# **Connect:Direct**® **Browser User Interface**

**System Administration Guide**

**Version 1.4**

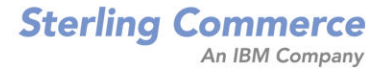

#### *Connect:Direct Browser User Interface System Administration Guide* **Version 1.4 First Edition**

Copyright © 2001-2004.

Sterling Commerce, Inc.

ALL RIGHTS RESERVED

STERLING COMMERCE SOFTWARE

\*\*\*TRADE SECRET NOTICE\*\*\*

THE CONNECT:DIRECT BROWSER SOFTWARE ("STERLING COMMERCE SOFTWARE") IS THE CONFIDENTIAL AND TRADE SECRET PROPERTY OF STERLING COMMERCE, INC., ITS AFFILIATED COMPANIES OR ITS OR THEIR LICENSORS, AND IS PROVIDED UNDER THE TERMS OF A LICENSE AGREEMENT. NO DUPLICATION OR DISCLOSURE WITHOUT PRIOR WRITTEN PERMISSION. RESTRICTED RIGHTS.

This documentation was prepared to assist licensed users of the Connect:Direct Brower software ("Sterling Commerce Software"). The Sterling Commerce Software, the related documentation and the information and know-how it contains, is proprietary and confidential and constitutes valuable trade secrets of Sterling Commerce, Inc., its affiliated companies or its or their licensors (collectively "Sterling Commerce"), and may not be used for any unauthorized purpose or disclosed to others without the prior written permission of Sterling Commerce. The Sterling Commerce Software and the information and know-how it contains have been provided pursuant to a license agreement which contains prohibitions against and/or restrictions on its copying, modification and use. Duplication, in whole or in part, if and when permitted, shall bear this notice and the Sterling Commerce, Inc. copyright legend.

Portions of the Sterling Commerce Software may include products, or may be distributed on the same storage media with products ("Third Party Software") offered by third parties ("Third Party Licensors"). Sterling Commerce Software may include Third Party Software covered by the following copyrights: Copyright (c) 2000-2003 the Apache Software Foundation (http://www.apache.org/). Copyright (c) 1999-2003 Hewlett-Packard Co. Contains IBM(r) 32-bit Runtime Environment for AIXtm, Javatm 2 Technology Edition, Version 1.4 Modules (c) Copyright IBM Corporation 1999, 2002. Copyright (c) 2003, 2004 MortBay Consulting Pty., Ltd. (Australia) and others. Copyright (c) 2004 SoftComplex, Inc. Copyright (c) 2003 Sun Microsystems, Inc. Copyright (c) 2001 Zero G Software, Inc. All rights reserved by all listed parties.

Where any of the Sterling Commerce Software or Third Party Software is used, duplicated or disclosed by or to the United States government or a government contractor or subcontractor, it is provided with RESTRICTED RIGHTS as defined in Title 48 CFR 52.227-19 and is subject to the following: Title 48 CFR 2.101, 12.212, 52.227-19, 227.7201 through 227.7202-4, FAR 52.227-14(g)(2)(6/87), and FAR 52.227-19(c)(2) and (6/87), and where applicable, the customary Sterling Commerce license, as described in Title 48 CFR 227-7202-3 with respect to commercial software and commercial software documentation including DFAR 252.227-7013(c) (1), 252.227-7015(b) and (2), DFAR 252.227-7015(b)(6/95), DFAR 227.7202-3(a), all as applicable.

The Sterling Commerce Software and the related documentation are licensed either "AS IS" or with a limited warranty, as described in the Sterling Commerce license agreement. Other than any limited warranties provided, NO OTHER WARRANTY IS EXPRESSED AND NONE SHALL BE IMPLIED, INCLUDING THE WARRANTIES OF MERCHANTABILITY AND FITNESS FOR USE OR FOR A PARTICULAR PURPOSE. The applicable Sterling Commerce entity reserves the right to revise this publication from time to time and to make changes in the content hereof without the obligation to notify any person or entity of such revisions or changes.

As set forth in the README file located at /*Connect:Direct Browser User Interface deployment directory* ("Read Me file"), certain of the Third Party Licensors assert specific terms with respect to their respective products. Such terms shall only apply as to the specific Third Party Licensor product and not to those portions of the product derived from other Third Party Licensor products or to the Sterling Commerce Software as a whole. Except as otherwise described in the README file, the Third Party Software is provided 'AS IS' AND ANY EXPRESSED OR IMPLIED WARRANTIES, INCLUDING BUT NOT LIMITED TO, THE IMPLIED WARRANTIES OF MERCHANTABILITY, AND FITNESS FOR A PARTICULAR PURPOSE ARE DISCLAIMED. Additionally, certain Third Party Licensor product terms and information are set out below.

#### APACHE SOFTWARE

The Sterling Commerce Software is distributed on the same storage media as certain software provided by the Apache Software Foundation. Certain products are provided subject to Apache License 1.1. Ant.jar 1.6.1, and XML-Apis.jar located at /*Connect:Direct Browser User Interface installation directory*/lib and Jakarta-ORO-2.0.8.jar at *Connect:Direct Browser User Interface deployment directory*/WEB-INF/lib, may be subject to Apache Software License 2.0. Sterling Commerce Software is neither a Derivative Work nor a Contribution as defined in the Apache Software License 2.0. The Apache 2.0 License does not apply to the Sterling Commerce Software, or any other Third Party Licensor Software.

Connect:Direct is a registered trademark of Sterling Commerce. All Third Party Product names are trademarks or registered trademarks of their respective companies.

**CDBRWAG411**

## **Contents**

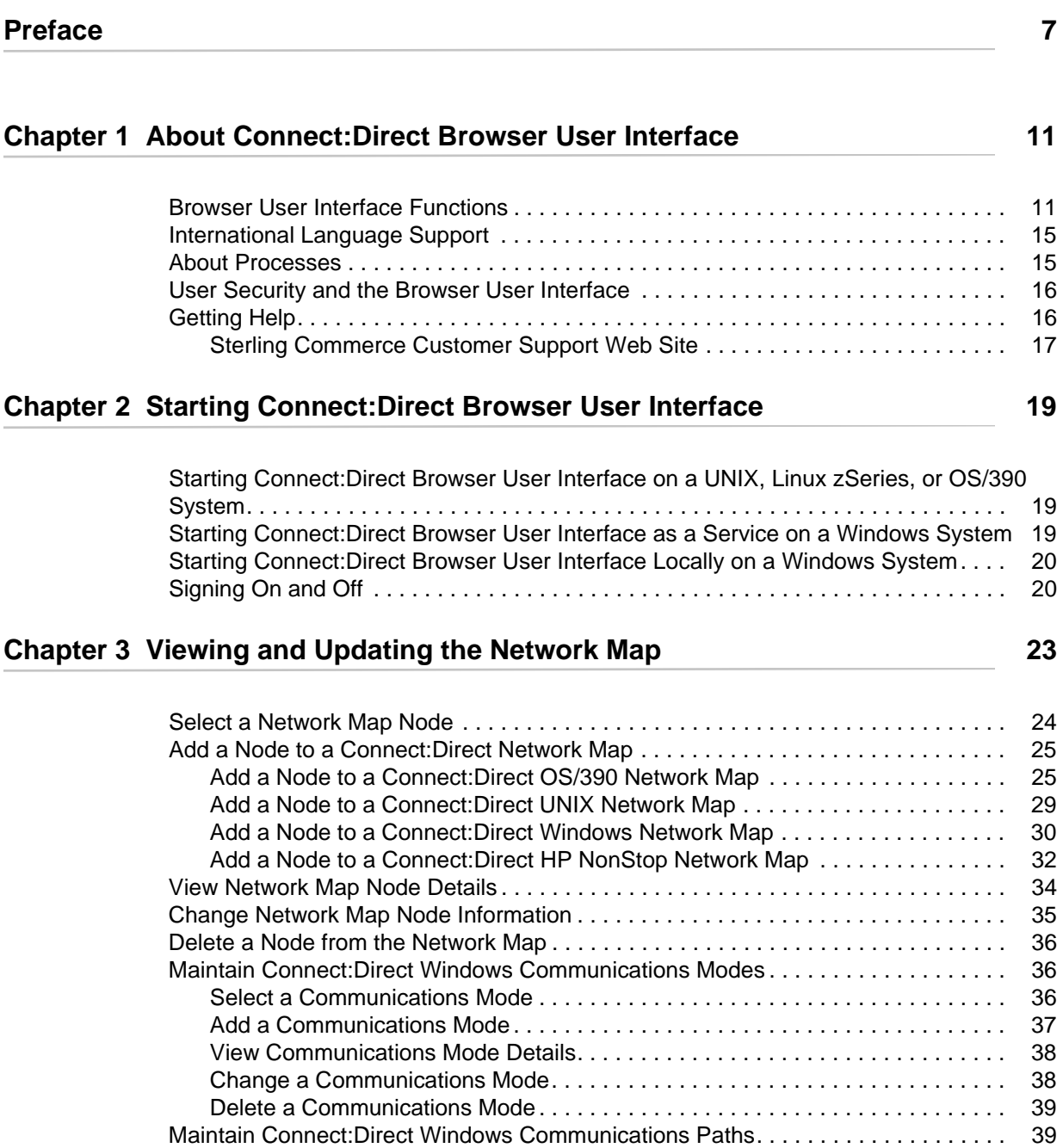

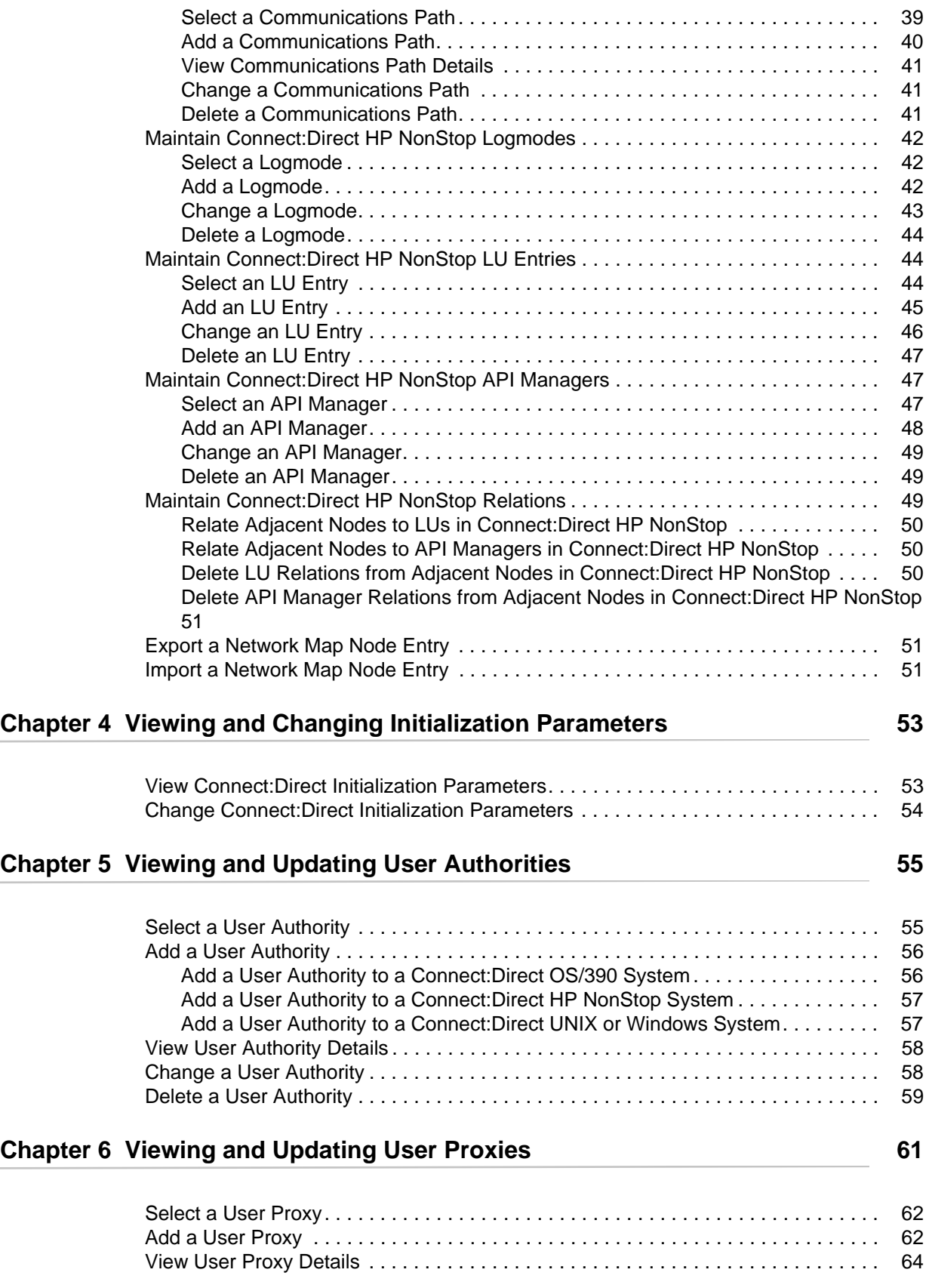

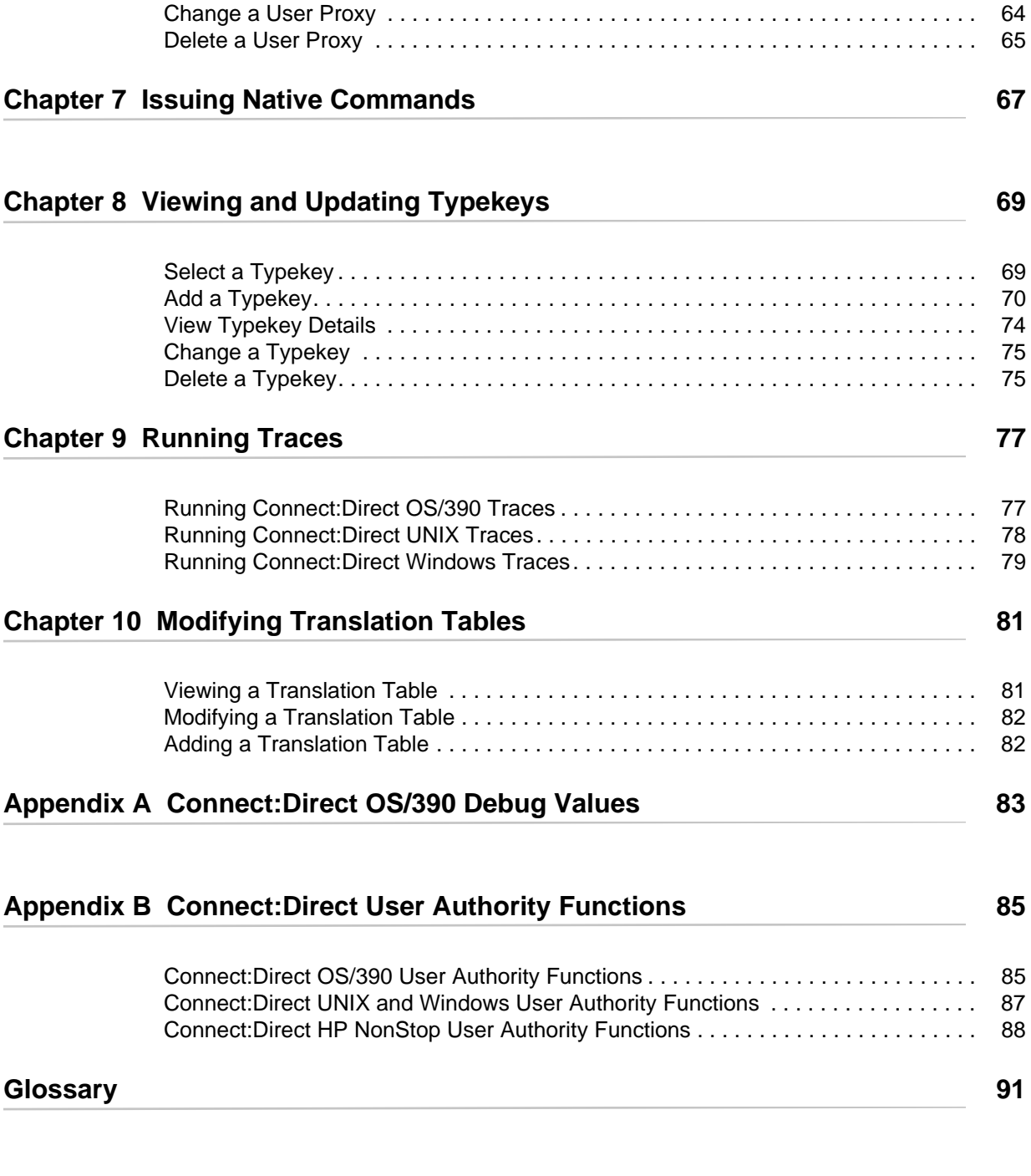

**Contents** 

## **Preface**

<span id="page-8-0"></span>*Connect:Direct Browser User Interface System Administration Guide* is for system administrators who perform Connect:Direct administrative functions through the Connect:Direct Browser User Interface. It is meant to complement the Help available with the Browser User Interface.

This guide provides step-by-step instructions for using the Browser User Interface with the OS/390, HP NonStop, Windows, and UNIX platforms. It assumes that you have a working knowledge of these platforms and the related operating environments.

## **Task Overview**

The following table directs you to the information to perform the Connect:Direct Browser User Interface tasks documented in this guide:

## **Connect:Direct Browser User Interface Documentation**

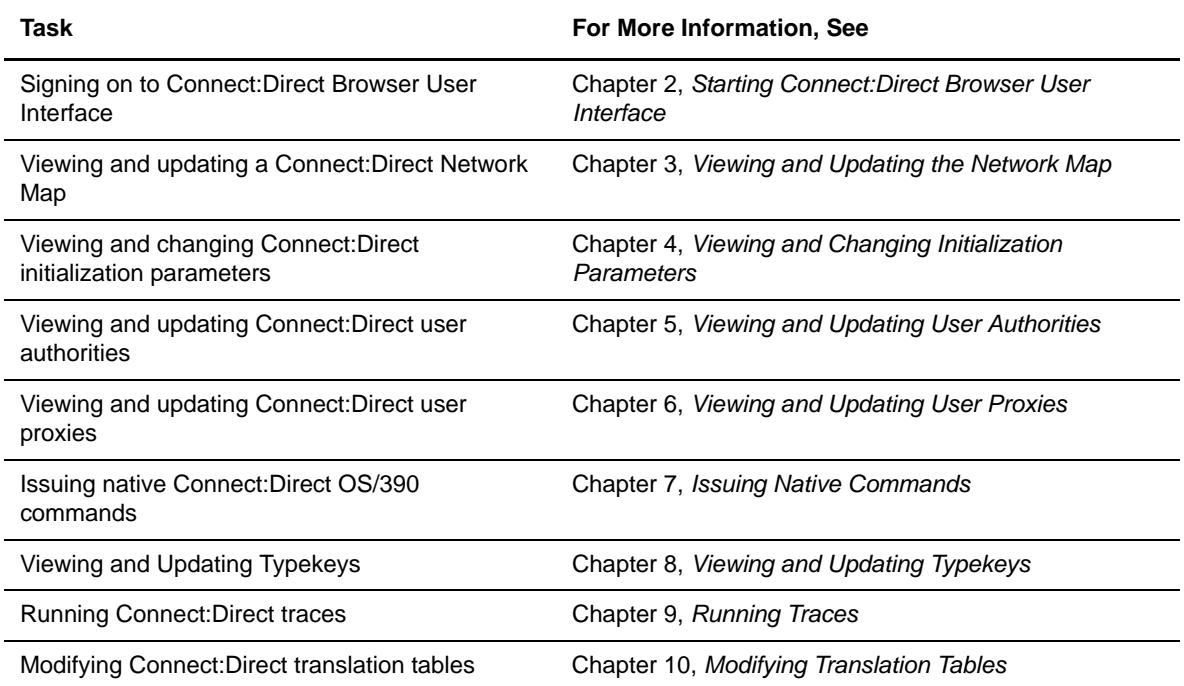

The following manuals make up the Connect:Direct Browser User Interface library:

- ✦ *Connect:Direct Browser User Interface Configuration Guide* describes how to configure the Browser User Interface property files and how to configure the Browser User Interface for international support.
- ✦ *Connect:Direct Browser User Interface User's Guide* describes how to use the Browser User Interface to build, submit, and monitor Connect:Direct Processes.
- ✦ *Connect:Direct Browser User Interface System Administration Guide* describes how to use the Browser User Interface to perform Connect:Direct system administration tasks such as setting user authorities and proxies, administering network maps and initialization parameters, and running traces.
- ✦ *Connect:Direct Browser User Interface Release Notes* contains product requirements, installation instructions, maintenance updates and important notes.

### **Related Documentation**

The following manuals supplement the *Connect:Direct Browser User Interface* documentation:

- ✦ Connect:Direct Process documentation provides you with the information needed to write a Connect:Direct Process. This documentation consists of two books:
	- *Connect:Direct Process Concepts and Examples Guide* provides an overview of Browser User Interface, describes the general structure and syntax rules for the Process language, and includes numerous examples.
- *Connect:Direct Process Statements Guide* describes the Process statements for various platforms including Browser User Interface.
- ✦ *Connect:Direct Compatibility and Connectivity Chart* provides definitions for several supported Connect:Direct platforms and the mapping of the definitions that must match between two communicating platforms.

### **Connect:Direct Browser User Interface Help**

Help is available by clicking **Help** from any Connect:Direct Browser User Interface page.

## **Getting Support for Sterling Commerce Products**

Sterling Commerce provides intuitive technical products and superior Help and documentation to enable you to work independently. However, if you have a technical question about a Sterling Commerce product, use the Sterling Commerce Customer Support Web site.

The Sterling Commerce Customer Support Web site at www.sterlingcommerce.com is the doorway to Web support, information, and tools. This Web site contains several informative links, including a solutions database, an issue tracking system, fix information, documentation, workshop information, contact information, sunset and retirement schedules, and ordering information. Refer to the *Customer Support Reference Guide* at the Sterling Commerce Customer Support Web site for specific information on getting support for Sterling Commerce products.

Preface

## <span id="page-12-0"></span>**About Connect:Direct Browser User Interface**

The Connect:Direct Browser User Interface allows you to create, submit, and monitor Connect:Direct Processes from an Internet browser, such as Microsoft Internet Explorer or Netscape Navigator.

You can also perform Connect:Direct system administration tasks, such as viewing and changing the network map or initialization parameters, from the Browser User Interface if you have the appropriate authority. The specific administration tasks that you can perform depend on the Connect:Direct platform that your browser is signed on to, in addition to your security level.

### <span id="page-12-1"></span>**Browser User Interface Functions**

The Connect:Direct Browser User Interface uses standard browser functionality to create, submit, and monitor Processes and perform system administration. The following sample Submit Process page shows the layout of a typical Browser User Interface page.

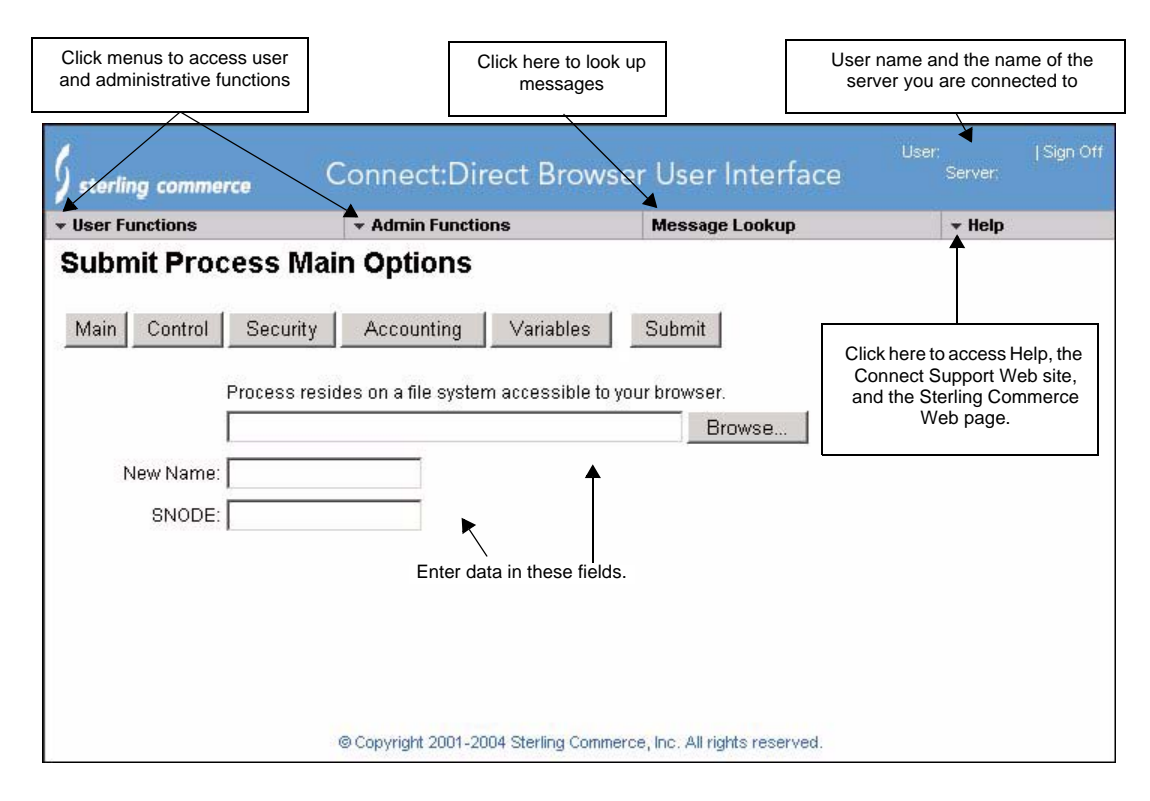

When you sign on to the Browser User Interface, functions are available in the menus at the top of the screen. The functions available vary according to the following criteria:

- ✦ The Connect:Direct authority for the user ID that you signed on with. For example, if the user ID does not have authority to submit Processes, the **Submit Process** function is not displayed.
- ✦ The Connect:Direct platform and release you are signed on to. For example, Connect:Direct OS/390 administrators cannot update user proxies.
- ✦ Whether you are signed on. Most functions are not displayed until you sign on.

Clicking **User Functions** displays the following user functions. This table also shows the applicable platforms for each function

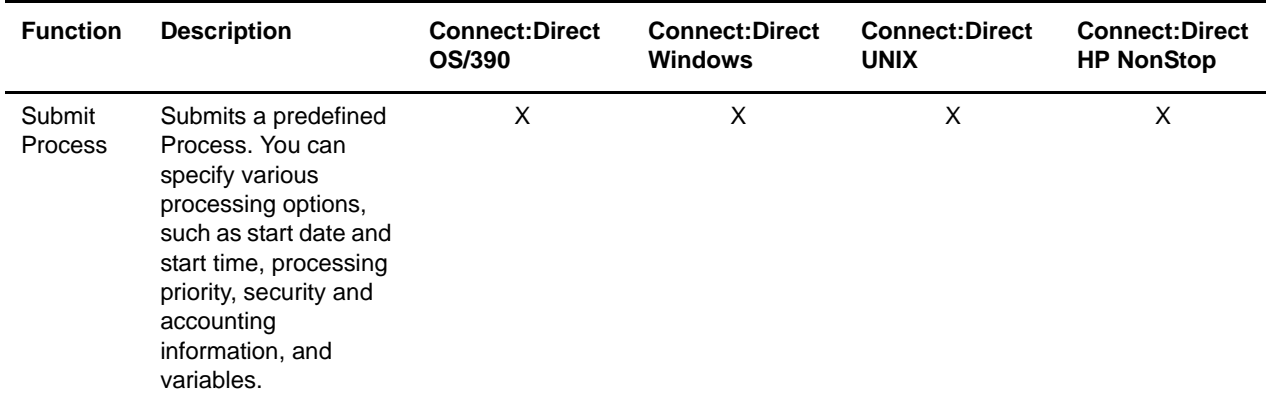

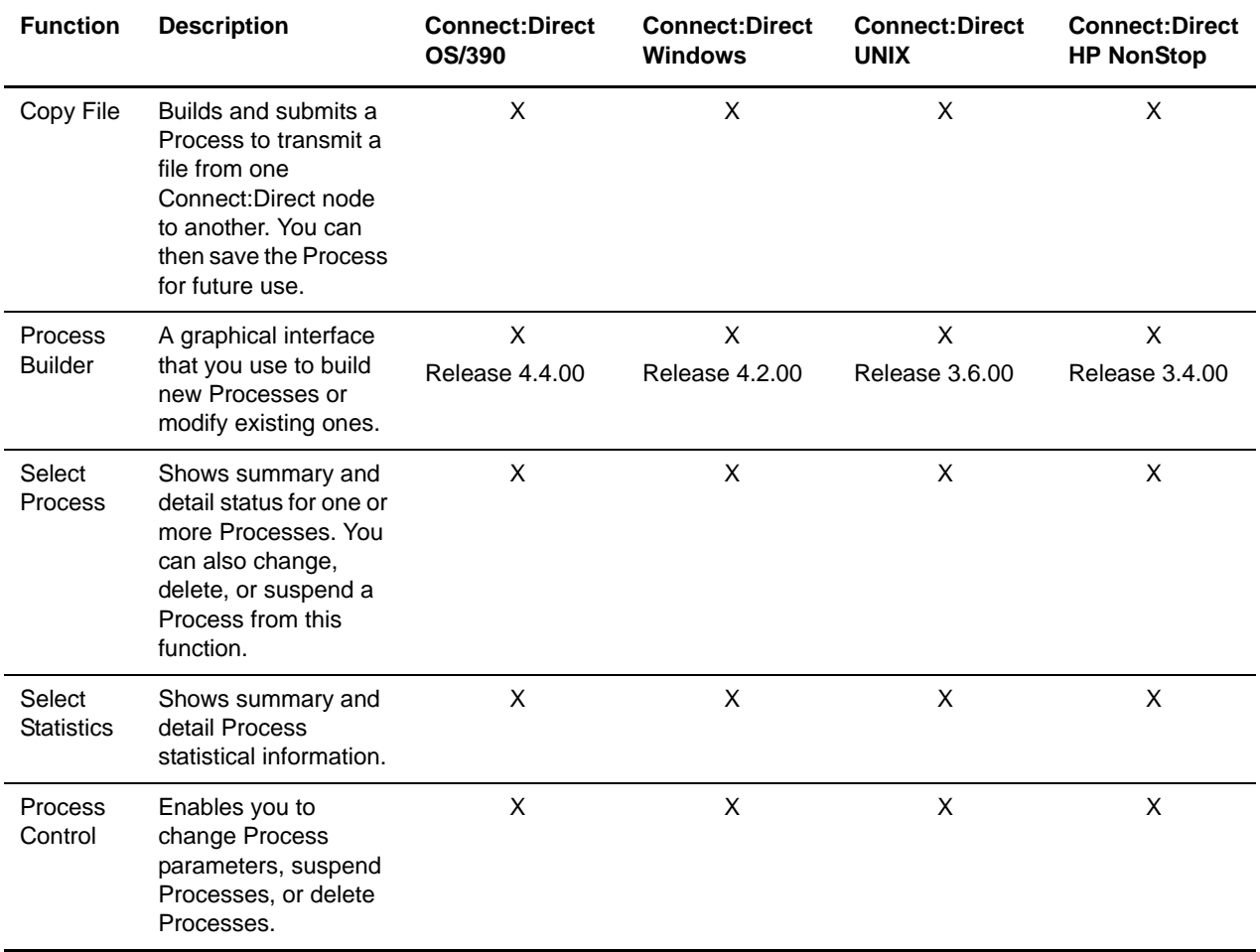

Clicking **Admin Functions** displays the following system administration functions. This table also shows the applicable platforms for each function.

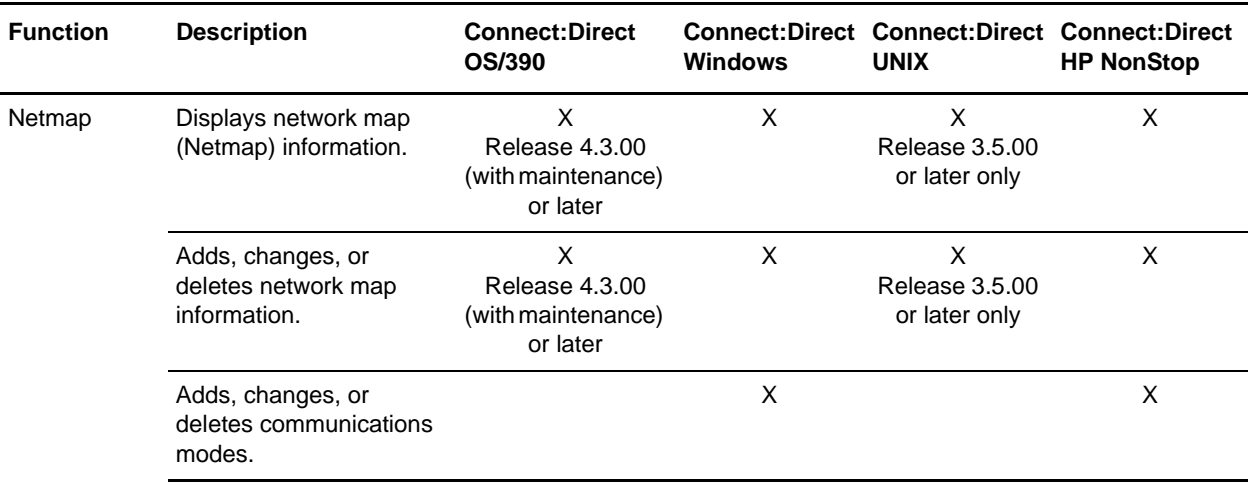

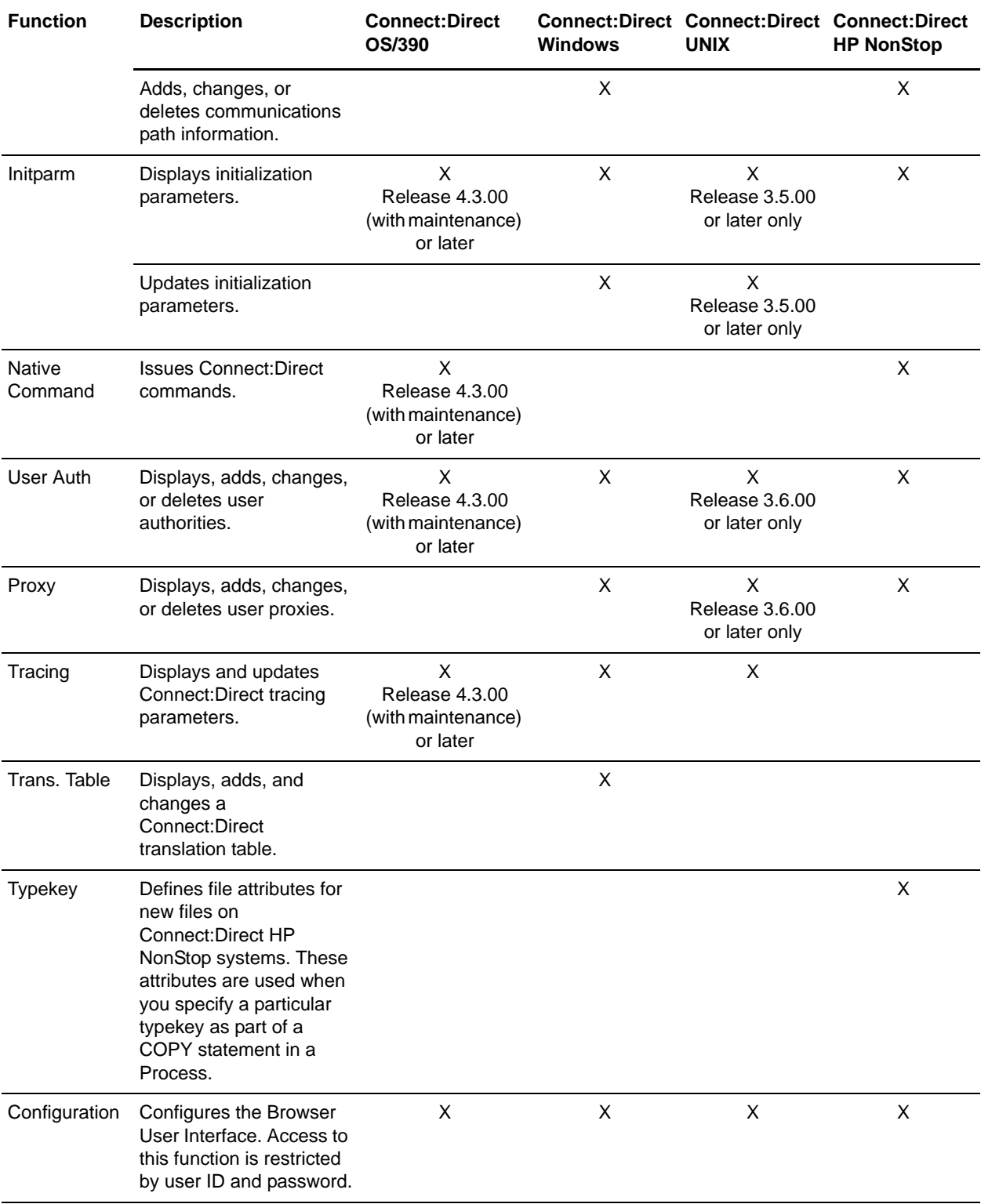

Clicking **Message Lookup** functions. This table also shows the applicable platforms for each function.

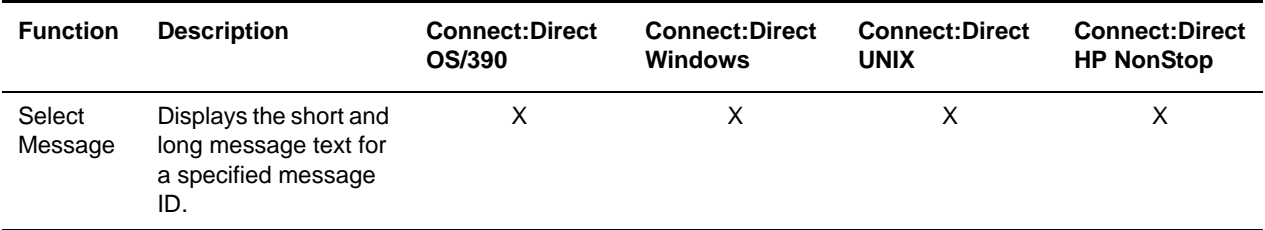

Clicking **Help** displays the following system administration functions. This table also shows the applicable platforms for each function.

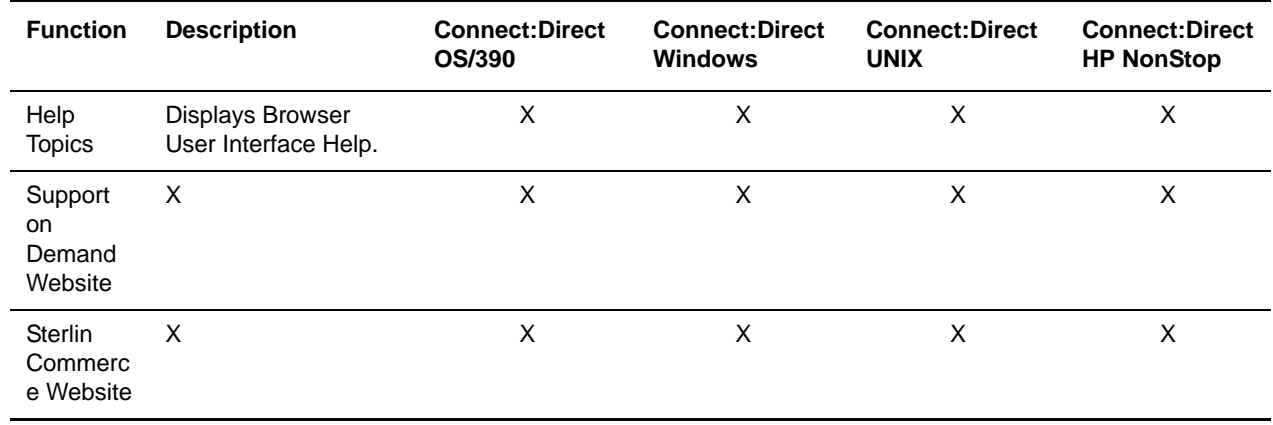

## <span id="page-16-0"></span>**International Language Support**

Browser User Interface is distributed with English language displays, messages, and Help. Support for additional languages can be downloaded from the Browser User Interface Web site. The *Connect:Direct Browser User Interface Configuration Guide* describes how to add support for additional languages.

## <span id="page-16-1"></span>**About Processes**

A Connect:Direct Process is a series of statements that allows you to transfer files, run programs, and submit jobs or other Processes.

Processes contain parameters that control Process attributes such as Process name, Process execution start time, user notification, security, and accounting data. These Process parameters can be specified within the actual Process or you can specify them when you submit the Process. Any parameters you provide when you submit a Process override the parameters coded in the Process.

You can submit a Process to any Connect:Direct node. Typically, the primary node (PNODE) is where the Process resides. The secondary node (SNODE) is the other node that the Process connects to. The two nodes work together to execute the Process.

You can use a Connect:Direct Process to:

- ✦ Exchange text or binary files with other Connect:Direct nodes using the COPY statement.
- ✦ Start executables or send jobs to queues on an OS/390, OpenVMS, OS/400, HP NonStop, Windows, or UNIX server using the RUN JOB or RUN TASK statements coded within a Process.
- ✦ Execute Windows or UNIX commands as if they were entered on the system console by using the RUN TASK statement coded within a Process.
- ✦ Submit a Process to another Connect:Direct node.

See the *Connect:Direct Process Statements Guide* for Process examples.

## <span id="page-17-0"></span>**User Security and the Browser User Interface**

The Browser User Interface user signs on using a Connect:Direct ID and password. This ID and password is passed to the Connect:Direct server, which identifies what tasks the user is allowed to perform on the server.

For example, if Connect:Direct OS/390 security does not permit a user to perform a SELECT STATISTICS task in Connect:Direct OS/390, that user cannot perform this task through the Browser User Interface. The Connect:Direct security must be modified to give the user the necessary permissions.

For more information about Connect:Direct user security, see the documentation for the appropriate Connect:Direct platform.

There is an administrative user ID and password that you use to configure the Connect:Direct Browser User Interface. This user ID and password is part of the Connect:Direct Browser User Interface and are separate from any security associated with a Connect:Direct server.

## <span id="page-17-1"></span>**Getting Help**

From the Help menu, select **Help Topics**.

On a Browser User Interface Help page, highlighted and underlined words have associated Help information. Move your cursor over these words to display a pop-up window with Help text. Click once on an underlined term to jump to the glossary for additional information, such as a list of codes.

The box on the left of the Help page displays three tabs. The **Contents** tab displays a Help tree structure. Click the book symbol to expand the structure, then click any topic title to move to that Help topic.

You can also use the **Index** tab to find specific topics or use the **Search** tab to search for a specific word or text string in the Help.

PDF manuals containing the Help information are installed in the Browser User Interface installation directory. The PDF manuals are also available from the Sterling Commerce Customer Support Web site at [www.sterlingcommerce.com.](http:\\www.sterlingcommerce.com.)

#### <span id="page-18-0"></span>Sterling Commerce Customer Support Web Site

From the Help menu, select **Support on Demand Web Site** to access the Sterling Commerce Customer Support Web site. This site provides a knowledge database, documentation, and the latest software patches. You can obtain access to this site by following the registration instructions on the Customer Support Home page.

Chapter 1 About Connect:Direct Browser User Interface

## <span id="page-20-3"></span><span id="page-20-0"></span>**Starting Connect:Direct Browser User Interface**

Before the Connect:Direct Browser User Interface can be opened in a browser, it must be started from the server side. After it is started, you can sign on. Use the following procedures to start Connect:Direct Browser User Interface and to sign on.

## <span id="page-20-1"></span>**Starting Connect:Direct Browser User Interface on a UNIX, Linux zSeries, or OS/390 System**

Use the following procedure for UNIX, Linux zSeries, or OS/390:

- 1. To start Connect:Direct Browser User Interface, navigate to the **bin** subdirectory in the installation directory and type **runBrowser.sh**.
- 2. Provide the URL in the following format to all users of Connect:Direct Browser User Interface.

http://*host*:*port*/cdbrowser/html/main.html

where *host* is the host name where the Connect:Direct Browser User Interface is installed and *port* is the port number specified during installation (default=8080).

## <span id="page-20-2"></span>**Starting Connect:Direct Browser User Interface as a Service on a Windows System**

Use the following procedure to start the Connect:Direct Browser User Interface as a Windows service:

- 1. From the Start menu, select **Settings>Contol Panel**.
- 2. Open the **Administrative Tools** folder.
- 3. Launch **Services**.
- 4. Right-click **Connect:Direct Browser 1.4.00** and select **Start**.
- 5. To set Connect:Direct Browser User Interface to start automatically when you start your computer:
	- a. Right-click **Connect Direct Browser 1.4.00** and select **Properties**.
	- b. In the **Startup type** field, select **Automatic**.
- 6. Click **OK**.
- 7. Close the Services application.
- 8. Provide the URL in the following format to all users of Connect:Direct Browser User Interface.

http://*host*:*port*/cdbrowser/html/main.html

where *host* is the host name where the Connect:Direct Browser User Interface is installed and *port* is the port number specified during installation (default=8080).

### <span id="page-21-0"></span>**Starting Connect:Direct Browser User Interface Locally on a Windows System**

Use this method to start Connect:Direct Browser User Interface if you do not have administrative access to your Windows system.

- 1. From the Start menu, select **Programs>Connect Direct Browser V1.4>Start Servlet Container in New Window**. A command screen is displayed that details the startup routine. This command screen must stay open for the Connect:Direct Browser User Interface to function. You will need to perform this procedure each time you start your computer.
- 2. Access the Connect:Direct Browser User Interface with the following URL:

http://*host*:*port*/cdbrowser/html/main.html

where *host* is the host name where the Connect:Direct Browser User Interface is installed and *port* is the port number specified during installation (default=8080).

## <span id="page-21-1"></span>**Signing On and Off**

To sign on to a Connect:Direct node using the Connect:Direct Browser User Interface:

- 1. Access the the URL Connect:Direct Browser User Interface. Aquire this URL from the system administrator.
- 2. Select the Connect:Direct node to sign on to from the Select Node box, or type the node name. If the node you are signing on to is not configured in the Connect:Direct Browser User Interface, leave this field blank.
- **Note:** The node must be configured on the Configure Node Properties page, and the Display Configured Nodes selection on the Configure System Properties page must be Yes, for a node to display the Select Node box. See *Changing a System Property File* on page 10 of the *Connect:Direct Browser User Interface Configuration Guide* for more information.
- 3. Type the IP address or host name of the Connect:Direct system that you want to sign on to. If the node you are signing on to is configured in the Connect:Direct Browser User Interface, leave this field blank.
- 4. Type the port number of the Connect:Direct system that you want to sign on to. If the node you are signing on to is configured in the Connect:Direct Browser User Interface, leave this field blank.
- 5. Specify the protocol to use. Default specifies to use the value defined in the node. If there is no node definition, default specifies to use TCP/IP.
- 6. Type your user ID.
- 7. Type your password.

**Note:** Your system administrator may configure your system so that only the user ID is required.

8. Click **Sign On**.

You can open a new browser window if you want an additional Connect:Direct signon. Each browser window is limited to one signon.

See the online Help or *Glossary* for field descriptions.

To sign off from the Connect:Direct Browser User Interface, click **Sign Off** in the upper right corner of the screen.

Chapter 2 Starting Connect:Direct Browser User Interface

## <span id="page-24-1"></span><span id="page-24-0"></span>**Viewing and Updating the Network Map**

The network map (netmap) describes each Connect:Direct node that your Connect:Direct system communicates with. The Browser User Interface Netmap function allows you to:

- ✦ [Select a Network Map Node](#page-25-0)
- ✦ [Add a Node to a Connect:Direct Network Map](#page-26-0)
- ✦ [View Network Map Node Details](#page-35-0)
- ✦ [Export a Network Map Node Entry](#page-52-1)
- ✦ [Import a Network Map Node Entry](#page-52-2)
- ✦ [Change Network Map Node Information](#page-36-0)
- ✦ [Delete a Node from the Network Map](#page-37-0)

If you are signed on to a Connect:Direct Windows system you can also:

- ✦ [Maintain Connect:Direct Windows Communications Modes](#page-37-1)
- ✦ [Maintain Connect:Direct Windows Communications Paths](#page-40-1)

If you are signed on to a Connect:Direct HP NonStop system you can also:

- ✦ [Maintain Connect:Direct HP NonStop Logmodes](#page-43-0)
- ✦ [Maintain Connect:Direct HP NonStop LU Entries](#page-45-1)
- ✦ [Maintain Connect:Direct HP NonStop API Managers](#page-48-1)
- ✦ [Maintain Connect:Direct HP NonStop Relations](#page-50-2)

These tasks are described in the following sections.

## <span id="page-25-0"></span>**Select a Network Map Node**

Perform the following procedure to select a node in a Connect:Direct OS/390, Connect:Direct Windows, Connect:Direct UNIX, or Connect:Direct HP NonStop network map. After you select a node, you can then add a new node to the network map, change or view node information, or delete a node from the network map.

- 1. From the **Admin Functions** menu, select **Network Map**.
- 2. Click **Select Node** to display the Node Entry page for all nodes in your system.

If you want to look at a specific node, type the node name and click **Select Nodes** to display the Node Entry page for the specified node.

If you are signed on to a Connect:Direct OS/390, Connect:Direct UNIX, or Connect:Direct HP NonStop system and want to look at several nodes, type a 1–16 character node name followed by an \* (asterisk), then click **Select Node** to display the Node Entry page for the specified nodes. For example, typing SAN\* displays all nodes beginning with the letters SAN.

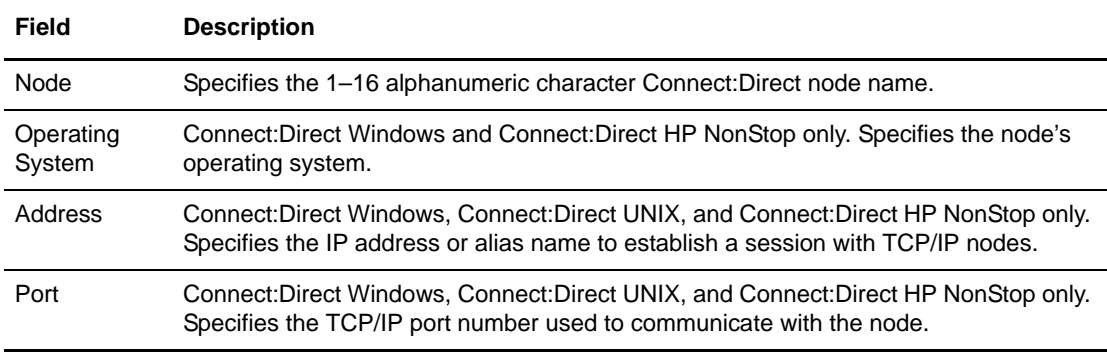

The following information is displayed on the Node Entry page.

Click one of the following icons to perform an action on a record.

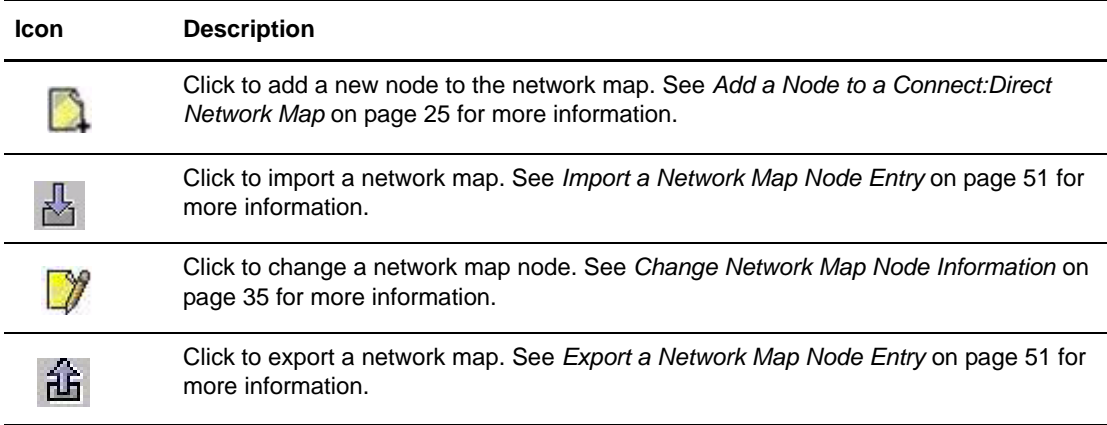

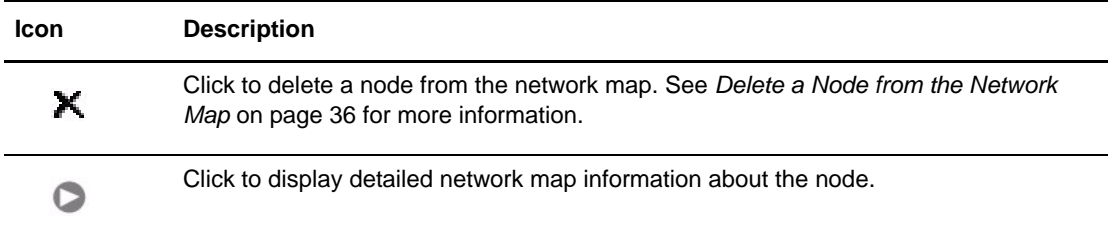

## <span id="page-26-0"></span>**Add a Node to a Connect:Direct Network Map**

This section describes how to add a new node to a Connect:Direct OS/390, Connect:Direct UNIX, Connect:Direct HP NonStop, or Connect:Direct Windows network map.

This function is not available if you are signed on to a Connect:Direct OS/390 4.2.00 system or a Connect:Direct UNIX 3.4.00 system.

#### <span id="page-26-1"></span>Add a Node to a Connect:Direct OS/390 Network Map

To add a node to a Connect:Direct OS/390 network map:

- 1. Access the Node Entry page (see *[Select a Network Map Node](#page-25-0)* on page 24).
- 2. Click  $\Box$  at the top of the page for a blank New Node Entry page, or click  $\Box$  preceding a node name for a New Node Entry page based on that node's information.
- 3. Type a **name** for this node.
- 4. Complete the remaining fields on this page.

The exact entries you supply vary depending on the node platform. The following table summarizes the field entries. For more detailed information about these fields, see the *Connect:Direct OS/390 Administration Guide*.

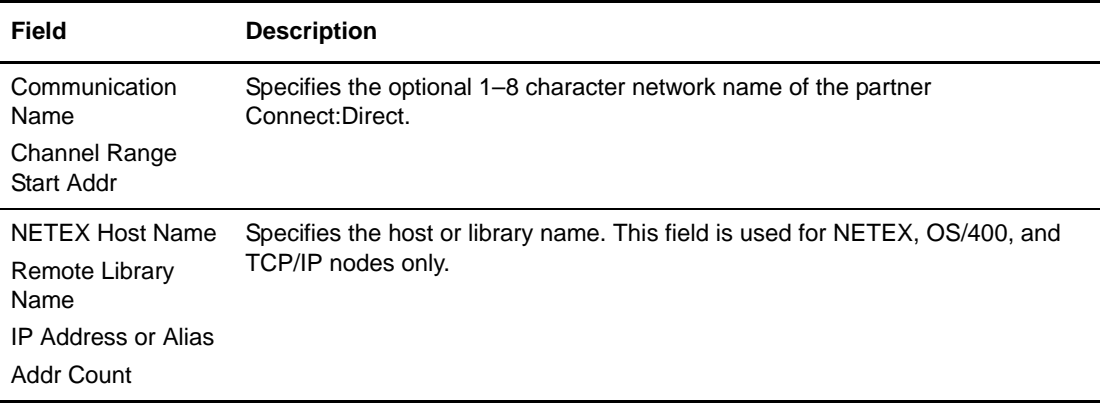

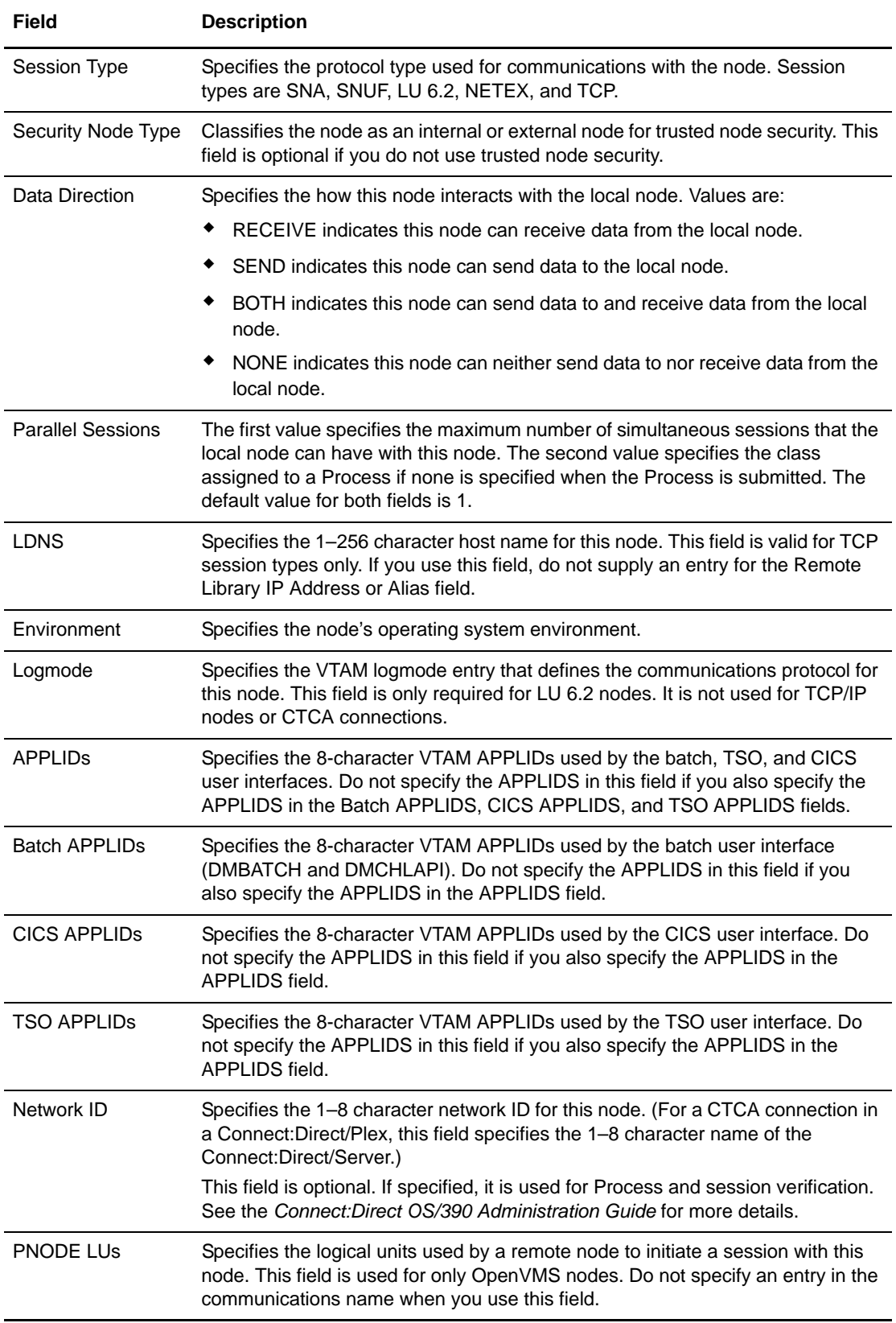

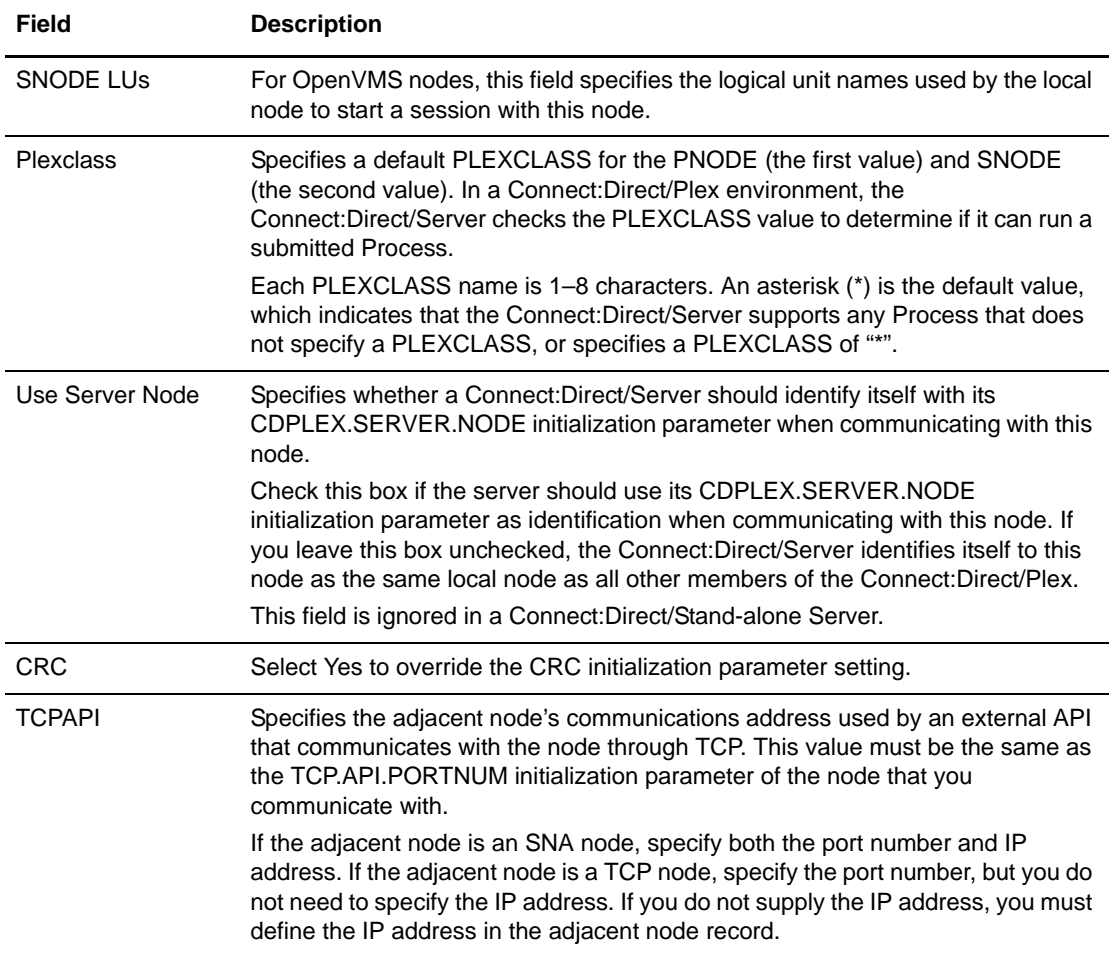

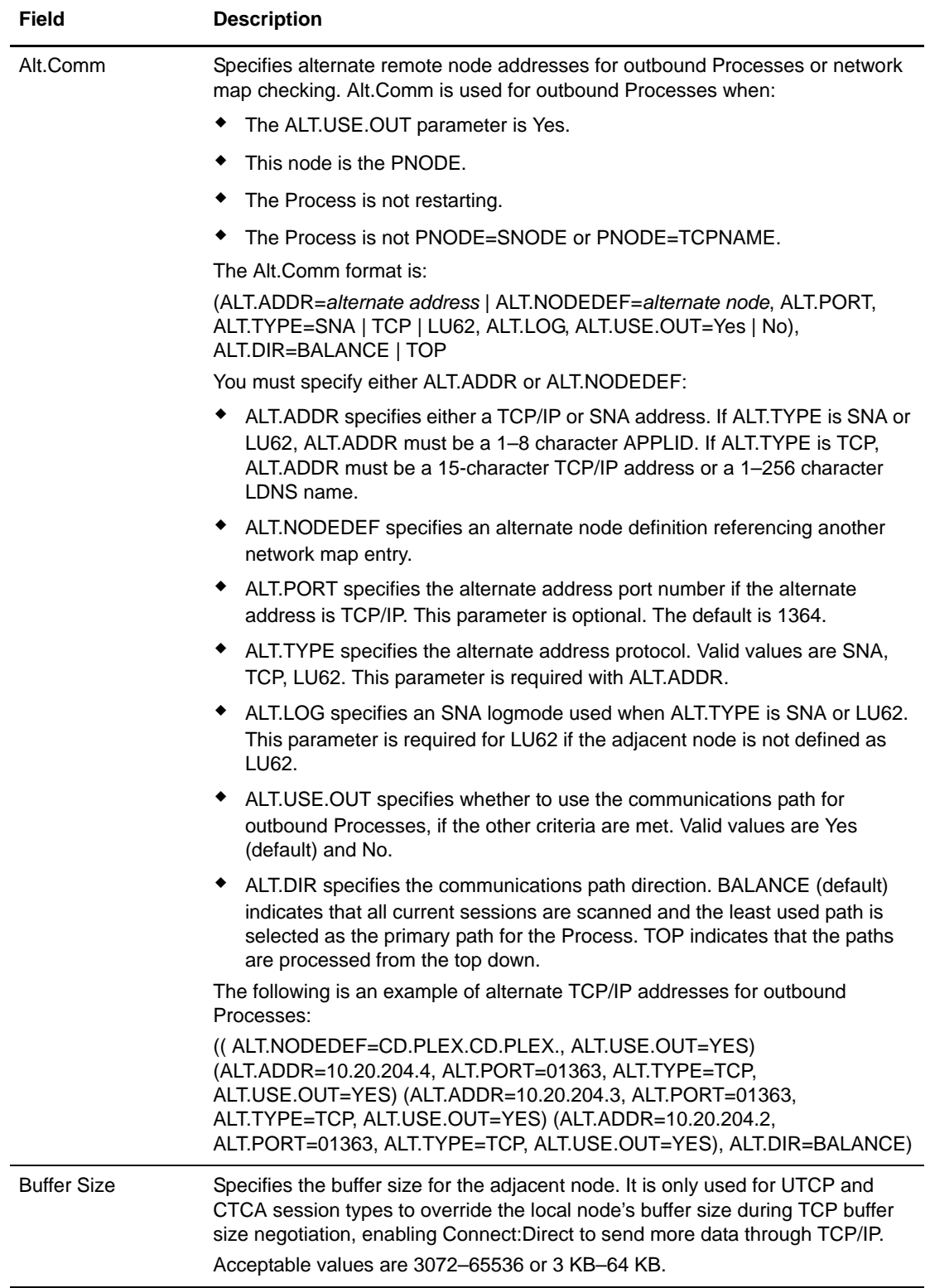

5. Click **Add New Node**. The node is added to the network map.

#### <span id="page-30-0"></span>Add a Node to a Connect:Direct UNIX Network Map

Perform the following procedure to add a remote node to a Connect:Direct UNIX network map.

- 1. Access the Node Entry page (see *[Select a Network Map Node](#page-25-0)* on page 24).
- 2. Click **a** at the top of the page for a blank New Node Entry page, or click **a** preceding a node name for a New Node Entry page based on that node's information.
- 3. Type a **name** for this node.
- 4. Complete the remaining fields on this page.

The following table summarizes the field entries. For more detailed information about these fields, see the *Connect:Direct UNIX Administration Guide*.

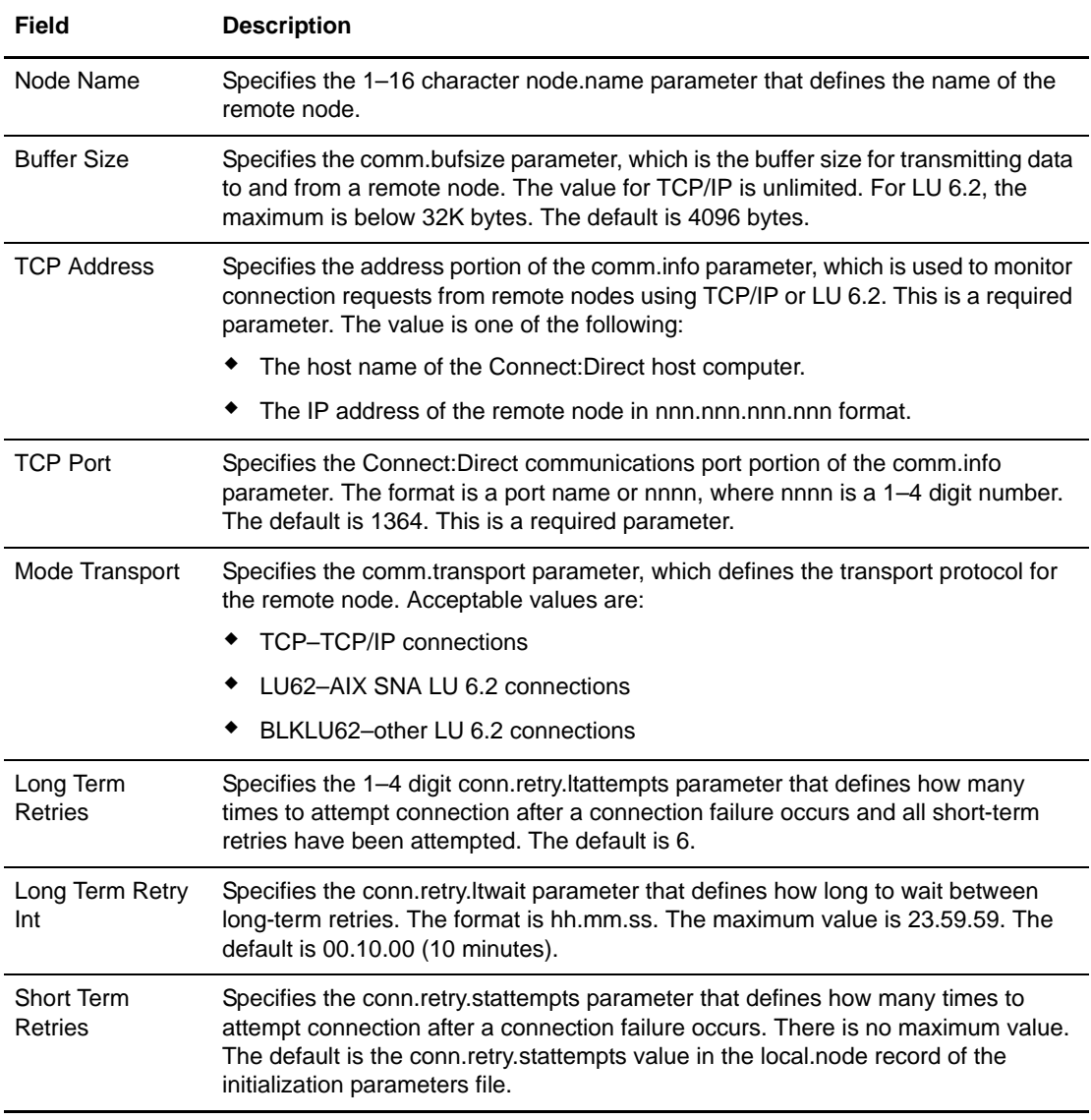

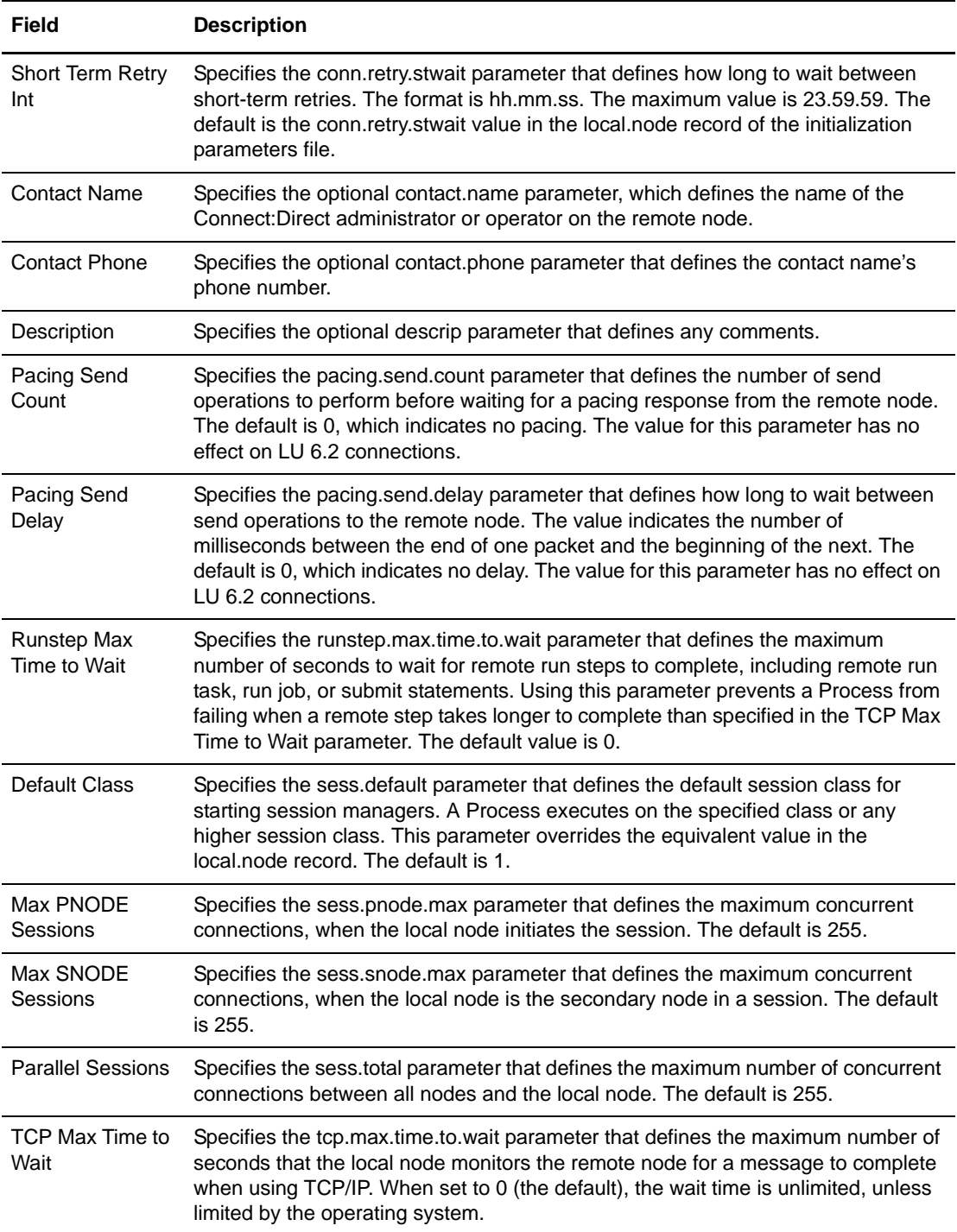

#### <span id="page-31-0"></span>Add a Node to a Connect:Direct Windows Network Map

A Connect:Direct Windows system network map consists of three items:

✦ The node definition created in this section.

- ✦ A communications mode that defines session protocol characteristics, such as RU size and pacing values. A mode is associated with a communications path. See *[Maintain](#page-37-1)  [Connect:Direct Windows Communications Modes](#page-37-1)* on page 36.
- ✦ A communications path that defines transport and protocol information about the available communications paths and their attributes such as protocol type and specific protocol information. See *[Maintain Connect:Direct Windows Communications Paths](#page-40-1)* on page 39.

Perform the following procedures to add a node to a Connect:Direct Windows network map:

- 1. Access the Node Entry page (see *[Select a Network Map Node](#page-25-0)* on page 24).
- 2. Click **a** at the top of the page for a blank New Node Entry page, or click **the preceding a** node name for a New Node Entry page based on that node's information.
- 3. Type a **name** for the new node in the Node Name field.
- 4. Complete the remaining fields on this page. The following table summarizes the field entries. For more detailed information about these fields, see the *Connect:Direct Windows System Guide*.

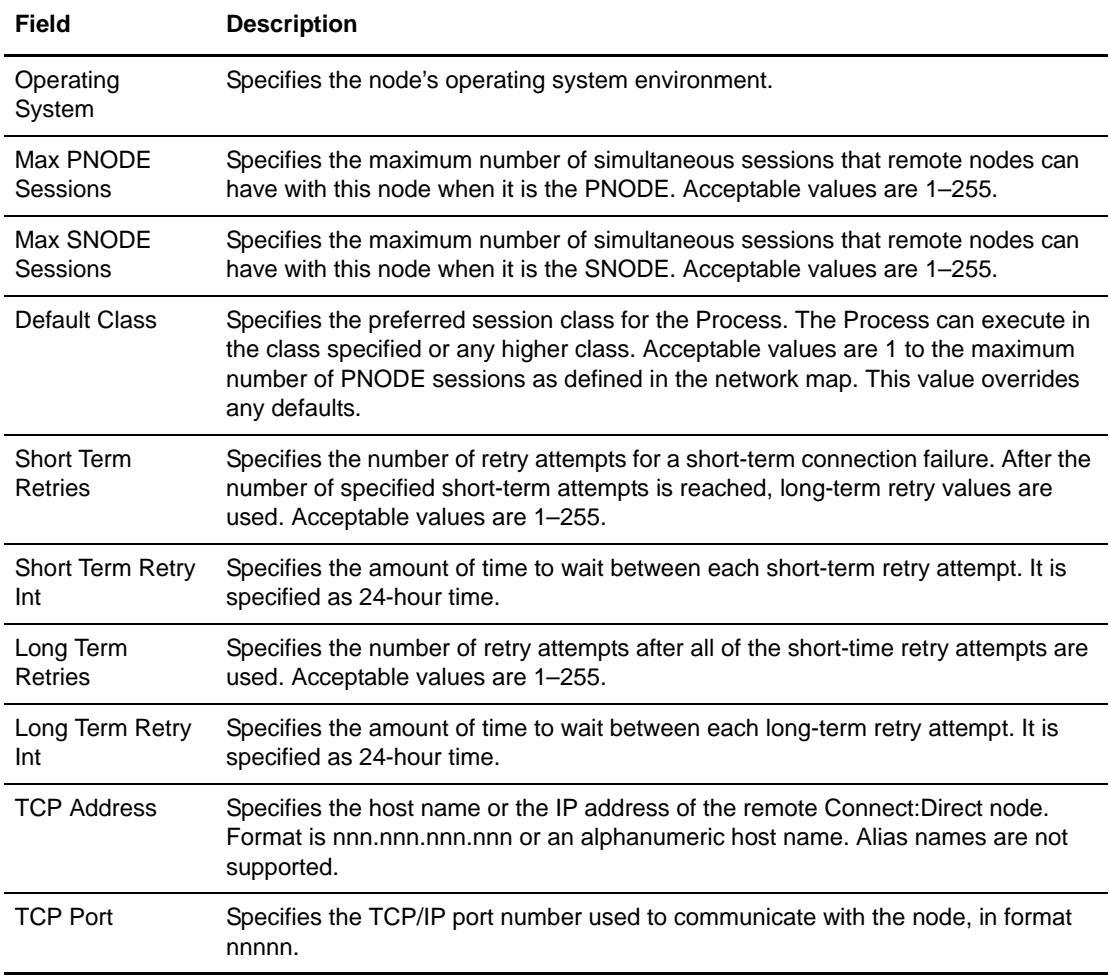

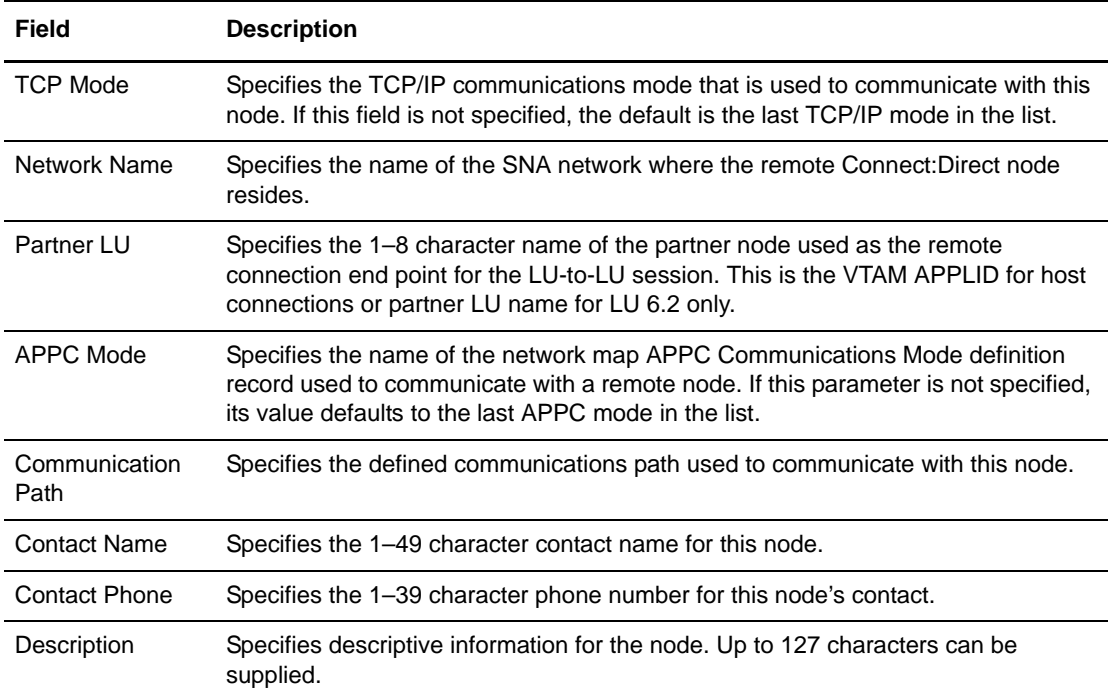

5. Click **Add New Node** when complete. The node is added to the network map.

#### <span id="page-33-0"></span>Add a Node to a Connect:Direct HP NonStop Network Map

Perform the following procedure to add a remote node to a Connect:Direct HP NonStop network map.

- 1. Access the Node Entry page (see *[Select a Network Map Node](#page-25-0)* on page 24).
- 2. Click **a** at the top of the page for a blank New Node Entry page, or click **a** preceding a node name for a New Node Entry page based on that node's information.
- 3. Type a **name** for this node.
- 4. Complete the remaining fields on this page.

The following table summarizes the field entries. For more detailed information about these fields, see the *Connect:Direct HP NonStop Administration Guide*.

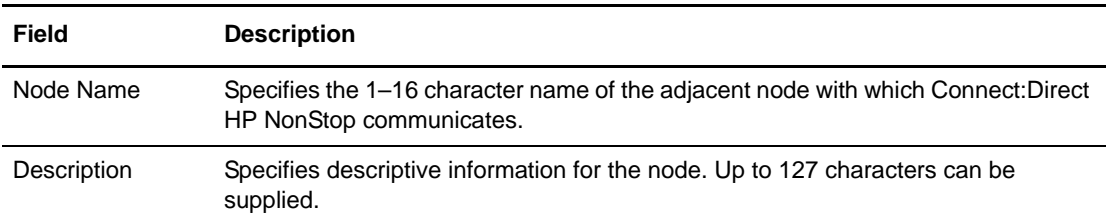

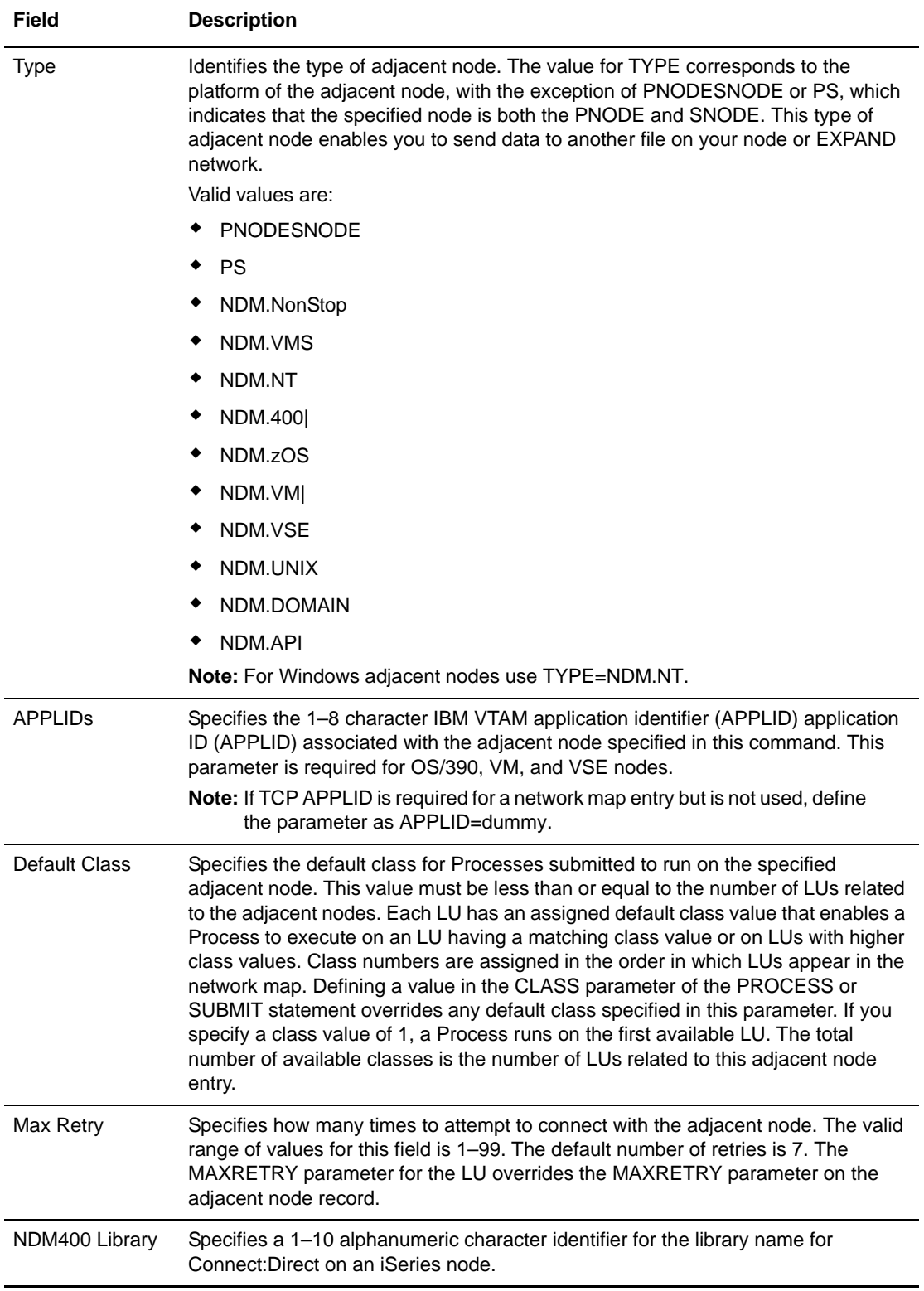

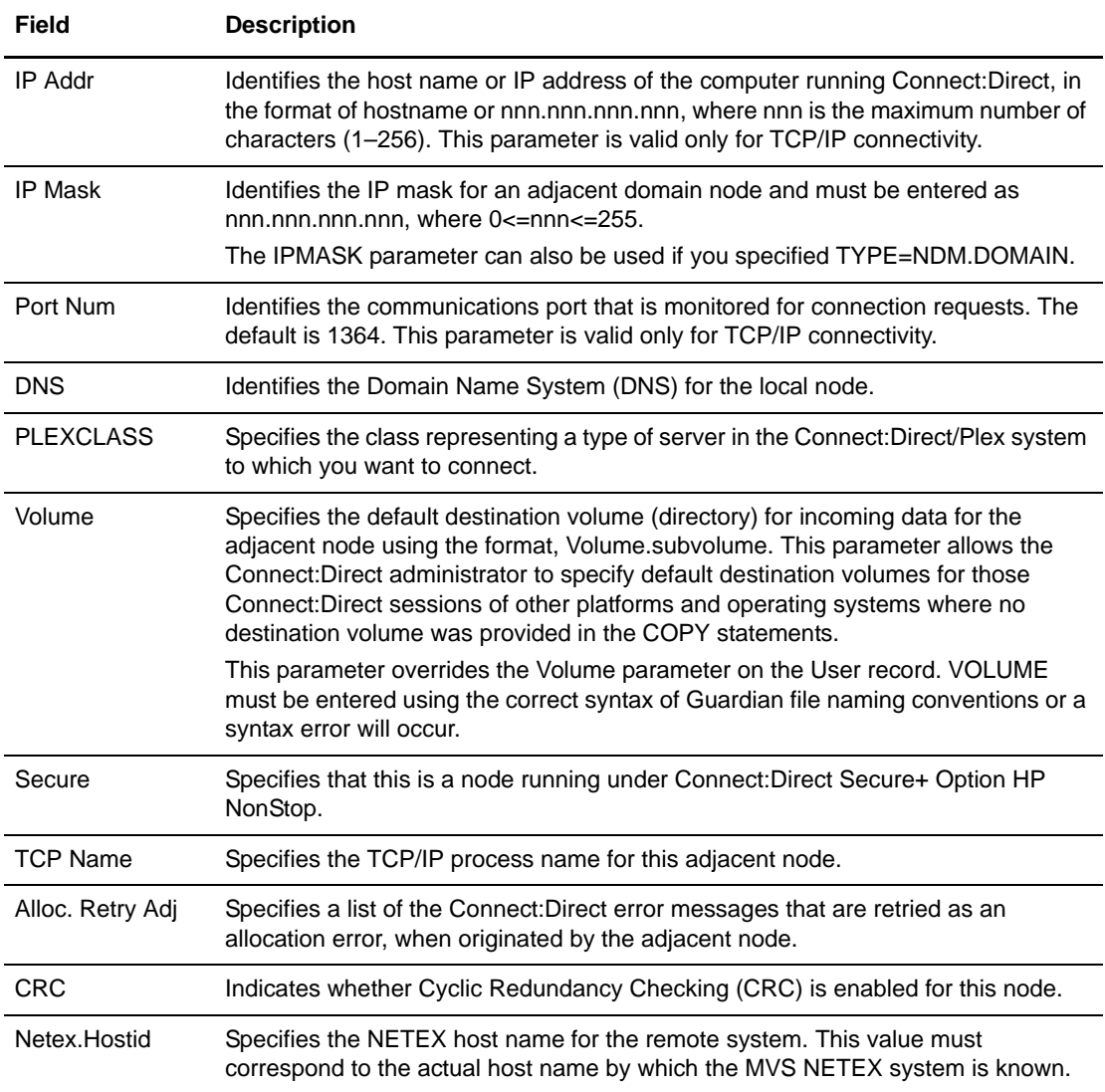

### <span id="page-35-0"></span>**View Network Map Node Details**

Perform the following procedure to view details about a Connect:Direct network map node.

- 1. Access the Node Entry page as described in *[Select a Network Map Node](#page-25-0)* on page 24.
- 2. Click  $\triangleright$  for the node you want to see.

See *[Add a Node to a Connect:Direct OS/390 Network Map](#page-26-1)* on page 25 for Connect:Direct OS/390 network map field descriptions.

 See *[Add a Node to a Connect:Direct UNIX Network Map](#page-30-0)* on page 29, the *Glossary*, or the *Connect:Direct HP NonStop Administration Guide* for network map field descriptions.
See *[Add a Node to a Connect:Direct HP NonStop Network Map](#page-33-0)* on page 32, or the *Connect:Direct UNIX Administration Guide* for Connect:Direct UNIX network map field descriptions.

 See *[Add a Node to a Connect:Direct Windows Network Map](#page-31-0)* on page 30 for Connect:Direct Windows network map field descriptions.

3. Click the navigational symbols to move through the records, or click one of the following icons.

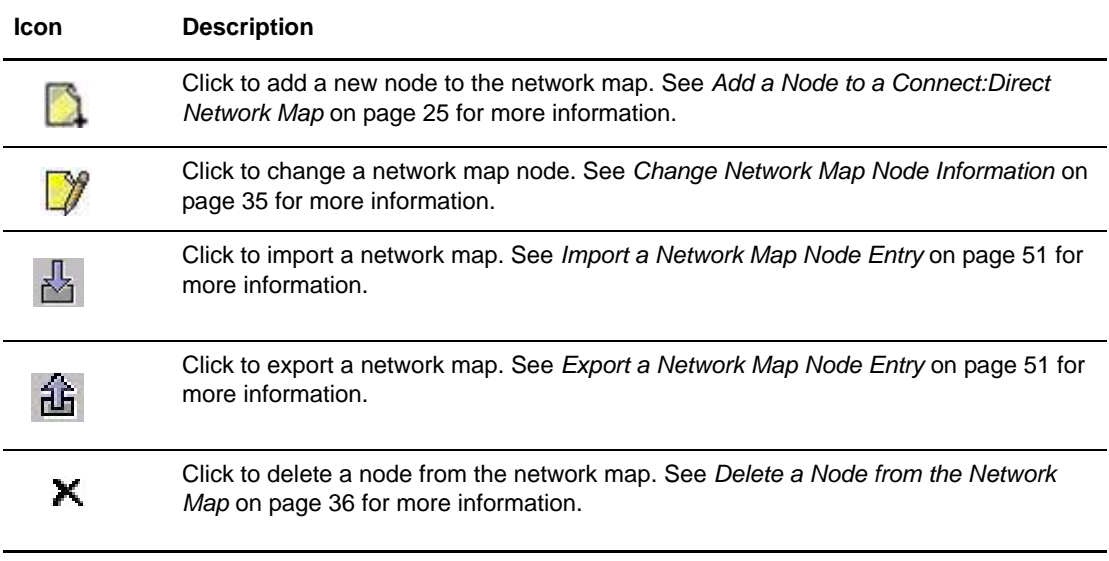

4. Click another function or your browser's **Back** button when finished.

# <span id="page-36-0"></span>**Change Network Map Node Information**

Perform the following procedure to change node information in a Connect:Direct network map.

This function is not available if you are signed on to a Connect:Direct OS/390 4.2.00 system or a Connect:Direct UNIX 3.4.00 system.

- 1. Access the Node Entry page as described in *[Select a Network Map Node](#page-25-0)* on page 24.
- 2. Click  $\gamma$  to select the node you want to change. The Change Node Entry page is displayed.
- 3. Change the desired fields.

See *[Add a Node to a Connect:Direct OS/390 Network Map](#page-26-1)* on page 25 for Connect:Direct OS/390 network map field descriptions.

 See *[Add a Node to a Connect:Direct UNIX Network Map](#page-30-0)* on page 29, the *Glossary*, or the *Connect:Direct UNIX Administration Guide* for Connect:Direct UNIX network map field descriptions.

See *[Add a Node to a Connect:Direct HP NonStop Network Map](#page-33-0)* on page 32, or the *Connect:Direct UNIX Administration Guide* for Connect:Direct UNIX network map field descriptions.

 See *[Add a Node to a Connect:Direct Windows Network Map](#page-31-0)* on page 30 for Connect:Direct Windows network map field descriptions.

- 4. Click **Change Node**. A node entry changed message is displayed.
- 5. Click another function or your browser's **Back** button.

## <span id="page-37-0"></span>**Delete a Node from the Network Map**

Perform the following procedure to delete a node from a network map. This procedure deletes the node from the Connect:Direct system.

- 1. Access the Node Entry page as described in *[Select a Network Map Node](#page-25-0)* on page 24.
- 2. Click  $\blacktriangleright$  to select the node you want to delete. The Delete Netmap Entry Request page is displayed.
- 3. Click **Delete Netmap Entry**. A node entry deleted message is displayed.
- 4. Click another function or your browser's **Back** button.

## **Maintain Connect:Direct Windows Communications Modes**

The following sections describe these Connect:Direct Windows communications mode functions:

- ✦ [Select a Communications Mode](#page-37-1)
- ✦ [Add a Communications Mode](#page-38-0)
- ✦ [View Communications Mode Details](#page-39-0)
- ✦ [Change a Communications Mode](#page-39-1)
- ✦ [Delete a Communications Mode](#page-40-0)

For detailed information about communications modes, see the *Connect:Direct Windows System Guide*.

#### <span id="page-37-1"></span>Select a Communications Mode

Perform the following procedure to select a communications mode in a Connect:Direct Windows network map. After you select a mode, you can then add a new mode to the network map, change or view communications mode information, or delete a communications mode from the network map.

- 1. From the **Admin Functions** menu, select **Network Map**.
- 2. Click **Select Modes** to display the Mode Entry Results page.

The following information is displayed on the Mode Entry Results page. Click the navigational symbols to move through the records.

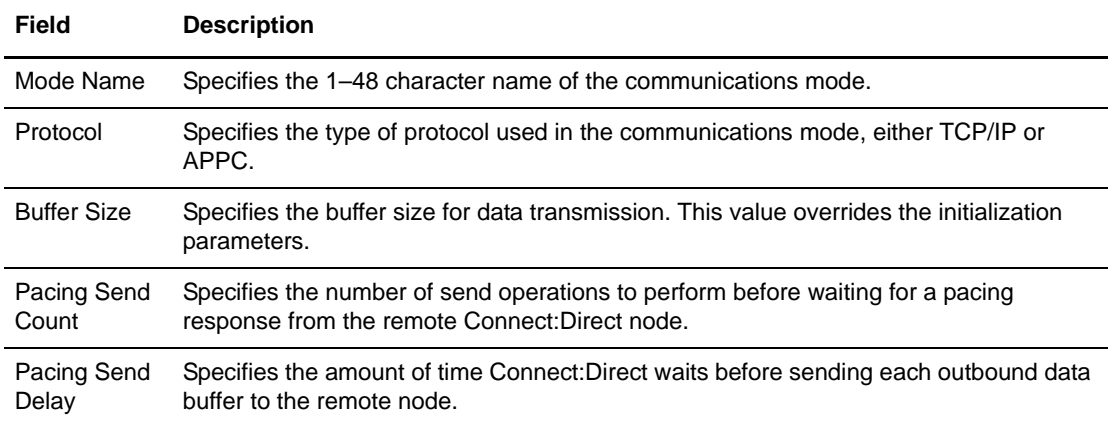

Click one of the following icons to perform an action on a record.

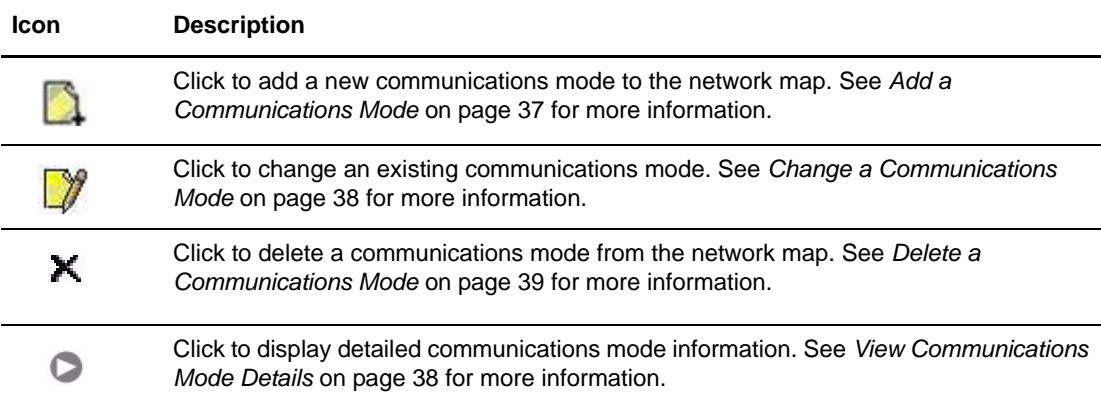

#### <span id="page-38-0"></span>Add a Communications Mode

To add a communications mode to a Connect:Direct Windows network map:

- 1. Access the Mode Entry Results page (see *[Select a Communications Mode](#page-37-1)* on page 36).
- 2. Click the **a** at the top of the page for a blank Add New Mode Entry page, or click the preceding a mode name for a Add New Mode Entry page based on that node's information.
- 3. Type a **name** for the mode in the Mode Name field.
- 4. Select the **protocol**.

Perform steps 5 through 7 for TCP/IP communications only. Perform steps 8 through 10 for APPC communications only.

5. Type the **buffer size**.

- 6. Type the **pacing send count**.
- 7. Type the **pacing send delay**.
- 8. Select the maximum RU size.
- 9. Type the pacing size.
- 10. Type the number of maximum sessions.
- 11. Click **Add New Mode**. The mode is added to the network map.

See the online Help or *Glossary* for field descriptions.

#### <span id="page-39-0"></span>View Communications Mode Details

To view details about a communications mode:

- 1. Access the Mode Entry Results page as described in *[Select a Communications Mode](#page-37-1)* on page [36.](#page-37-1)
- 2. Click  $\triangleright$  for the communications mode you want to see.

See *[Add a Communications Mode](#page-38-0)* on page 37 for communications mode field descriptions.

3. Click the navigational symbols to move through the records, or click one of the following icons:

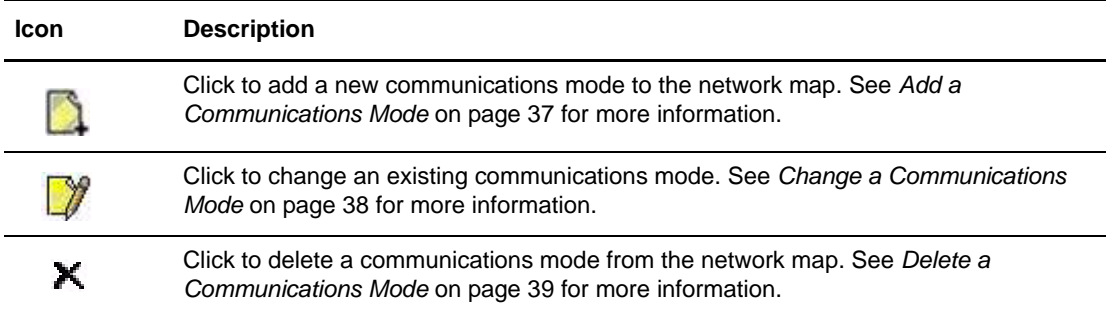

4. Click another function or your browser's **Back** button when finished.

#### <span id="page-39-1"></span>Change a Communications Mode

To change communications mode information in a Connect:Direct Windows network map:

- 1. Access the Mode Entry Results page as described in *[Select a Communications Mode](#page-37-1)* on page [36.](#page-37-1)
- 2. Click  $\mathcal{V}$  to select the communications mode you want to change. The Change Mode Entry page is displayed.
- 3. Change the desired fields. See *[Add a Communications Mode](#page-38-0)* on page 37 for field descriptions.
- 4. Click **Change Mode**. A mode entry changed message is displayed.

5. Click another function or your browser's **Back** button.

#### <span id="page-40-0"></span>Delete a Communications Mode

To delete a communications mode from a Connect:Direct Windows network map:

- 1. Access the Mode Entry Results page as described in *[Select a Communications Mode](#page-37-1)* on page [36.](#page-37-1)
- 2. Click  $\blacktriangleright$  to select the communications mode you want to delete. The Delete Mode Entry Request page is displayed.
- 3. Click **Delete Mode Entry**. A mode entry deleted message is displayed.
- 4. Click another function or your browser's **Back** button.

# **Maintain Connect:Direct Windows Communications Paths**

The communications path defines the physical communications path between nodes in a Connect:Direct Windows system.

The following sections describe these Connect:Direct Windows communications path functions:

- ✦ [Select a Communications Path](#page-40-1)
- ✦ [Add a Communications Path](#page-41-0)
- ✦ [View Communications Path Details](#page-42-0)
- ✦ [Change a Communications Path](#page-42-1)
- ✦ [Delete a Communications Path](#page-42-2)

For detailed information about communications paths, see the *Connect:Direct Windows System Guide*.

#### <span id="page-40-1"></span>Select a Communications Path

Perform the following procedure to select a communications path in a Connect:Direct Windows network map. After you select a path you can then add a new communications path to the network map, change or view communications path information, or delete a communications path from the network map.

- 1. From the **Admin Functions** menu, select **Network Map**.
- 2. Click **Select Comm Paths** to display the Select Path Results page.

The following information is displayed on the Select Path Results page.

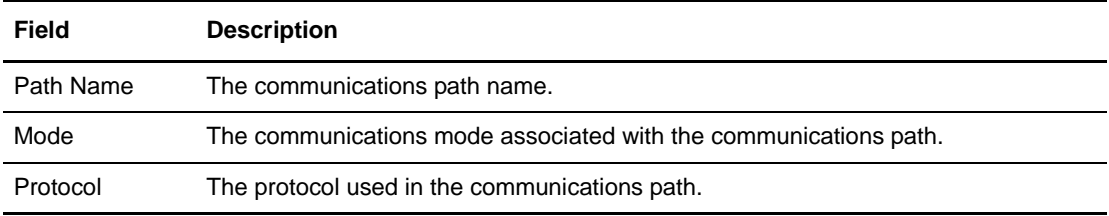

Click one of the following icons to perform an action on a record.

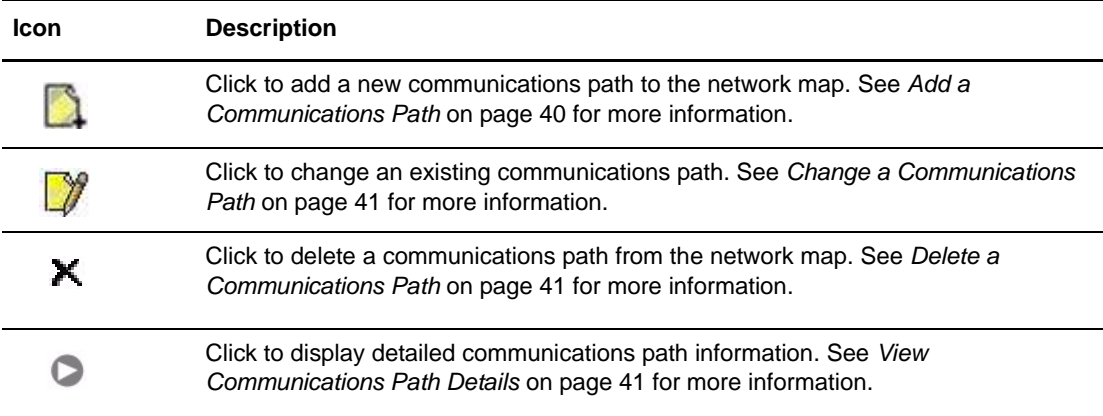

#### <span id="page-41-0"></span>Add a Communications Path

To add a communications path to a Connect:Direct Windows network map:

- 1. Access the Select Path Results page (see *[Select a Communications Path](#page-40-1)* on page 39).
- 2. Click the **at the top of the page for a blank Add New Path Entry page, or click the** preceding a node name for a Add New Path Entry page based on that node's information.
- 3. Type a 1–48 character name for the communications path.
- 4. Select the **communication mode**.
- 5. Select the **protocol** used for the communications path, either TCP/IP or APPC.

Perform steps 6 through 9 for APPC communications only.

- 6. Select if the Token Ring adapter number used for this connection is the primary or alternate adapter.
- 7. Type the 12 hexadecimal digit token ring address of the remote node. Type all zeros if the local node is the same as the remote node.
- 8. Type the SNA network name of the local Connect:Direct node.
- 9. Type the name of a local APPC LU configured within Microsoft SNA Server. This parameter is required for APPC communications.
- 10. Click **Add New Path**. The communications path is added to the network map.

#### <span id="page-42-0"></span>View Communications Path Details

To view details about a communications path:

- 1. Access the Select Path Results as described in *[Select a Communications Path](#page-40-1)* on page 39.
- 2. Click  $\triangleright$  for the communications path you want to see.

See *[Add a Communications Path](#page-41-0)* on page 40 for communications path field descriptions.

3. Click the navigational symbols to move through the records, or click one of the following icons:

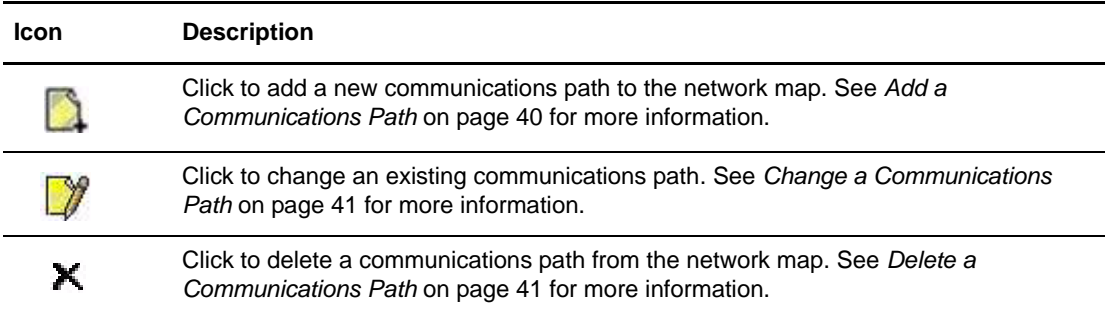

4. Click another function or your browser's **Back** button when finished.

#### <span id="page-42-1"></span>Change a Communications Path

To change communications path information in a Connect:Direct Windows network map:

- 1. Access the Select Path Results page as described in *[Select a Communications Path](#page-40-1)* on page 39.
- 2. Click  $\mathcal{V}$  to select the communications path you want to change. The Change Path Entry page is displayed.
- 3. Change the desired fields. See *[Add a Communications Path](#page-41-0)* on page 40 for field descriptions.
- 4. Click **Change Path**. A path entry changed message is displayed.
- 5. Click another function or your browser's **Back** button.

#### <span id="page-42-2"></span>Delete a Communications Path

To delete a communications path from a Connect:Direct Windows network map:

- 1. Access the Select Path Results page as described in *[Select a Communications Path](#page-40-1)* on page 39.
- 2. Click  $\blacktriangleright$  to select the communications path you want to delete. The Delete Path Entry page is displayed.
- 3. Click **Delete Path**. A path entry deleted message is displayed.
- 4. Click another function or your browser's **Back** button.

# **Maintain Connect:Direct HP NonStop Logmodes**

Refer to the following sections to maintain logmodes for Connect:Direct HP NonStop.

- ✦ [Select a Logmode](#page-43-1)
- ✦ [Add a Logmode](#page-43-0)
- ✦ [Change a Logmode](#page-44-0)
- ✦ [Delete a Logmode](#page-45-0)

For detailed information about logmodes, see the *Connect:Direct HP NonStop Administration Guide*.

#### <span id="page-43-1"></span>Select a Logmode

If you are signed on to a Connect:Direct HP NonStop system, you can select a Logmodes. Use the following procedure:

- 1. From the **Admin Functions** menu, select **Network Map**.
- 2. Click **Select Logmodes**. The following information is displayed on the Logmode Entry Results page:

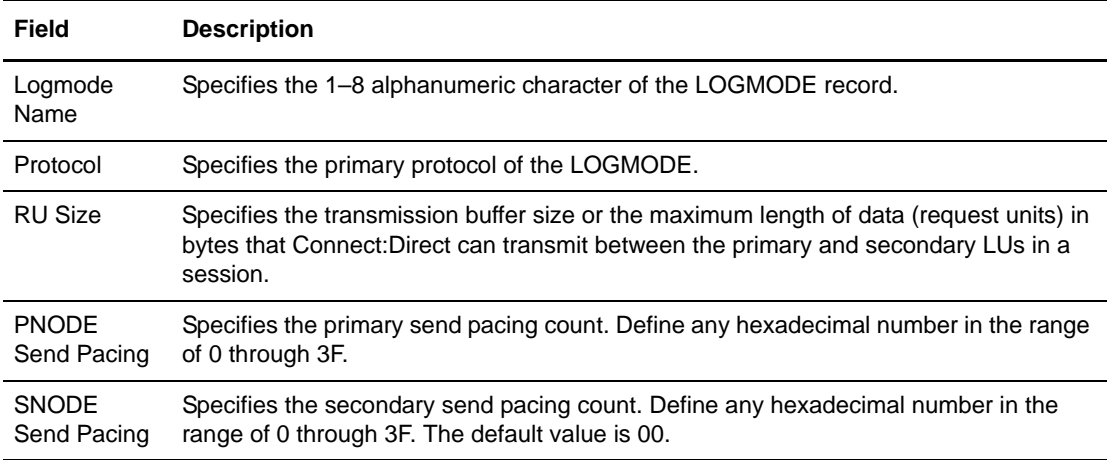

#### <span id="page-43-0"></span>Add a Logmode

Perform the following procedure to add a logmode to a Connect:Direct HP NonStop network map.

- 1. Access the Logmode Entry page (see *[Select a Logmode](#page-43-1)* on page 42).
- 2. Click **a** at the top of the page for a blank New Logmode Entry page, or click **the** preceding a node name for a New Logmode Entry page based on the information for that logmode.
- 3. Type a **name** for this logmode.
- 4. Complete the remaining fields on this page.

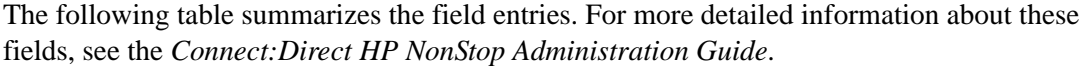

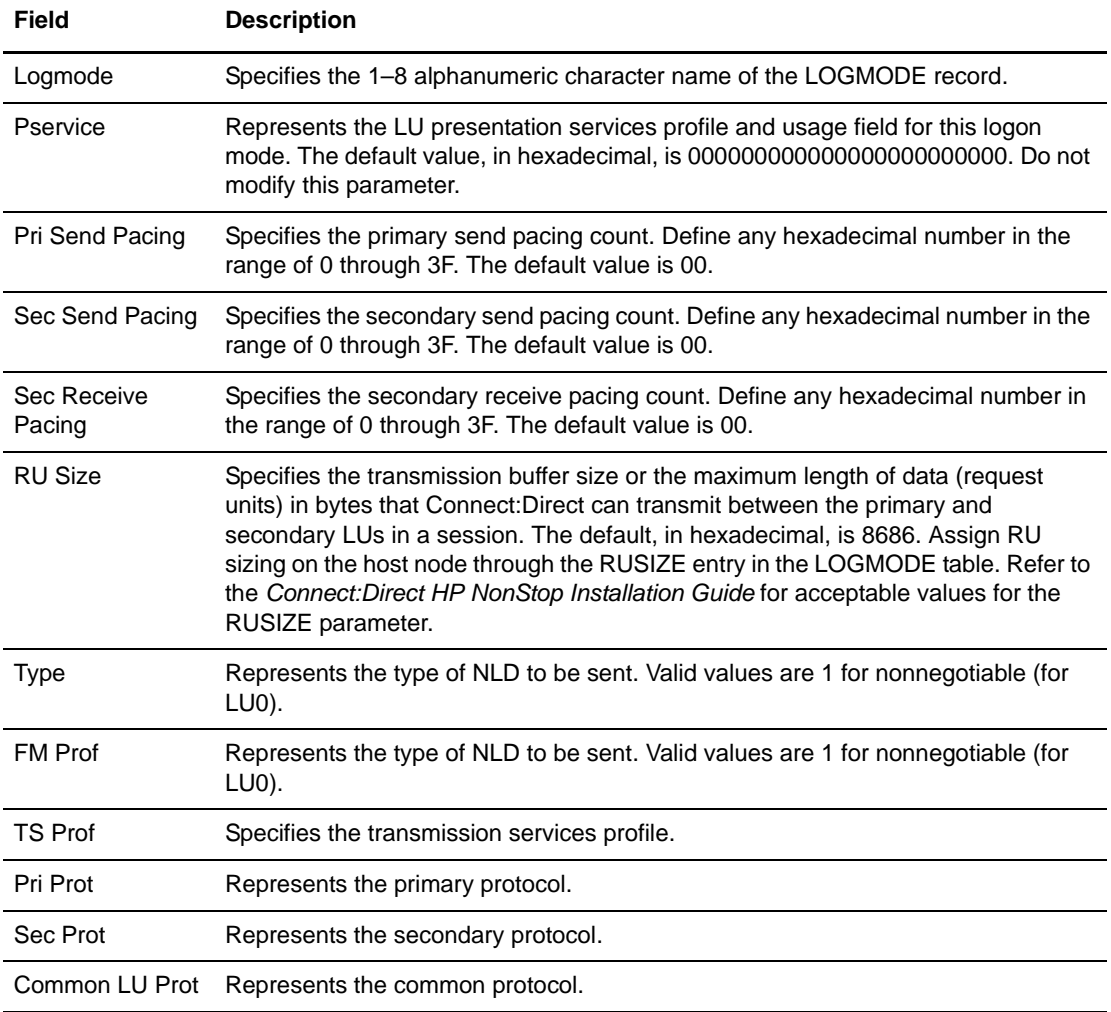

#### <span id="page-44-0"></span>Change a Logmode

To change a logmode on a Connect:Direct HP NonStop system:

- 1. Access the Logmode Entry page (see *[Select a Logmode](#page-43-1)* on page 42).
- 2. Click  $\Box$  to select the node you want to change. The Change Node Entry page is displayed.
- 3. Change the desired fields. See *[Add a Logmode](#page-43-0)* on page 42 for field descriptions.
- 4. Click **Change Node**. A node entry changed message is displayed.
- 5. Click another function or your browser's **Back** button.

#### <span id="page-45-0"></span>Delete a Logmode

To delete a logmode on a Connect:Direct HP NonStop system:

- 1. Access the Logmode Entry page (see *[Select a Logmode](#page-43-1)* on page 42).
- 2. Click  $\blacktriangleright$  to select the node you want to delete. The Delete Netmap Entry Request page is displayed.
- 3. Click **Delete Netmap Entry**. A node entry deleted message is displayed.
- 4. Click another function or your browser's **Back** button.

## **Maintain Connect:Direct HP NonStop LU Entries**

Refer to the following sections to maintain LU entries for Connect:Direct HP NonStop.

- ✦ [Select an LU Entry](#page-45-1)
- ✦ [Add an LU Entry](#page-46-0)
- ✦ [Change an LU Entry](#page-47-0)
- ✦ [Delete an LU Entry](#page-48-0)

For detailed information about LU entries, see the *Connect:Direct HP NonStop Administration Guide*.

#### <span id="page-45-1"></span>Select an LU Entry

If you are signed on to a Connect:Direct HP NonStop system, you can select an LU entry. Use the following procedure:

- 1. From the **Admin Functions** menu, select **Network Map**.
- 2. Click **Select LUs**. The following information is displayed on the LU Entry page:

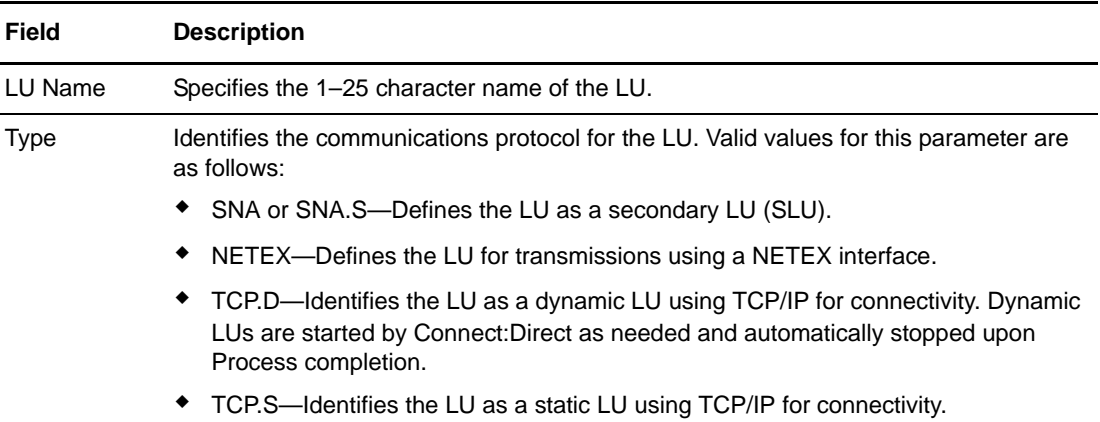

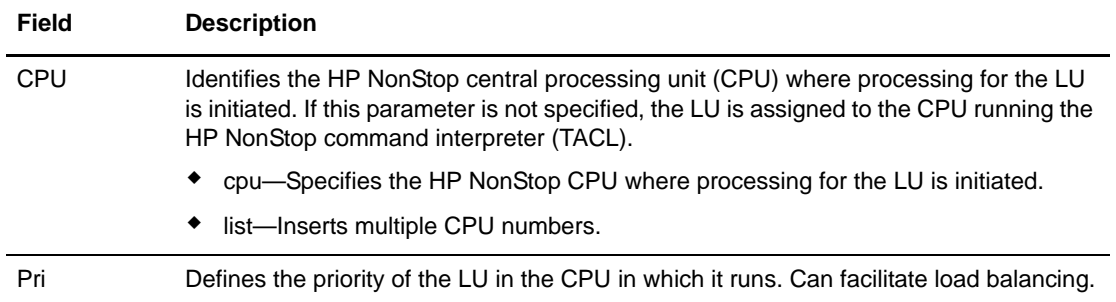

#### <span id="page-46-0"></span>Add an LU Entry

Perform the following procedure to add an LU entry node to a Connect:Direct HP NonStop network map.

- 1. Access the LU Entry page (see *[Select an LU Entry](#page-45-1)* on page 44).
- 2. Click **a** at the top of the page for a blank New LU Entry page, or click **a** preceding an LU name for a New LU Entry page based on that LU entry's information.
- 3. Type a **name** for this node.
- 4. Complete the remaining fields on this page.

The following table summarizes the field entries. For more detailed information about these fields, see the *Connect:Direct HP NonStop Administration Guide*.

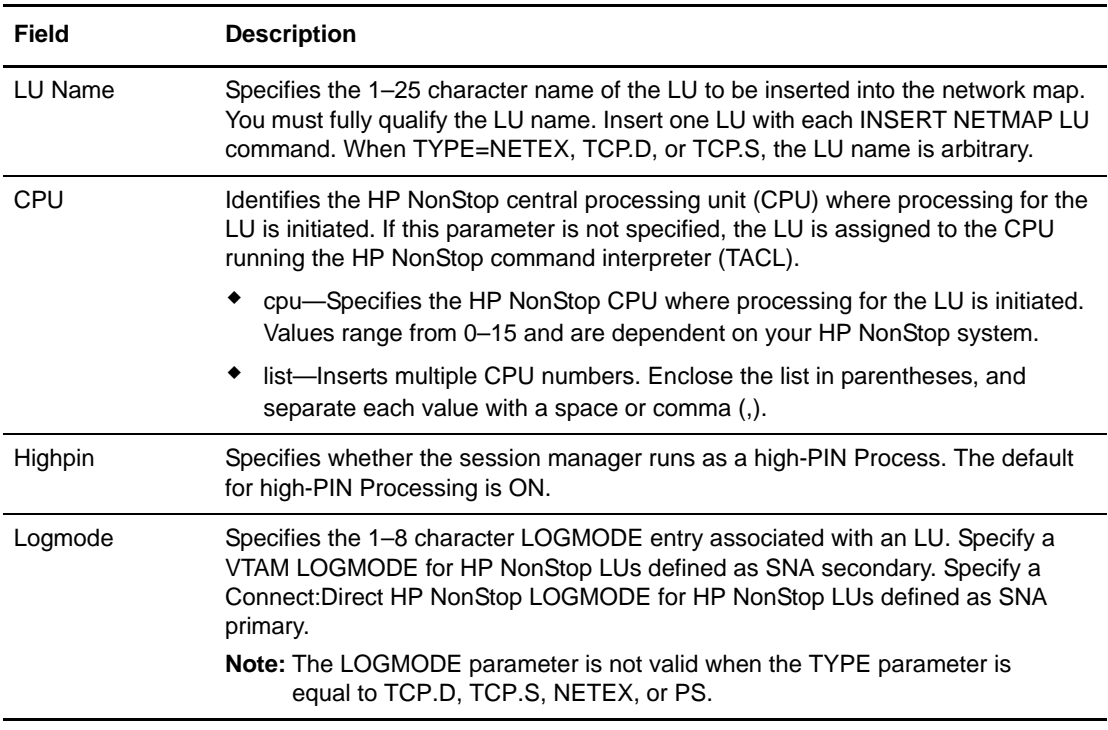

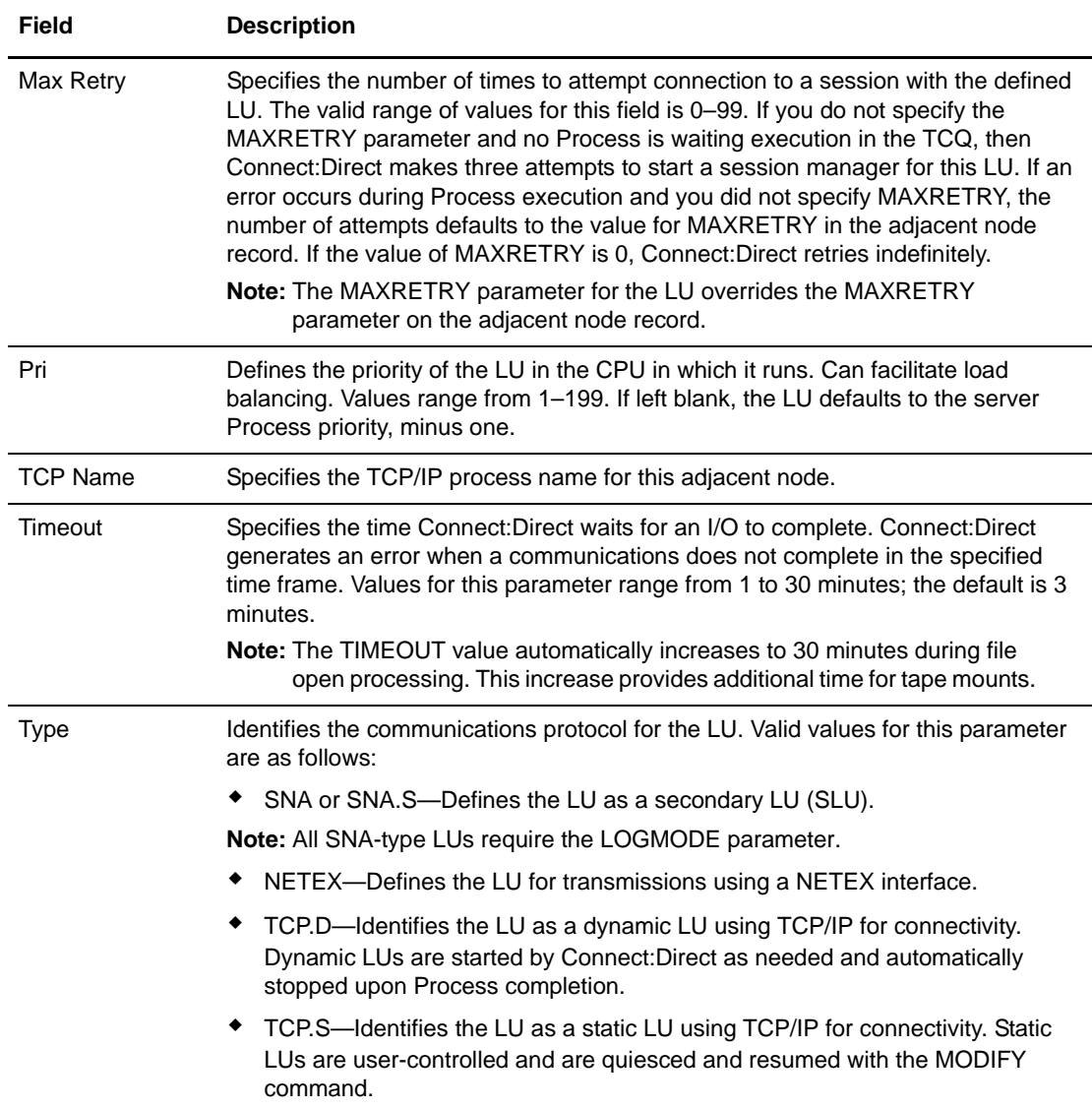

#### <span id="page-47-0"></span>Change an LU Entry

- 1. Access the LU Entry page (see *[Select an LU Entry](#page-45-1)* on page 44).
- 2. Click  $\Box$  to select the node you want to change. The Change Node Entry page is displayed.
- 3. Change the desired fields. See *[Add an LU Entry](#page-46-0)* on page 45 for field descriptions.
- 4. Click **Change Node**. A node entry changed message is displayed.
- 5. Click another function or your browser's **Back** button.

#### <span id="page-48-0"></span>Delete an LU Entry

Perform the following procedure to delete a node from a Connect:Direct OS/390 or Connect:Direct Windows network map. This function is not available if you are signed on to a Connect:Direct OS/390 4.2.00 system or a Connect:Direct UNIX 3.4.00 system.

- 1. Access the LU Entry page (see *[Select an LU Entry](#page-45-1)* on page 44).
- 2. Click  $\blacktriangleright$  to select the node you want to delete. The Delete Netmap Entry Request page is displayed.
- 3. Click **Delete Netmap Entry**. A node entry deleted message is displayed.
- 4. Click another function or your browser's **Back** button.

## **Maintain Connect:Direct HP NonStop API Managers**

Refer to the following sections to maintain API managers for Connect:Direct HP NonStop.

- ✦ [Select an API Manager](#page-48-1)
- ✦ [Add an API Manager](#page-49-0)
- ✦ [Change an API Manager](#page-50-0)
- ✦ [Delete an API Manager](#page-50-1)

For detailed information about API managers, see the *Connect:Direct HP NonStop Administration Guide*.

#### <span id="page-48-1"></span>Select an API Manager

If you are signed on to a Connect:Direct HP NonStop system, you can select an API Manager entry. Use the following procedure:

- 1. From the **Admin Functions** menu, select **Network Map**.
- 2. Click **Select API Mgrs**. The following information is displayed on the API Mgr Entry page:

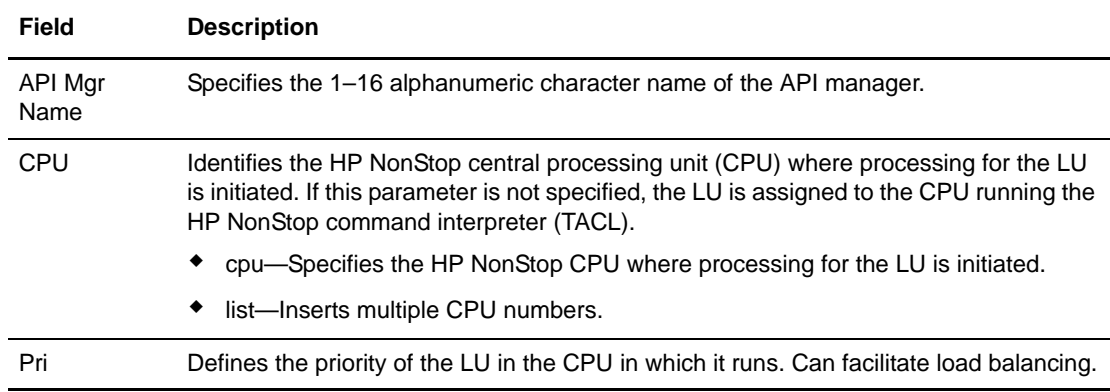

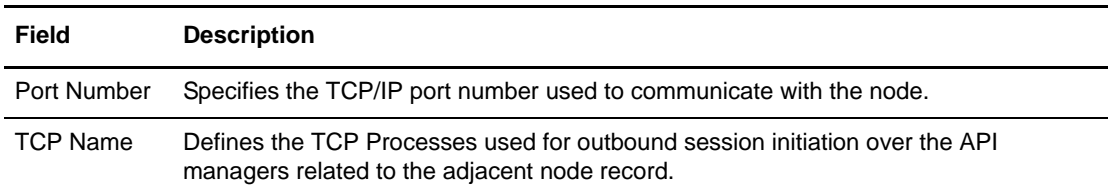

#### <span id="page-49-0"></span>Add an API Manager

Perform the following procedure to add an API manager to a Connect:Direct HP NonStop network map.

- 1. Access the API Mgr Entry page (see *[Select an API Manager](#page-48-1)* on page 47).
- 2. Click **a** at the top of the page for a blank New Node API Manager page, or click  $\Box$ preceding an API manager name for a New API Manager Entry page based on that API manager's information.
- 3. Type a **name** for this API manager.
- 4. Complete the remaining fields on this page.

The following table summarizes the field entries. For more detailed information about these fields, see the *Connect:Direct HP NonStop Administration Guide*.

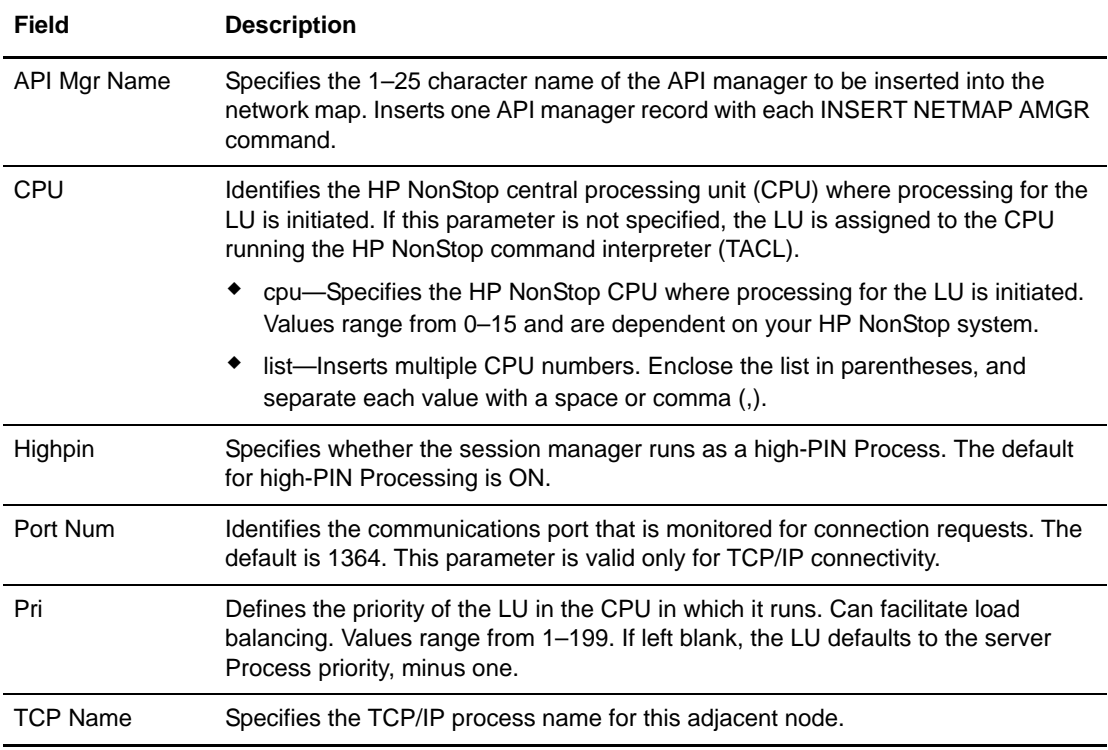

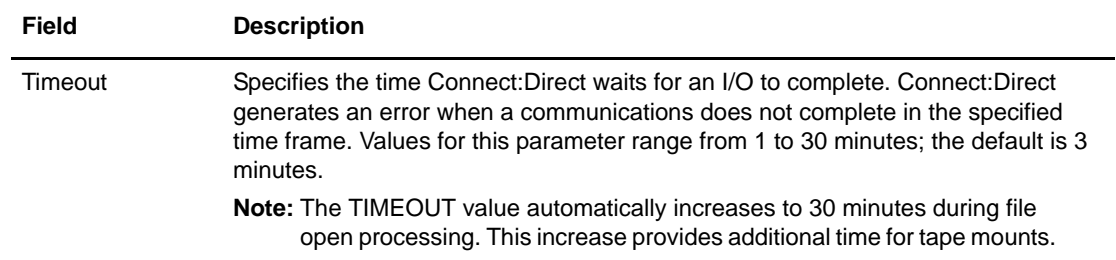

#### <span id="page-50-0"></span>Change an API Manager

- 1. Access the API Mgr Entry page (see *[Select an API Manager](#page-48-1)* on page 47).
- 2. Click  $\mathcal{V}$  to select the node you want to change. The Change Node Entry page is displayed.
- 3. Change the desired fields. See *[Add an API Manager](#page-49-0)* on page 48 for field descriptions.
- 4. Click **Change Node**. A node entry changed message is displayed.
- 5. Click another function or your browser's **Back** button.

#### <span id="page-50-1"></span>Delete an API Manager

Perform the following procedure to delete a node from a Connect:Direct OS/390 or Connect:Direct Windows network map. This function is not available if you are signed on to a Connect:Direct OS/390 4.2.00 system or a Connect:Direct UNIX 3.4.00 system.

- 1. Access the API Mgr Entry page (see *[Select an API Manager](#page-48-1)* on page 47).
- 2. Click  $\blacktriangleright$  to select the node you want to delete. The Delete Netmap Entry Request page is displayed.
- 3. Click **Delete Netmap Entry**. A node entry deleted message is displayed.
- 4. Click another function or your browser's **Back** button.

## **Maintain Connect:Direct HP NonStop Relations**

Refer to the following sections to maintain Connect:Direct HP NonStop Relations:

- ✦ [Relate Adjacent Nodes to LUs in Connect:Direct HP NonStop](#page-51-0)
- ✦ [Relate Adjacent Nodes to API Managers in Connect:Direct HP NonStop](#page-51-1)
- ✦ [Delete LU Relations from Adjacent Nodes in Connect:Direct HP NonStop](#page-51-2)
- ✦ [Delete API Manager Relations from Adjacent Nodes in Connect:Direct HP NonStop](#page-52-2)

For detailed information about relations, see the *Connect:Direct HP NonStop Administration Guide*.

#### <span id="page-51-0"></span>Relate Adjacent Nodes to LUs in Connect:Direct HP NonStop

Perform the following procedure to relate LUs to adjacent nodes in a Connect:Direct HP NonStop network map.

- 1. From the **Admin Functions** menu, select **Network Map**.
- 2. Click **Relate LUs** to display the Relate Netmap page.
- 3. In the Nodes column, select the adjacent nodes to relate. **Shift-click** or **Control-click** to select multiple nodes. You must select at least one node.
- 4. In the LUs column, select the LUs to relate to the adjacent nodes in step 4. **Shift-click** or **Control-click** to select multiple LUs. You must select at least one LU.
- 5. Click **Relate Nodes to LUs**.

#### <span id="page-51-1"></span>Relate Adjacent Nodes to API Managers in Connect:Direct HP NonStop

Perform the following procedure to relate adjacent nodes to API managers in a Connect:Direct HP NonStop network map.

- 1. From the **Admin Functions** menu, select **Network Map**.
- 2. Click **Relate Nodes to API Mgrs** to display the Relate Netmap page.
- 3. In the Nodes column, select the adjacent nodes to relate. **Shift-click** or **Control-click** to select multiple nodes. You must select at least one node.
- 4. In the API Mgrs column, select the API managers to relate to the adjacent nodes in step 4. **Shift-click** or **Control-click** to select multiple API managers. You must select at least one API manager.
- 5. Click **Relate Nodes to API Mgrs**.

#### <span id="page-51-2"></span>Delete LU Relations from Adjacent Nodes in Connect:Direct HP NonStop

Perform the following procedure to delete the relationship between LUs and adjacent nodes in a Connect:Direct HP NonStop network map.

- 1. From the **Admin Functions** menu, select **Network Map**.
- 2. Click **Netmap**.
- 3. Click **Relate LUs** to display the Relate Netmap page.
- 4. In the Nodes column, select the adjacent nodes to that you want to delete a relationship from. **Shift-click** or **Control-click** to select multiple nodes. You must select at least one node.
- 5. In the LUs column, select the LUs to delete from the adjacent nodes in step 4. **Shift-click** or **Control-click** to select multiple LUs. You must select at least one LU.
- 6. Click **Delete Node to LU Relations**

#### <span id="page-52-2"></span>Delete API Manager Relations from Adjacent Nodes in Connect:Direct HP NonStop

Perform the following procedure to delete the relationship between adjacent nodes and API managers in a Connect:Direct HP NonStop network map.

- 1. From the **Admin Functions** menu, select **Network Map**.
- 2. Click **Relate API Mgrs** to display the Relate Netmap page.
- 3. In the Nodes column, select the adjacent nodes that you want to delete a relationship from. **Shift-click** or **Control-click** to select multiple nodes. You must select at least one node.
- 4. In the API Mgrs column, select the API managers to delete from adjacent nodes in step 4. **Shift-click** or **Control-click** to select multiple API managers. You must select at least one API manager.
- 5. Click **Delete Node to API Mgr Relations**.

## <span id="page-52-1"></span>**Export a Network Map Node Entry**

Use the following procedure to export a network map. If you export a network map node entry from one platform and export the same network map node entry from another platform, the information is combined into a single file. You can then import this to any platform supported by Connect:Direct Browser User Interface.

- 1. Access the Node Entry page as described in *[Select a Network Map Node](#page-25-0)* on page 24.
- 2. Click  $\hat{a}$  to select the node you want to export. The Node Entry Export Message page is displayed.
- 3. The node information is stored as follows:

```
<installation>\work\Jetty__8080__cdbrowser\webapp\property\netmap_node\
nodename
```
where *<installation>* is the directory where Connect:Direct Browser User Interface is installed and *nodename* is the name of the node you exported.

## <span id="page-52-0"></span>**Import a Network Map Node Entry**

Use the following procedure to import a network map node entry.

- 1. Access the Node Entry page as described in *[Select a Network Map Node](#page-25-0)* on page 24.
- 2. Select a file to import from the drop-down list and click  $\frac{1}{\sqrt{2}}$  to import a node entry. The Add New Node Entry page is displayed.
- 3. Update the information you want to change.
- 4. Click **Add New Node**. A node entry added message is displayed.

Chapter 3 Viewing and Updating the Network Map

# **Viewing and Changing Initialization Parameters**

Initialization parameters determine various Connect:Direct settings that control system operation. They are established when Connect:Direct is installed, and can be changed as needed.

The Initialization Parameters function allows you to:

- ✦ View Initialization Parameters
- ✦ Change Initialization Parameters (Connect:Direct Windows and Connect:Direct UNIX only)

These tasks are described in the following sections.

*[View Connect:Direct Initialization Parameters](#page-54-0)*

*[Change Connect:Direct Initialization Parameters](#page-55-0)*

# <span id="page-54-0"></span>**View Connect:Direct Initialization Parameters**

Perform the following procedure to view Connect:Direct initialization parameters. This function is not available if you are signed on to a Connect:Direct UNIX 3.4.00 system, or a Connect:Direct OS/390 4.2.00 system.

- 1. From the **Admin Functions** menu, select **Initialization Parameters**.
- 2. If you are signed on to a Connect:Direct/Plex system, the Connect:Direct/Manager initialization parameters are displayed. To see parameters for a specific Connect:Direct server, type the server name in the Server field and click **Refresh Display**.

The Server field is only displayed if you are signed on to a Connect:Direct/Plex system.

See the Connect:Direct platform's administration guide for initialization parameters descriptions.

3. Click another function or your browser's **Back** button when finished.

# <span id="page-55-0"></span>**Change Connect:Direct Initialization Parameters**

Perform the following procedure to change initialization parameters when signed on to a Connect:Direct Windows or Connect:Direct UNIX system. This function is not available if you are signed on to a Connect:Direct OS/390 system or Connect:Direct HP NonStop system.

- 1. From the **Admin Functions** menu, select **Initialization Parameters**.
- 2. Scroll to the initialization parameter you want to change.
- 3. Replace the existing value by typing over it. Do not replace any text to the left of the equal sign, as shown in the following example:

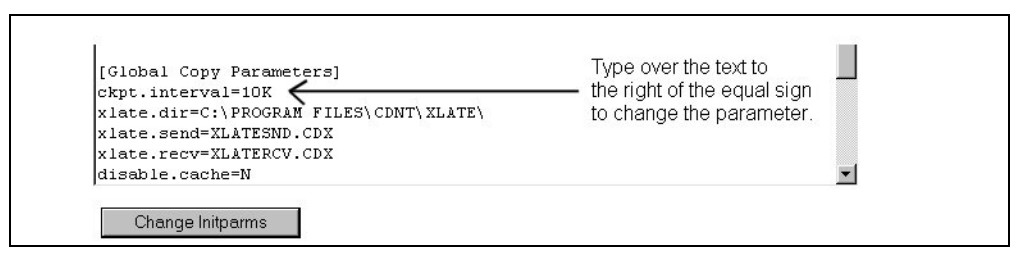

For a description of Connect:Direct UNIX initialization parameters, see the *Connect:Direct UNIX Administration Guide*.

For a description of Connect:Direct Windows initialization parameters, see the *Connect:Direct Windows System Guide*.

4. Click **Change Initparms**.

The initialization parameters are updated when Connect:Direct is restarted.

# **Viewing and Updating User Authorities**

User authorities specify what Connect:Direct functions a specific Connect:Direct OS/390, UNIX, Windows, or HP NonStop user ID can perform. For example, you can specify that the user can submit or change a Process.

All user IDs must have a user authority defined. (In a Connect:Direct Windows or Connect:Direct UNIX system, a local user ID can be mapped to a remote user ID to give remote users proxy access to the local Connect:Direct node. See Chapter 6, *[Viewing and Updating User Proxies](#page-62-0)* for more information on user proxies.)

For more information about Connect:Direct user authorities, see one of the following documents:

- ✦ *Connect:Direct OS/390 Administration Guide*
- ✦ *Connect:Direct Windows System Guide*
- ✦ *Connect:Direct UNIX Administration Guide*
- ✦ *Connect:Direct HP NonStop Administration Guide*

This chapter describes how to:

- ✦ [Select a User Authority](#page-56-0)
- ✦ [Add a User Authority](#page-57-0)
- ✦ [View User Authority Details](#page-59-0)
- ✦ [Change a User Authority](#page-59-1)
- ✦ [Delete a User Authority](#page-60-0)

### <span id="page-56-0"></span>**Select a User Authority**

Perform the following procedure to select a Connect:Direct user authority. After you select an authority you can then add, change, or delete the authority, or view authority details.

1. From the **Admin Functions** menu, select **User Authority**.

The User Name/User ID specifies the user name or user ID that identifies the user authority.

Click one of the following icons to perform an action on a record.

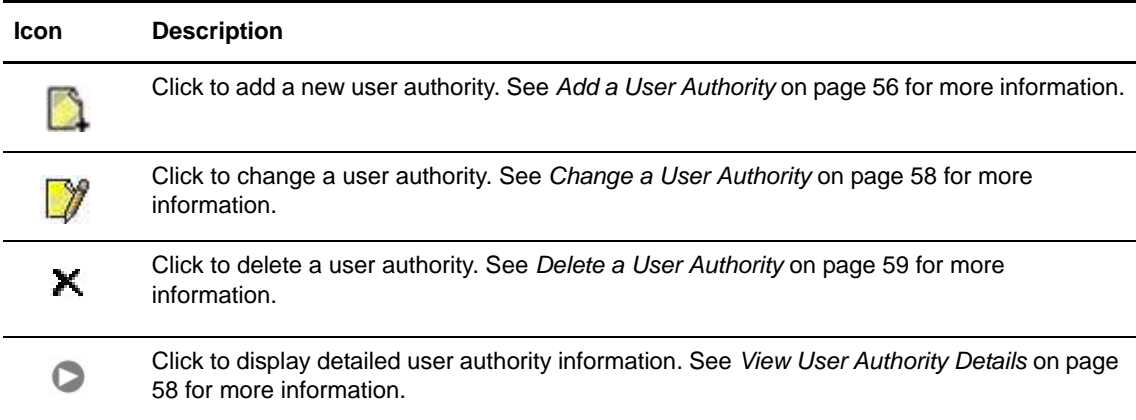

## <span id="page-57-0"></span>**Add a User Authority**

This section describes how to add a new Connect:Direct user authority.

Because the user authority information varies depending on the Connect:Direct platform, the procedures for adding a user authority to a Connect:Direct OS/390 system, a Connect:Direct HP NonStop system, or a Connect:Direct UNIX or Windows system are different.

#### <span id="page-57-2"></span>Add a User Authority to a Connect:Direct OS/390 System

To add a user authority to a Connect:Direct OS/390 system:

- 1. Access the Select User Authority Results page (see *[Select a User Authority](#page-56-0)* on page 55).
- 2. Click **a** at the top of the page for a blank Add New User Authority page, or click  $\blacksquare$ preceding a user ID for an Add New User Authority page based on that user's information.
- 3. Type a 1–64 character Connect:Direct user ID.
- 4. Type the Connect:Direct node that the user signs on to.
- 5. Type an optional 1–20 character string that specifies the full name of the user. Spaces are allowed.
- 6. Type an optional phone number for the user.
- 7. Type the user's Connect:Direct password.
- 8. Type the user's Connect:Direct password again to verify it.
- <span id="page-57-1"></span>9. If the user's location has a security subsystem such as RACF, type the security ID used by that subsystem.
- 10. If you supplied a security ID in step [9](#page-57-1), type the password required by the security subsystem.
- 11. Type the user's security ID password again to verify it.
- 12. Type the maximum number of hourly logon attempts for the user.
- 13. If you use a Stage 2 security exit, specify the values required for the exit to rewrite a RACF PassTicket password. See the Glossary for more information.
- 14. Select the functions that this user can perform. See *[Connect:Direct OS/390 User Authority](#page-86-0)  Functions* [on page 85](#page-86-0) for a list of functions.
- 15. Click **Add New User Auth**. The user authority definition is added to the system.

#### <span id="page-58-1"></span>Add a User Authority to a Connect:Direct HP NonStop System

You cannot add a user authority to a Connect:Direct HP NonStop system using the Browser User Interface. You must add the user directly to the Connect:Direct HP NonStop system and log on to NDMCOM using the new user ID. Refer to the *Connect:Direct HP NonStop Administration Guide* for information.

After the user is added to the Connect:Direct HP NonStop system and initially logged on to NDMCOM the new user ID can sign on to the Connect:Direct Browser User Interface.

#### <span id="page-58-0"></span>Add a User Authority to a Connect:Direct UNIX or Windows System

Perform the following procedures to add a user authority to a Connect:Direct UNIX or Windows system:

- 1. Access the Select User Authority Results page (see *[Select a User Authority](#page-56-0)* on page 55).
- 2. Click **a** at the top of the page for a blank Add New User Authority page, or click **b** preceding a user ID for an Add New User Authority page based on that user's information.
- 3. Type a 1–50 character name for the new user. Spaces are not allowed.
- 4. Select the functions that this user can perform. See *[Connect:Direct UNIX and Windows User](#page-88-0)  [Authority Functions](#page-88-0)* on page 87 for a list of functions.
- 5. Steps 5 though 8 describe fields restricting the directories from which a user can upload and download files, submit Processes, or run programs. If you do not specify a restriction, the user can perform these functions from any directory that he or she can access.
- 6. Type a fully qualified path name for the upload directory that the user can copy files from and use as a source directory.
- 7. Type a fully qualified path name for the download directory that the user can copy files to and use as a destination directory.
- 8. Type a fully qualified path name for the Process directory that the user can submit a Process from.
- 9. Type a fully qualified path name for the program directory that the user can submit programs from.
- 10. Click **Add New User Auth** when complete. The user authority definition is added to the system.

## <span id="page-59-0"></span>**View User Authority Details**

Perform the following procedure to view user authority details.

- 1. Access the Select User Authority Results page as described in *[Select a User Authority](#page-56-0)* on page [55.](#page-56-0)
- 2. Click  $\triangleright$  for the node you want to see.

See *[Add a User Authority to a Connect:Direct OS/390 System](#page-57-2)* on page 56 for field descriptions for a Connect:Direct OS/390 user authority.

See *[Add a User Authority to a Connect:Direct HP NonStop System](#page-58-1)* on page 57 for field descriptions for a Connect:Direct HP NonStop user authority.

 See *[Add a User Authority to a Connect:Direct UNIX or Windows System](#page-58-0)* on page 57 for field descriptions for a Connect:Direct UNIX or Windows user authority.

3. Click one of the following icons to perform an action on a record.

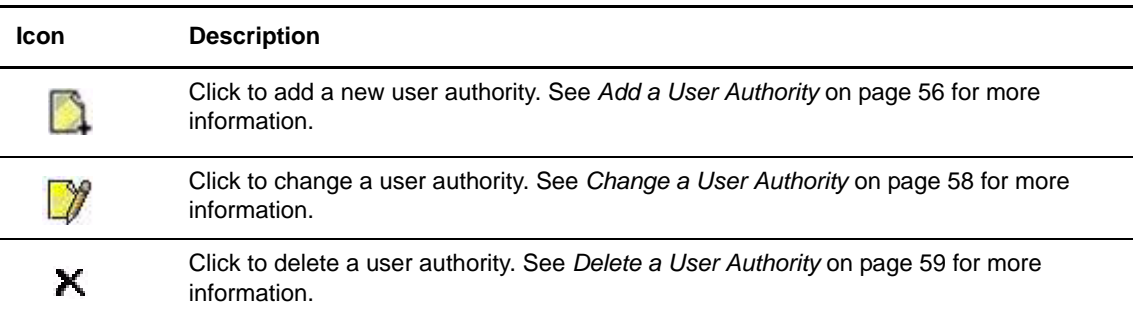

4. Click another function or your browser's **Back** button when finished.

### <span id="page-59-1"></span>**Change a User Authority**

Perform the following procedure to change a Connect:Direct user authority.

- 1. Access the Select User Authority Results page as described in *[Select a User Authority](#page-56-0)* on page [55.](#page-56-0)
- 2. Click  $\mathcal{V}$  to select the user authority you want to change. The Change User Authority Entry page is displayed.
- 3. Change the desired fields.

See *[Add a User Authority to a Connect:Direct OS/390 System](#page-57-2)* on page 56 for field descriptions for a Connect:Direct OS/390 user authority.

See *[Add a User Authority to a Connect:Direct HP NonStop System](#page-58-1)* on page 57 for field descriptions for a Connect:Direct HP NonStop user authority.

 See *[Add a User Authority to a Connect:Direct UNIX or Windows System](#page-58-0)* on page 57 for field descriptions for a Connect:Direct Windows user authority.

- 4. Click **Change User Auth**. A user authority changed message is displayed.
- 5. Click another function or your browser's **Back** button.

# <span id="page-60-0"></span>**Delete a User Authority**

Perform the following procedure to delete a Connect:Direct user authority.

- 1. Access the Select User Authority Results page as described in *[Select a User Authority](#page-56-0)* on page [55.](#page-56-0)
- 2. Click  $\blacktriangleright$  to select the user authority you want to delete. The Delete User Authority Entry page is displayed.
- 3. Click **Delete User Auth**. A user authority deleted message is displayed.
- 4. Click another function or your browser's **Back** button.

Chapter 5 Viewing and Updating User Authorities

# <span id="page-62-0"></span>**Viewing and Updating User Proxies**

User proxies define a relationship between a user ID at a remote Connect:Direct node and a local user ID on a Connect:Direct UNIX, HP NonStop, and Windows system. This allows remote Connect:Direct users to submit Processes from their nodes without needing individual user IDs and passwords on the Connect:Direct system. Several proxies can use the same local user ID account. In Connect:Direct HP NonStop, the term **Sec** means the same as proxy.

The user proxy definition contains the following remote user information:

- ✦ Remote Connect:Direct user ID and remote Connect:Direct node name. You can also set a generic user ID <ANY USER> and node name <ANY NODE> to allow all remote users to connect through one proxy.
- ✦ Local user ID and password to use with submitted Processes from the remote node. Connect:Direct HP NonStop does not use password with proxies.
- ✦ Any directory restrictions for Connect:Direct operations. Connect:Direct HP NonStop does have directory restrictions.

For more information about user proxies, see the *Connect:Direct Windows System Guide,* the *Connect:Direct UNIX Administration Guide*, or the *Connect:Direct HP NonStop Administration Guide.*

To use the user proxy functions you must have the necessary Connect:Direct Windows authority. This function is not available if you are signed on to a Connect:Direct OS/390 system.

This chapter describes how to:

- ✦ [Select a User Proxy](#page-63-0)
- ✦ [Add a User Proxy](#page-63-1)
- ✦ [View User Proxy Details](#page-65-0)
- ✦ [Change a User Proxy](#page-65-1)
- ✦ [Delete a User Proxy](#page-66-0)

## <span id="page-63-0"></span>**Select a User Proxy**

Perform the following procedure to select a Connect:Direct user proxy. After you select a proxy you can then add a new user proxy, change a user proxy, view user proxy details, or delete a user proxy.

1. From the **Admin Functions** menu, select **Proxy**.

The following information is displayed on the Select Proxies Results page.

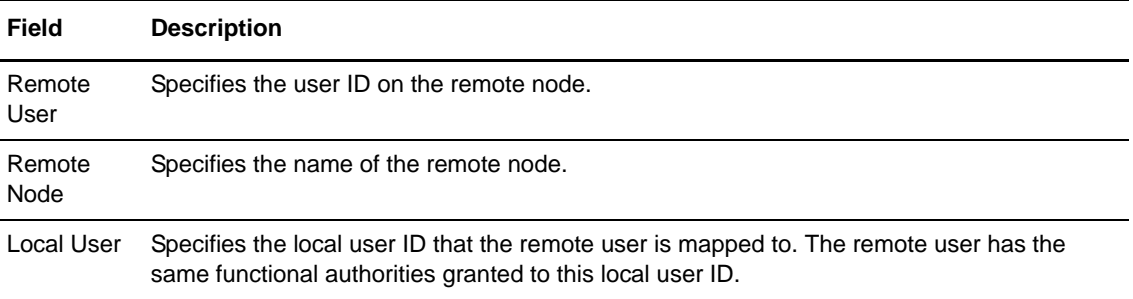

Click one of the following icons to perform an action on a record.

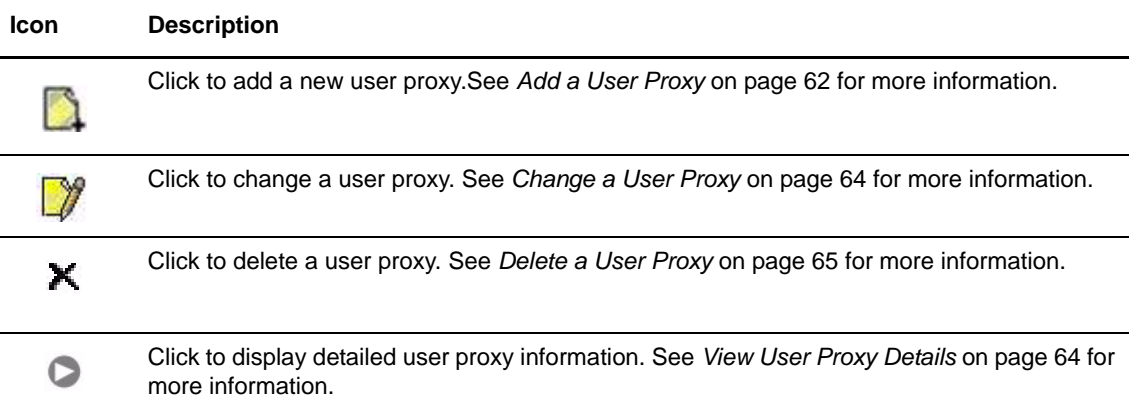

### <span id="page-63-1"></span>**Add a User Proxy**

Perform the following procedures to add a Connect:Direct UNIX, Windows, or HP NonStop user proxy:

- 1. Access the Select Proxies Results page (see *[Select a User Proxy](#page-63-0)* on page 62).
- 2. Click the  $\Box$  at the top of the page for a blank Add New Proxy Entry page, or click the  $\Box$ preceding a remote user ID for an Add New Proxy Entry page based on that user's information.
- 3. Type a Connect:Direct user ID for the user on the remote Connect:Direct node. This can be any valid Connect:Direct user ID. You can also specify <ANYUSER> to create a generic remote user ID.
- 4. Type the name of the remote node that this user submits work from. You can specify <ANYNODE> to create a generic remote node.
- 5. Type the local user ID to associate with the remote ID. This must be a valid Connect:Direct user ID. Remote users have the functional authorities granted to this local user ID.
- 6. Type a valid Connect:Direct local user password.
- 7. Type the password again to verify it.
- 8. Select one of the following Upload options for UNIX and Windows systems:

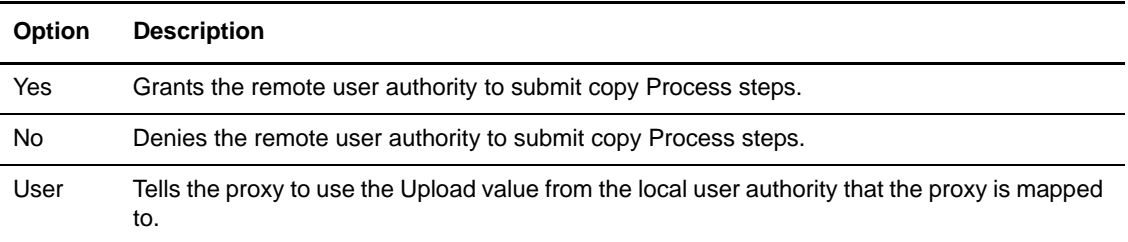

9. Select one of the following Download options for UNIX and Windows systems:

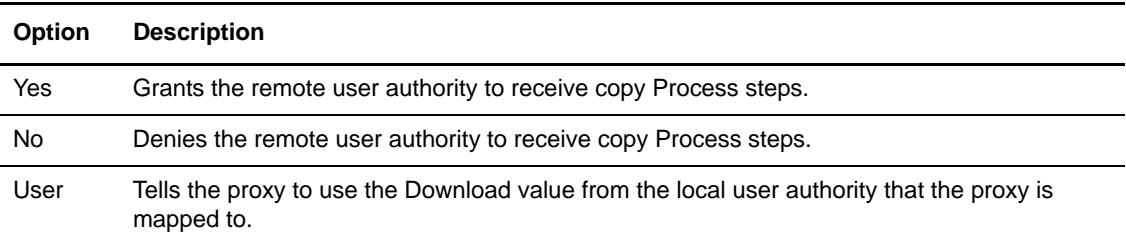

The remaining fields on this page restrict the directories from which a remote user can upload and download files, submit Processes, or run programs. If you do not specify any restriction, the remote user can perform these functions from any directory that he or she can access.

- 10. For UNIX and Windows systems, type a fully qualified path name for the Upload directory that the remote user can copy files from and use as a source directory.
- 11. For UNIX and Windows systems, type a fully qualified path name for the Download directory that the remote user can copy files to and use as a destination directory.
- 12. For UNIX and Windows systems, type a fully qualified path name for the Process directory that the remote user can submit a Process from.
- 13. For UNIX and Windows systems, type a fully qualified path name for the Program directory that the remote user can submit programs from.
- 14. Click **Add New Proxy** to add the user proxy.

# <span id="page-65-0"></span>**View User Proxy Details**

To view Connect:Direct Windows or Connect:Direct HP NonStop user proxy details:

- 1. Access the Select Proxies Results page as described in *[Select a User Proxy](#page-63-0)* on page 62.
- 2. Click  $\triangleright$  for the proxy you want to see.

See *[Add a User Proxy](#page-63-1)* on page 62 for field descriptions.

3. Click the navigational symbols to move through the records, or click one of the following icons:.

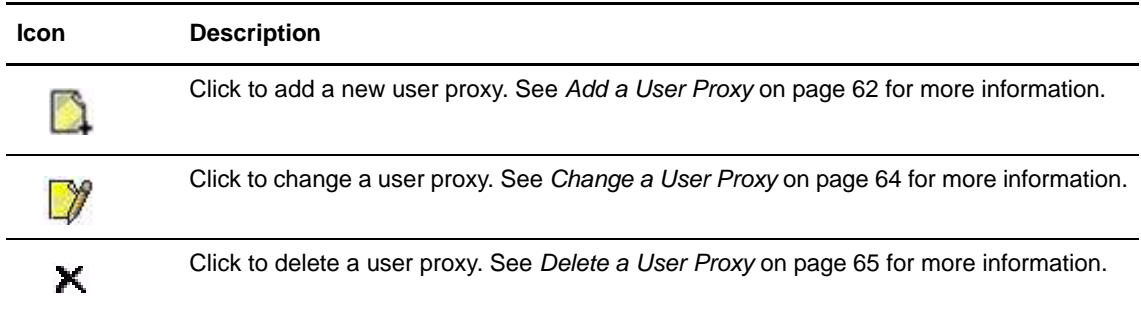

4. Click another function or your browser's **Back** button when finished.

# <span id="page-65-1"></span>**Change a User Proxy**

To change a Connect:Direct UNIX, Windows, or HP NonStop user proxy:

- 1. Access the Select Proxies Results page as described in *[Select a User Proxy](#page-63-0)* on page 62.
- 2. Click  $\mathcal{V}$  to select the user proxy you want to change. The Change Proxy Entry page is displayed.
- 3. Change the desired fields.

See *[Add a User Proxy](#page-63-1)* on page 62 for field descriptions.

- 4. Click **Change Proxy**. A proxy changed message is displayed.
- 5. Click another function or your browser's **Back** button.

# <span id="page-66-0"></span>**Delete a User Proxy**

To delete a Connect:Direct UNIX, Windows, or HP NonStop user proxy:

- 1. Access the Select Proxies Results page as described in *[Select a User Proxy](#page-63-0)* on page 62.
- 2. Click  $\blacktriangleright$  to select the user proxy you want to delete. The Delete Proxy Entry page is displayed.
- 3. Click **Delete Proxy** to delete the user proxy. A proxy deleted message is displayed.
- 4. Click another function or your browser's **Back** button.

Chapter 6 Viewing and Updating User Proxies

# **Issuing Native Commands**

The native commands function allows you to issue Connect:Direct OS/390 and Connect:Direct HP NonStop commands in native command format, just as if you were issuing them from a command line, and receive a response in a report format. For Connect:Direct OS/390, this function is only available for users signed on to a 4.3.00 or later system with the latest maintenance.

For information about Connect:Direct OS/390 command formats and reports, see the *Connect:Direct OS/390 User's Guide* or *Connect:Direct OS/390 Quick Reference*.

For information about Connect:Direct HP NonStop command formats and reports, see the *Connect:Direct HP NonStop Administration Guide* or *Connect:Direct HP NonStop Installation Guide*.

To issue a native Connect:Direct OS/390 or Connect:Direct HP NonStop command:

- 1. From the **Admin Functions** menu, select **Native Command**.
- 2. Type the Connect:Direct command. For example, type the following command to flush all Processes submitted by a user ID SMITH on the DALLAS node:

FLUSH PROC WHERE (SUB=(DALLAS, SMITH))

- 3. Select if the command is case-sensitive.
- 4. Click **Submit Native Command**.

The command is issued to the Connect:Direct OS/390 or Connect:Direct HP NonStop system, where it is checked for syntax. If the command syntax is incorrect, an error message is displayed on the browser. Correct the syntax and resubmit the command.

If the command syntax is correct, the browser displays the results.

5. Modify the command as necessary and resubmit, or click **Clear Native Command** to clear the command and enter a new one.

#### Chapter 7 Issuing Native Commands

# **Viewing and Updating Typekeys**

The typekey function enables you to define the file attributes for new files on Connect:Direct HP NonStop systems. These attributes are used when you specify a particular typekey as part of a COPY statement in a Process. Type records are useful when you are not familiar with file allocation parameters at other nodes. For more information about Connect:Direct typekeys, see the *Connect:Direct HP NonStop Administration Guide.* 

This chapter describes the following tasks:

- ✦ [Select a Typekey](#page-70-0)
- ✦ [Add a Typekey](#page-71-0)
- ✦ [View Typekey Details](#page-75-0)
- ✦ [Change a Typekey](#page-76-0)
- ✦ [Delete a Typekey](#page-76-1)

### <span id="page-70-0"></span>**Select a Typekey**

Perform the following procedure to select a Connect:Direct user typekey. After you select a typekey you can then add a new user typekey, change a user typekey, view user typekey details, or delete a user typekey.

1. From the **Admin Functions** menu, select **Typekey**. The following information is displayed on the Select Typekey Results page.

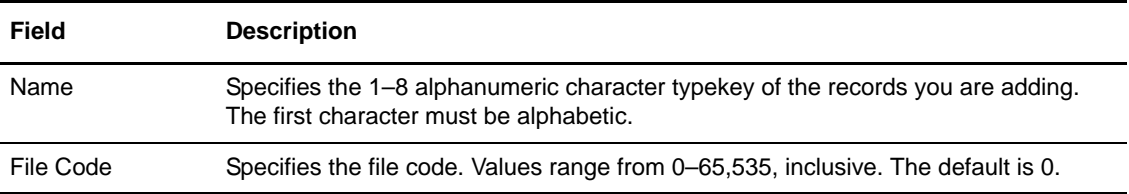

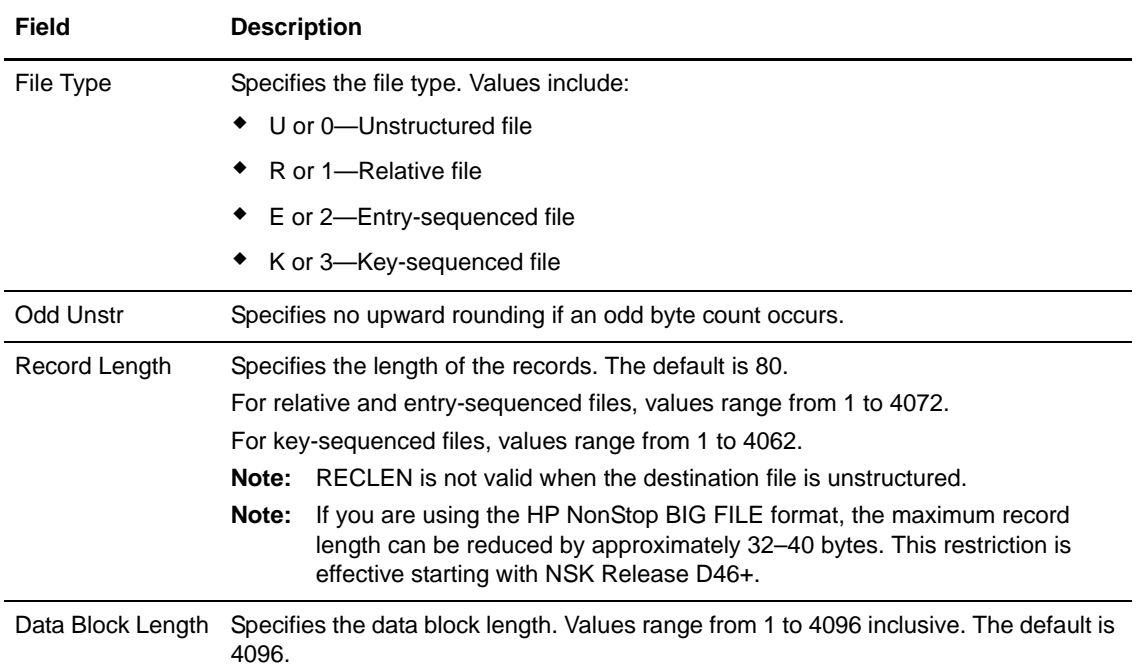

Click one of the following icons to perform an action on a record.

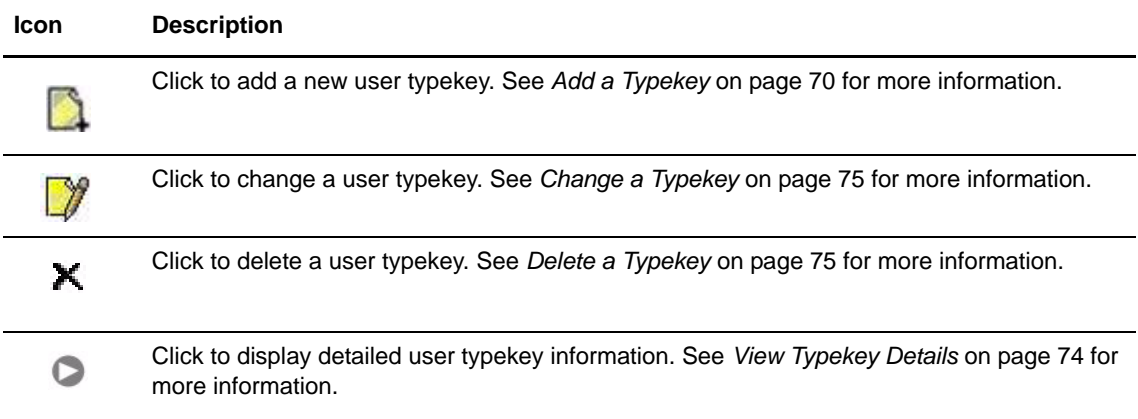

# <span id="page-71-0"></span>**Add a Typekey**

Perform the following procedures to add a Connect:Direct HP NonStop typekey:

- 1. Access the Select Typekey Results page (see *[Select a Typekey](#page-70-0)* on page 69).
- 2. Click the  $\Box$  at the top of the page for a blank Add New Typekey Entry page, or click the  $\Box$ preceding a remote user ID for an Add New Typekey Entry page based on that user's information.
3. Complete the fields on this page.

The following table summarizes the field entries. For more detailed information about these fields, see the *Connect:Direct HP NonStop Administration Guide*.

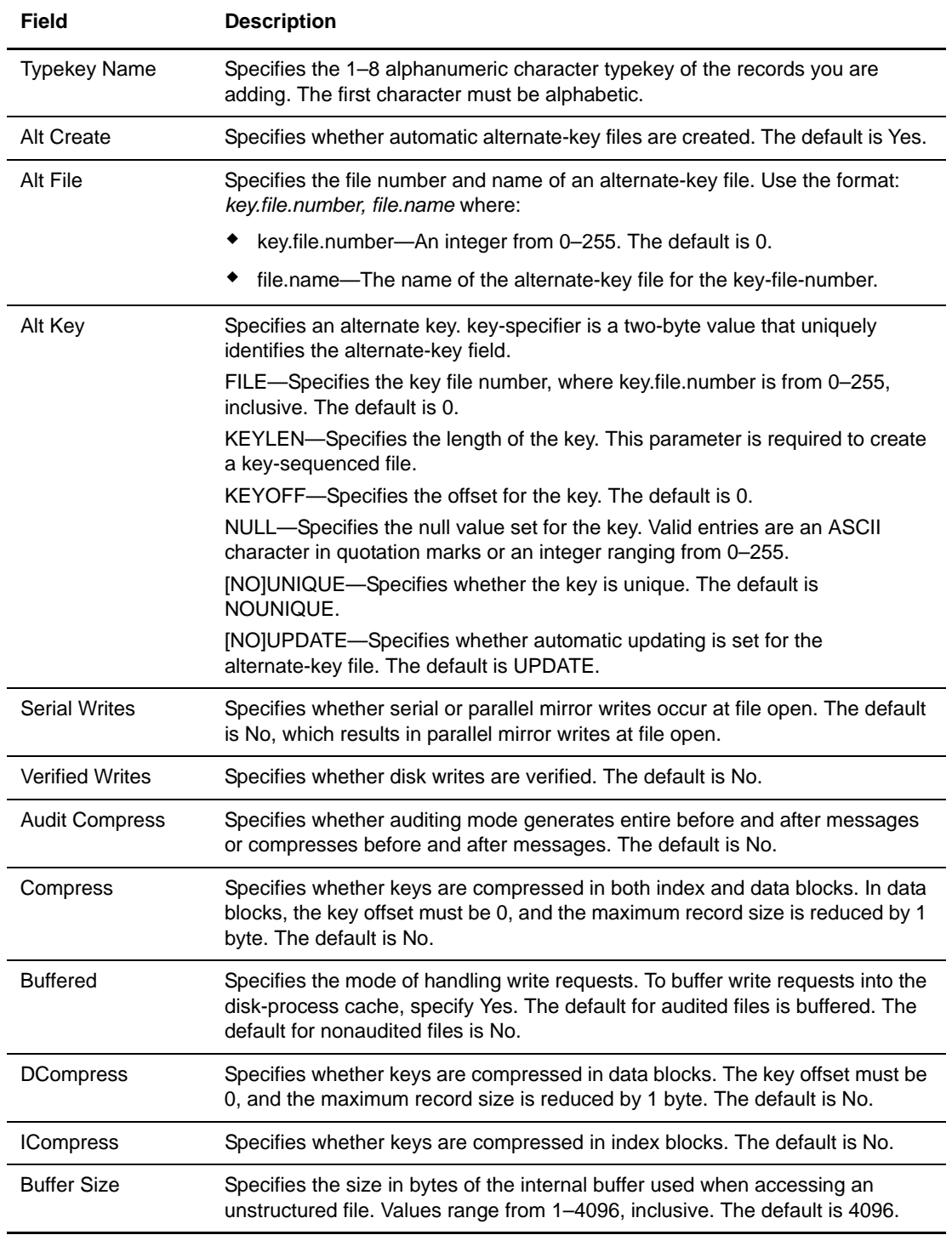

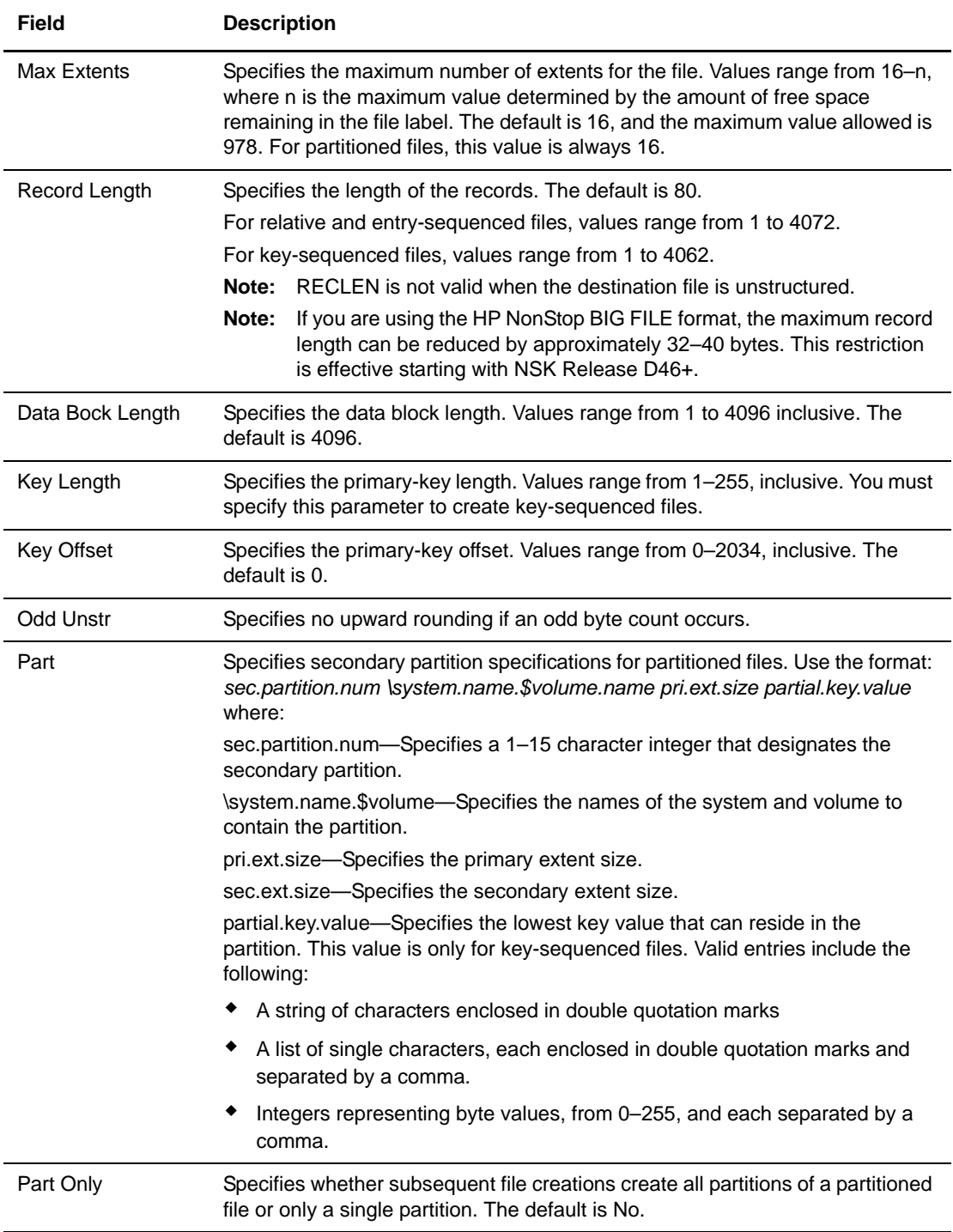

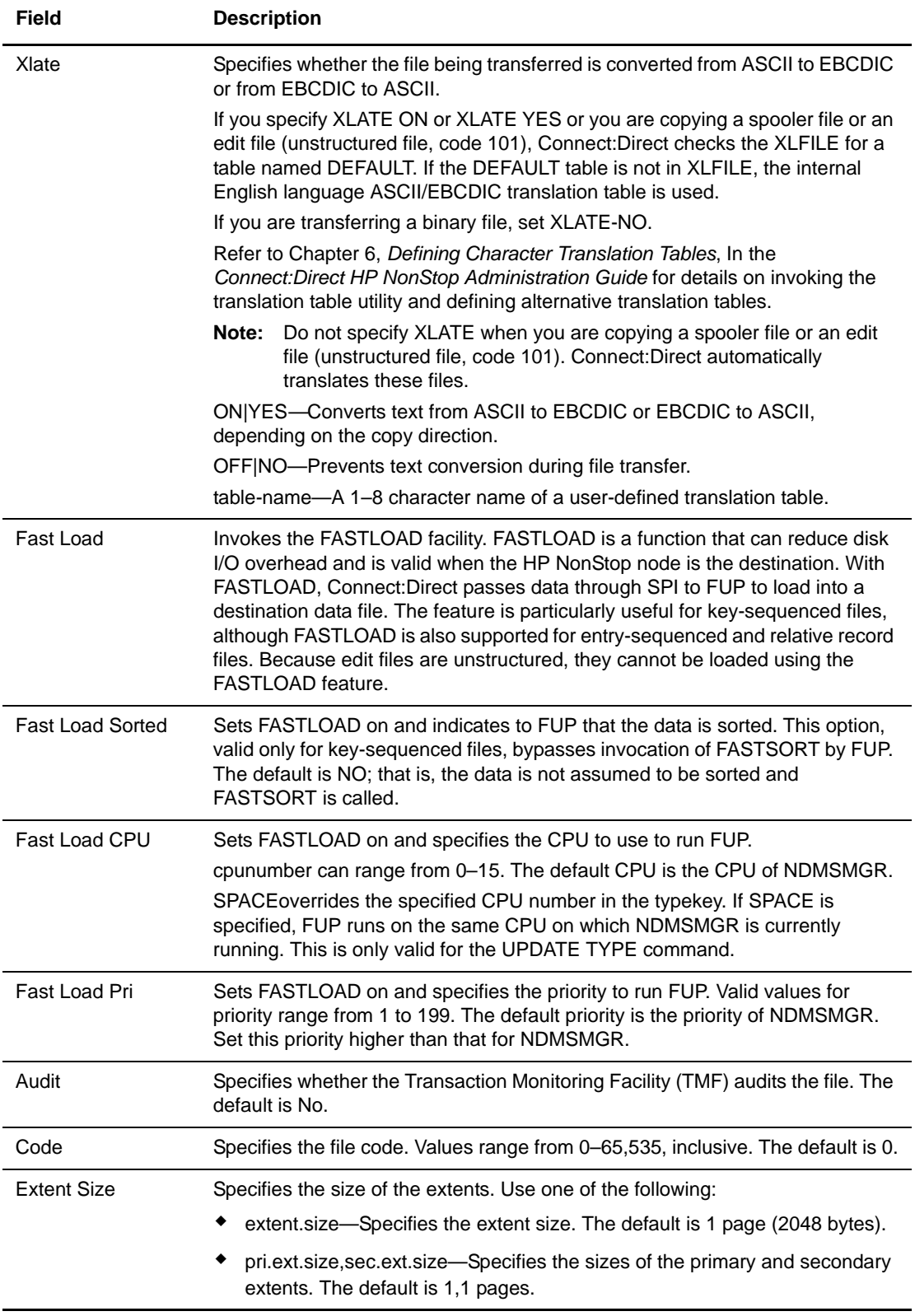

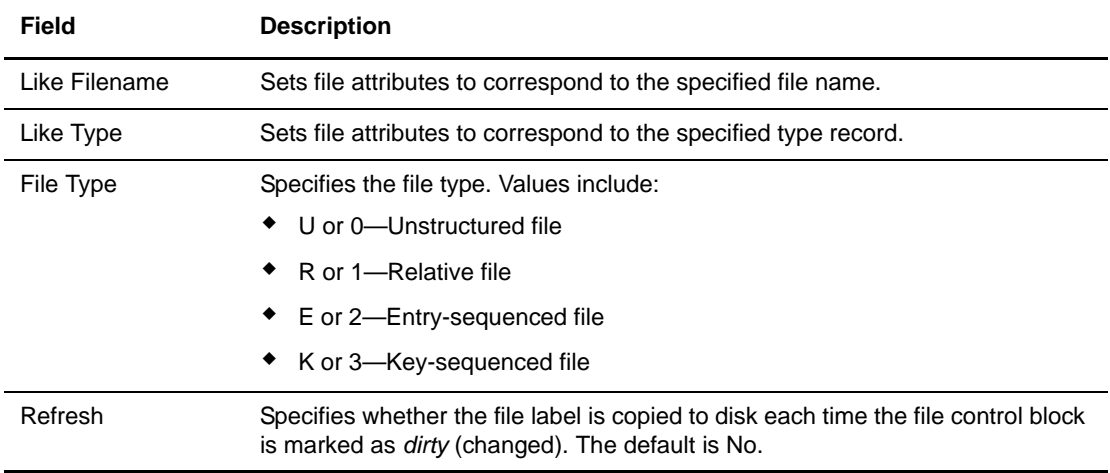

4. Click **Add New Typekey** to add the user typekey.

### **View Typekey Details**

To view Connect:Direct HP NonStop user typekey details:

- 1. Access the Select Typekey Results page as described in *[Select a Typekey](#page-70-0)* on page 69.
- 2. Click  $\triangleright$  for the typekey you want to see.

<span id="page-75-0"></span>See *[Add a Typekey](#page-71-0)* on page 70 for field descriptions.

3. Click the navigational symbols to move through the records, or click one of the following icons:.

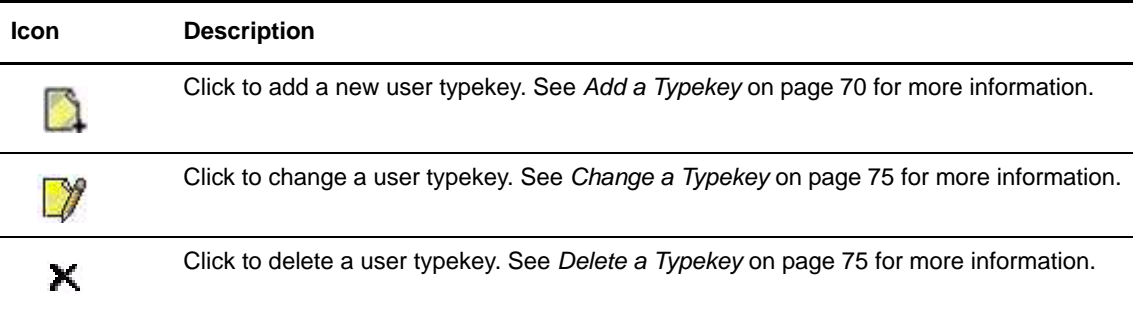

4. Click another function or your browser's **Back** button when finished.

#### <span id="page-76-0"></span>**Change a Typekey**

<span id="page-76-3"></span>To change a Connect:Direct HP NonStop user typekey:

- <span id="page-76-2"></span>1. Access the Select Typekey Results page as described in *[Select a Typekey](#page-70-0)* on page 69.
- 2. Click  $\sqrt{\gamma}$  to select the user typekey you want to change. The Change Typekey Entry page is displayed.
- 3. Change the desired fields. See *[Add a Typekey](#page-71-0)* on page 70 for field descriptions.
- 4. Click **Change Typekey**. A typekey changed message is displayed.
- 5. Click another function or your browser's **Back** button.

## <span id="page-76-1"></span>**Delete a Typekey**

To delete a Connect:Direct HP NonStop user typekey:

- <span id="page-76-4"></span>1. Access the Select Typekey Results page as described in *[Select a Typekey](#page-70-0)* on page 69.
- 2. Click  $\blacktriangleright$  to select the user typekey you want to delete. The Delete Typekey Entry page is displayed.
- 3. Click **Delete Typekey** to delete the user typekey. A typekey deleted message is displayed.
- 4. Click another function or your browser's **Back** button.

Chapter 8 Viewing and Updating Typekeys

# <span id="page-78-3"></span>**Running Traces**

<span id="page-78-2"></span>The trace function enables you to run diagnostic traces to troubleshoot operational problems. To use the trace function you must have Connect:Direct authority to run traces. You cannot run traces on Connect:Direct HP NonStop systems.

This chapter describes the following tasks:

- ✦ [Running Connect:Direct OS/390 Traces](#page-78-0)
- ✦ [Running Connect:Direct UNIX Traces](#page-79-0)
- ✦ [Running Connect:Direct Windows Traces](#page-80-0)

#### <span id="page-78-0"></span>**Running Connect:Direct OS/390 Traces**

Perform the following procedure to modify and run a Connect:Direct OS/390 trace. This function is only available to users signed on to a Connect:Direct OS/390 4.3.00 or later system with the latest maintenance.

- 1. From the **Admin Functions** menu, select **Tracing**.
- 2. If you are signed on to a Connect:Direct/Plex system, a Server field is displayed. If you want to start the trace on a specific server, type the server name in this field and click **Refresh Display**. Otherwise, the trace is started on the Connect:Direct/Manager.

<span id="page-78-1"></span>The Server field is only displayed if you are signed on to a Connect:Direct/Plex system.

- 3. Specify the trace in one of the following ways:
	- Type the 8-character trace debug value. See Appendix A, *[Connect:Direct OS/390 Debug](#page-84-0)  [Values](#page-84-0)*, for a listing of debug values.
	- Click the trace options to change the individual debug bits as desired. Note that the output DD is displayed to the right of the related trace bit.
	- Click **All On** to turn all trace parameters on, or click **All Off** to turn all trace parameters off.
- 4. Select **Quiesce** to prevent new sessions from starting, **Resume** to resume sessions and allow new sessions as needed, or **Neither**, then type the name of any **nodes** where you want to suspend or resume processing. Separate the node names with a comma.
- 5. To turn tracing on or off for a specific node:
	- To turn on tracing for a specific node, type the node name in the Node Trace for field and type the debug value in the Debug field.
	- To turn off tracing for a specific node, type the node name in the Node Trace Off for field.

The Current Node Trace field shows nodes currently being traced.

6. Click **Change Tracing** to change the tracing parameters and start the trace.

### <span id="page-79-0"></span>**Running Connect:Direct UNIX Traces**

To modify and run a Connect:Direct UNIX trace:

1. From the **Admin Functions** menu, select **Tracing**.

<span id="page-79-2"></span>The trace types are displayed at the top of the page. They are:

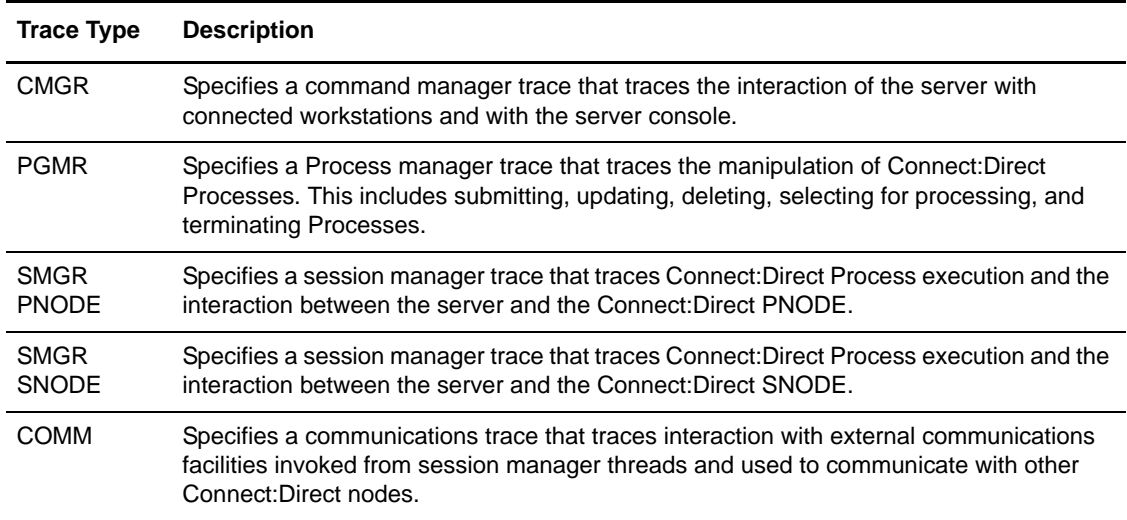

2. Specify the tracing level for each type of trace. The trace levels are:

<span id="page-79-1"></span>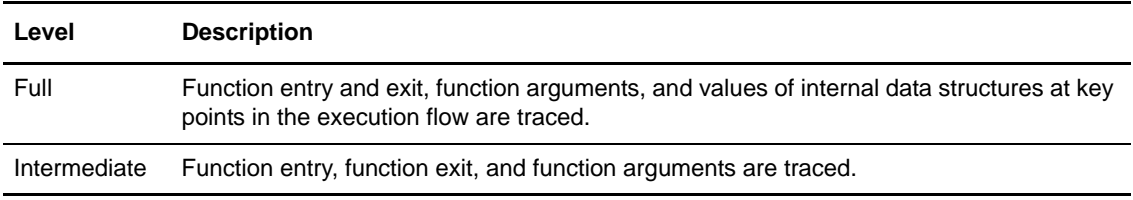

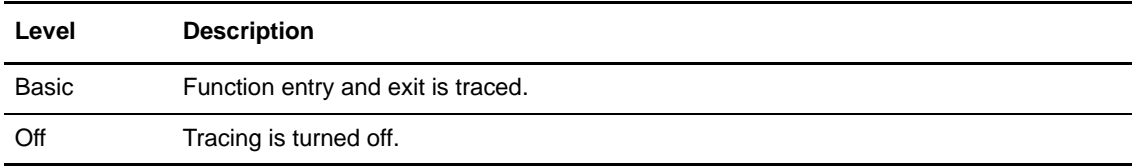

You can do one of the following:

- Select individual trace levels.
- Click **Full Tracing** to set a Full tracing level for all traces.
- Click **All Off** to turn off all tracing.
- 3. Type the fully qualified name of the file to receive the output for the type of trace you are running. The default is CDTRACE.CDT in the Connect:Direct UNIX server directory.
- 4. Click **Change Tracing** to change the parameters and start the trace.

#### <span id="page-80-0"></span>**Running Connect:Direct Windows Traces**

To modify and run a Connect:Direct Windows trace:

1. From the **Admin Functions** menu, select **Tracing**.

<span id="page-80-2"></span>The trace types are displayed at the top of the page. They are:

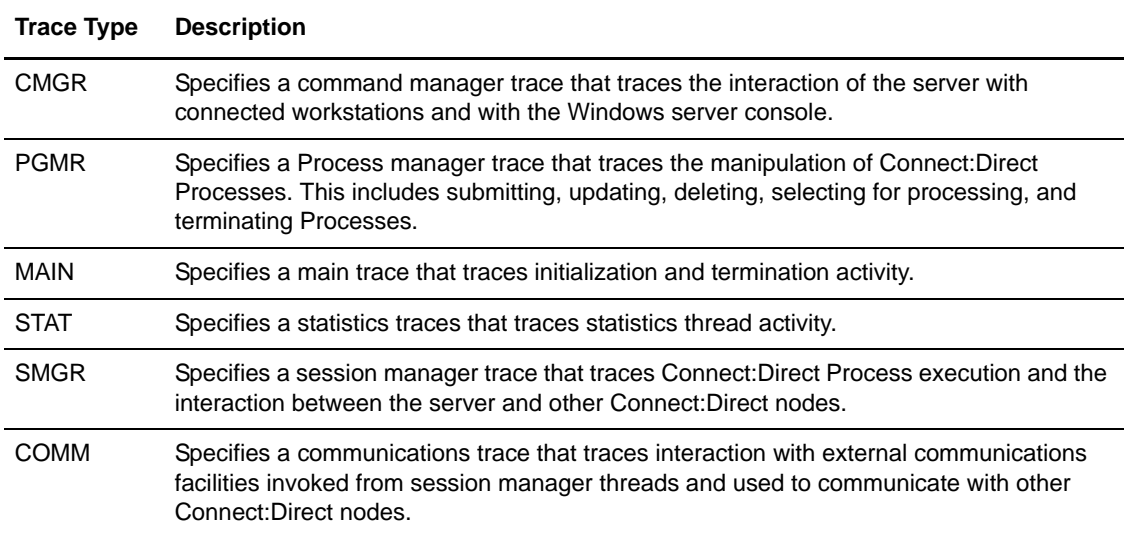

<span id="page-80-1"></span>2. Specify the tracing level for each trace type. The trace levels are:

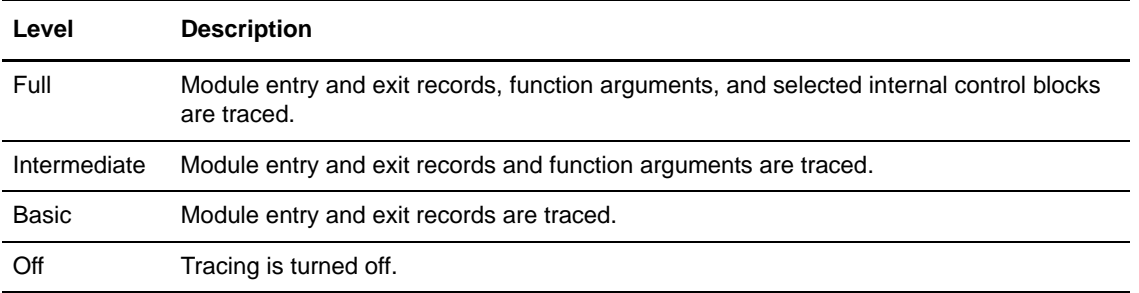

You can do one of the following:

- Select individual trace levels.
- Click **Full Tracing** to set a Full tracing level for all traces.
- <span id="page-81-1"></span>Click **All Off** to turn off all tracing.
- 3. Specify the fully qualified name of the file to receive trace output. The default is CDTRACE.CDT in the Connect:Direct Windows server directory.
- 4. Type the maximum size that the output file can reach before the trace terminates. If you select to wrap tracing output, the file begins to wrap when it reaches this size (see step 7). A value of 0 indicates that the file can grow indefinitely.
- <span id="page-81-0"></span>5. Select the output file size in megabytes or kilobytes.
- 6. Select if you want to wrap output in the trace output file when it reaches the maximum size.
- 7. For a session manager (SMGR) trace, select if you want to trace Processes submitted from only the PNODE, from only the SNODE, or from both.
- 8. The following fields restrict traces:
	- To restrict a trace to specific Process names, type up to four **Process names** in the Process Names field. Separate the Process names with commas.
	- To restrict a trace to specific Process numbers, type up to four **Process numbers** in the Process Numbers field. Separate the Process numbers with commas.
	- To restrict a trace to specific SNODEs, type up to four **SNODE** names in the Destination SNODE Names field. Separate the SNODE names with commas.
- 9. Select if you want to generate a configuration report containing initialization parameters settings, network map information, server properties, and system configuration information. This report is named CDCONFIG.TXT and is output to the Connect:Direct Windows installation directory.
- 10. Click **Change Tracing** to change the parameters and start the trace.

# **Modifying Translation Tables**

<span id="page-82-2"></span>Connect:Direct translates data from one character set to a different character set, such as ASCII to EBCDIC, using character translation tables.

This chapter describes the following tasks:

- ✦ [Viewing a Translation Table](#page-82-0)
- ✦ [Modifying a Translation Table](#page-83-0)
- ✦ [Adding a Translation Table](#page-83-1)

These functions are not available to users signed on to Connect:Direct OS/390, Connect:Direct UNIX, or Connect:Direct HP NonStop systems. Also, you must have Connect:Direct authority to perform translation table functions.

#### <span id="page-82-0"></span>**Viewing a Translation Table**

<span id="page-82-3"></span>To view a Connect:Direct translation table:

- <span id="page-82-5"></span>1. From the **Admin Functions** menu, select **Translation Table** to display the Select Translation Table Results page. A list of translation tables is displayed. The default translation tables are:
	- XLATERCV.CDX–translates data from EBCDIC to ASCII
	- XLATESND.CDX–translates data from ASCII to EBCDIC

<span id="page-82-6"></span><span id="page-82-4"></span><span id="page-82-1"></span>There is also a blank box where you can specify the name of a custom translation table.

Click the navigational symbols to move through the records.

2. Click  $\bigcirc$  to display detailed translation table information. The Translation Table page is displayed.

The table headings represent the source character sets and the table cells contain the target values. For example, in XLATERCV.CDX the column and row headings are EBCDIC values, while table cells are ASCII values. To find the ASCII equivalent to EDCDIC value 33, find where the 3x row intersects with the x3 column. This shows that the ASCII equivalent is 93.

3. Click another function or your browser's **Back** button when finished.

### <span id="page-83-0"></span>**Modifying a Translation Table**

<span id="page-83-4"></span>To modify a Connect:Direct translation table:

- 1. From the **Admin Functions** menu, select **Translation Table**. A list of translation tables is displayed.
- 2. Do one of the following:
	- $\bullet$  Click  $\gamma$  to select the translation table you want to change. The Change Translation Table page is displayed.
	- $\bullet$  Type the name of the custom translation table in the blank field and click  $\mathcal V$ . The Change Translation Table page is displayed.

<span id="page-83-2"></span>If you type the name of a translation table that does not exist and click  $\Box$ , a new table is displayed with all values set to 00.

- 3. Select the value in the table you want to modify and type in the new value.
- 4. Repeat step 4 for every value you want to change.
- 5. Click **Change Translation Table** when complete.

#### <span id="page-83-1"></span>**Adding a Translation Table**

<span id="page-83-3"></span>Perform the following procedure to add a Connect:Direct translation table based on an existing table. You can use one of the default tables or a custom table as the template.

- 1. From the **Admin Functions** menu, select **Translation Table**. A list of translation tables is displayed.
- 2. Do one of the following:
	- $\bullet$  Click  $\blacksquare$  next to the default table that you want to use as a template.
	- Type the name of a custom table that you want to use as a template and click  $\Box$ .

The Add New Translation Table page is displayed with the new table.

- 3. Type a fully qualified file name for the new table.
- 4. Change any values as needed.
- 5. Click **Add Translation Table** when complete.

## **Appendix A**

# <span id="page-84-0"></span>**Connect:Direct OS/390 Debug Values**

The following table lists Connect:Direct OS/390 debug values:

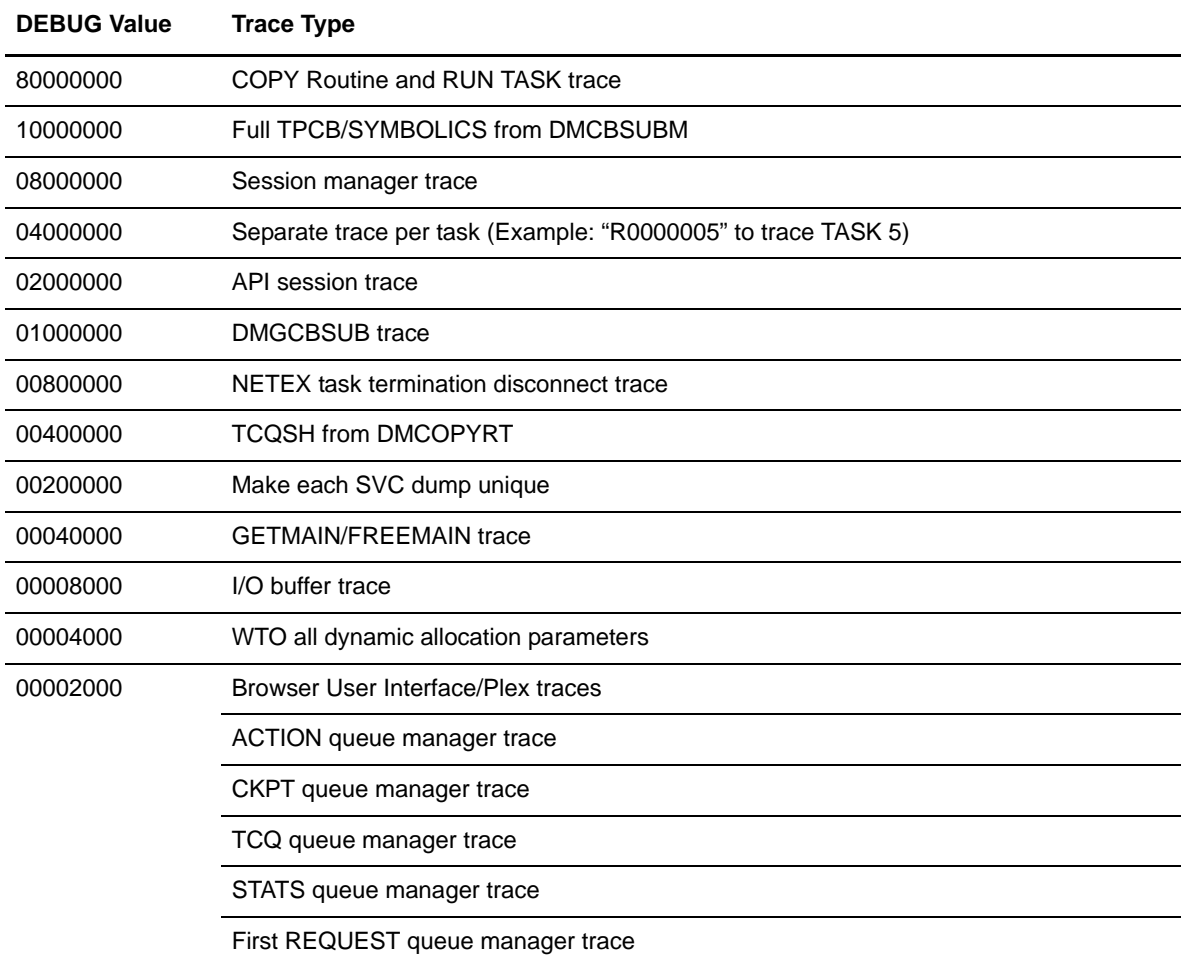

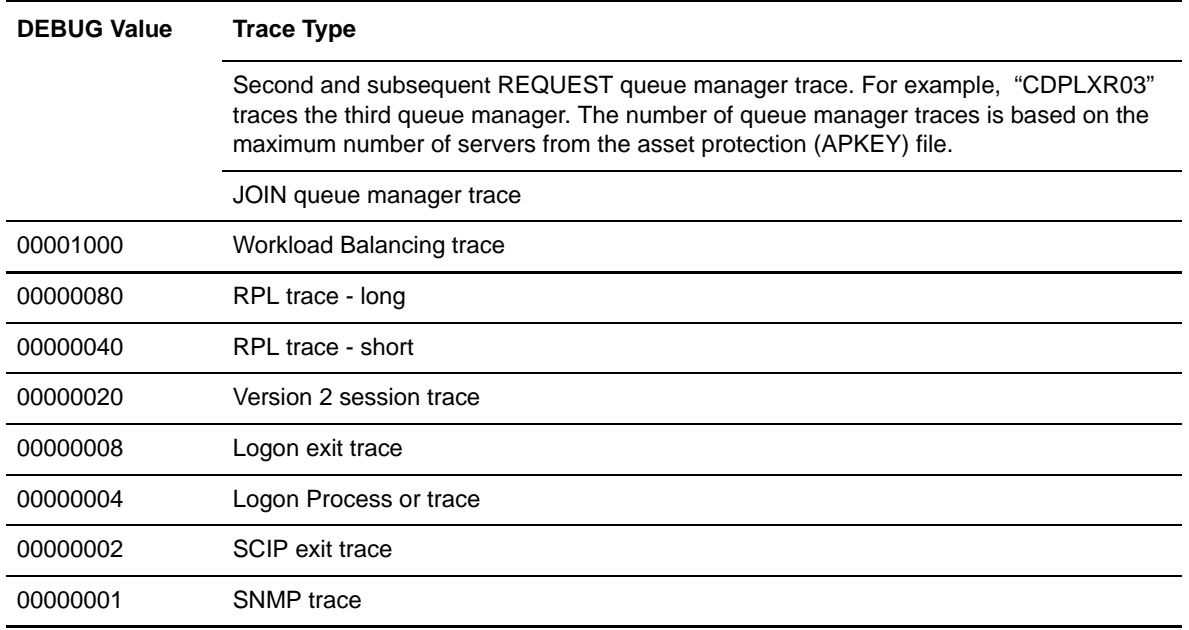

# **Connect:Direct User Authority Functions**

This topic contains the following topics:

- ✦ [Connect:Direct OS/390 User Authority Functions](#page-86-0)
- ✦ [Connect:Direct UNIX and Windows User Authority Functions](#page-88-0)
- ✦ [Connect:Direct HP NonStop User Authority Functions](#page-89-0)

#### <span id="page-86-0"></span>**Connect:Direct OS/390 User Authority Functions**

The following table lists the functions that a Connect:Direct OS/390 user can perform. Use this information to set up user authorities. See the *Connect:Direct OS/390 Administration Guide* for more details.

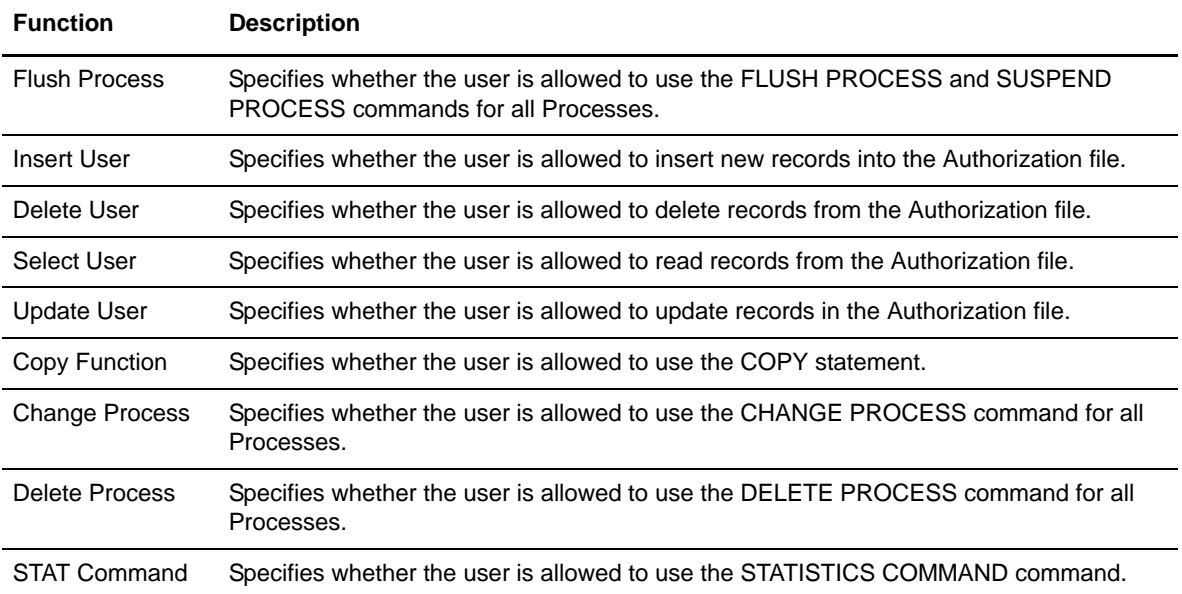

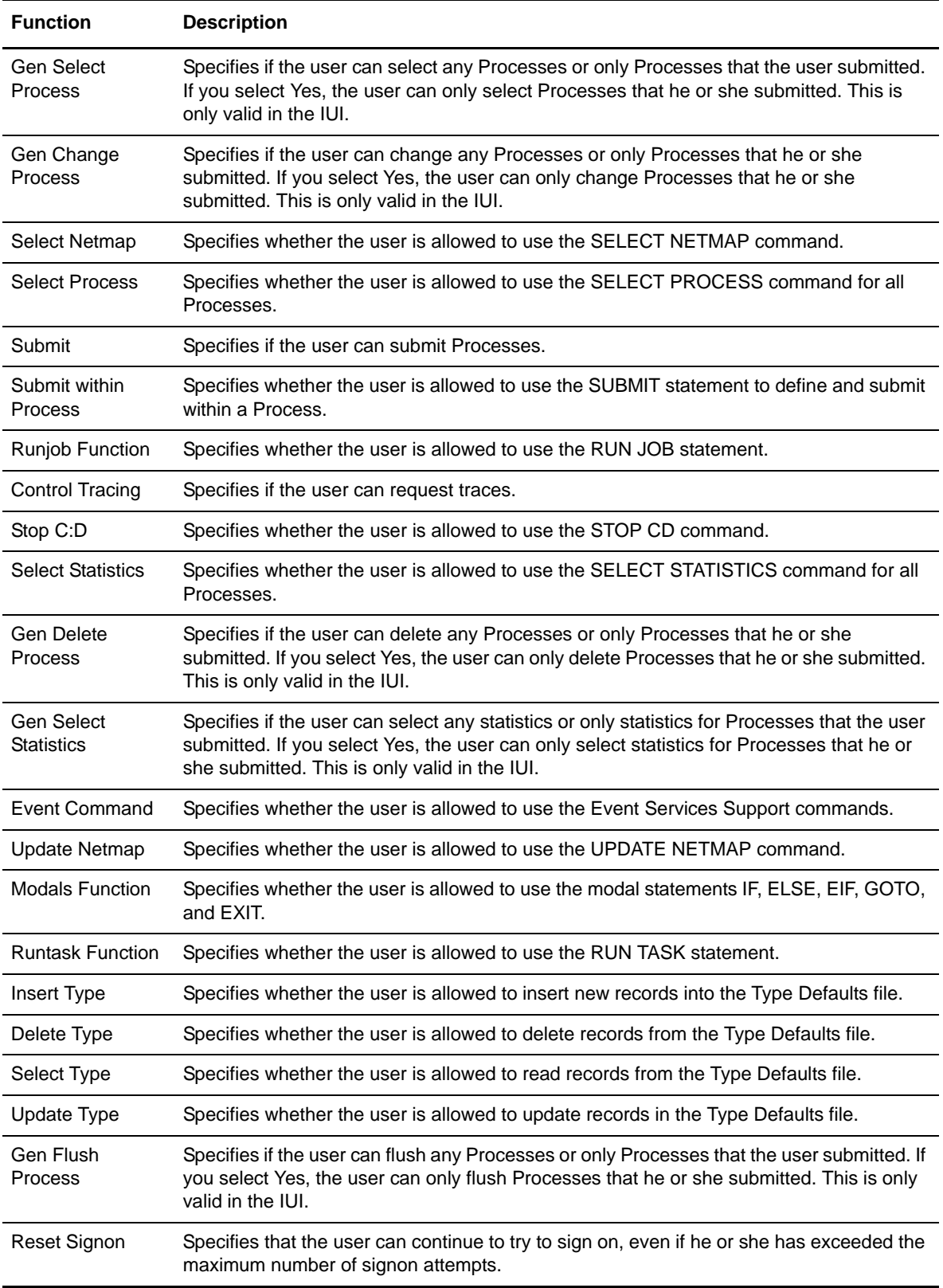

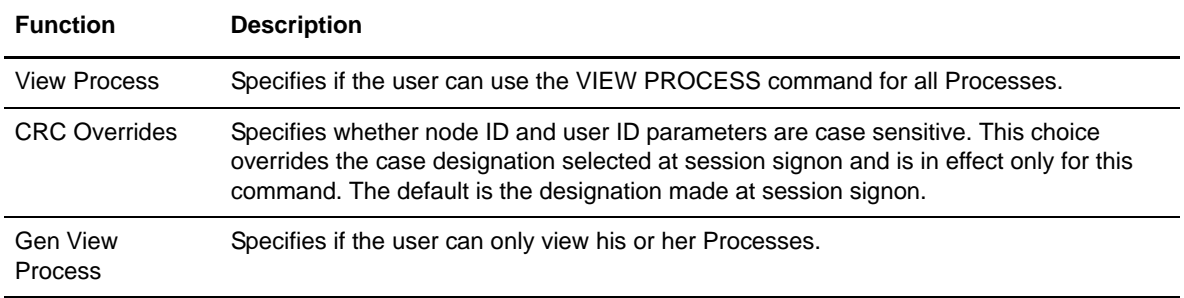

### <span id="page-88-0"></span>**Connect:Direct UNIX and Windows User Authority Functions**

The following table lists the functions that a Connect:Direct UNIX or Connect:Direct Windows user can perform. Use this information to set up user authorities. See the *Connect:Direct UNIX Administration Guide* or *Connect:Direct Windows System Guide* for more details.

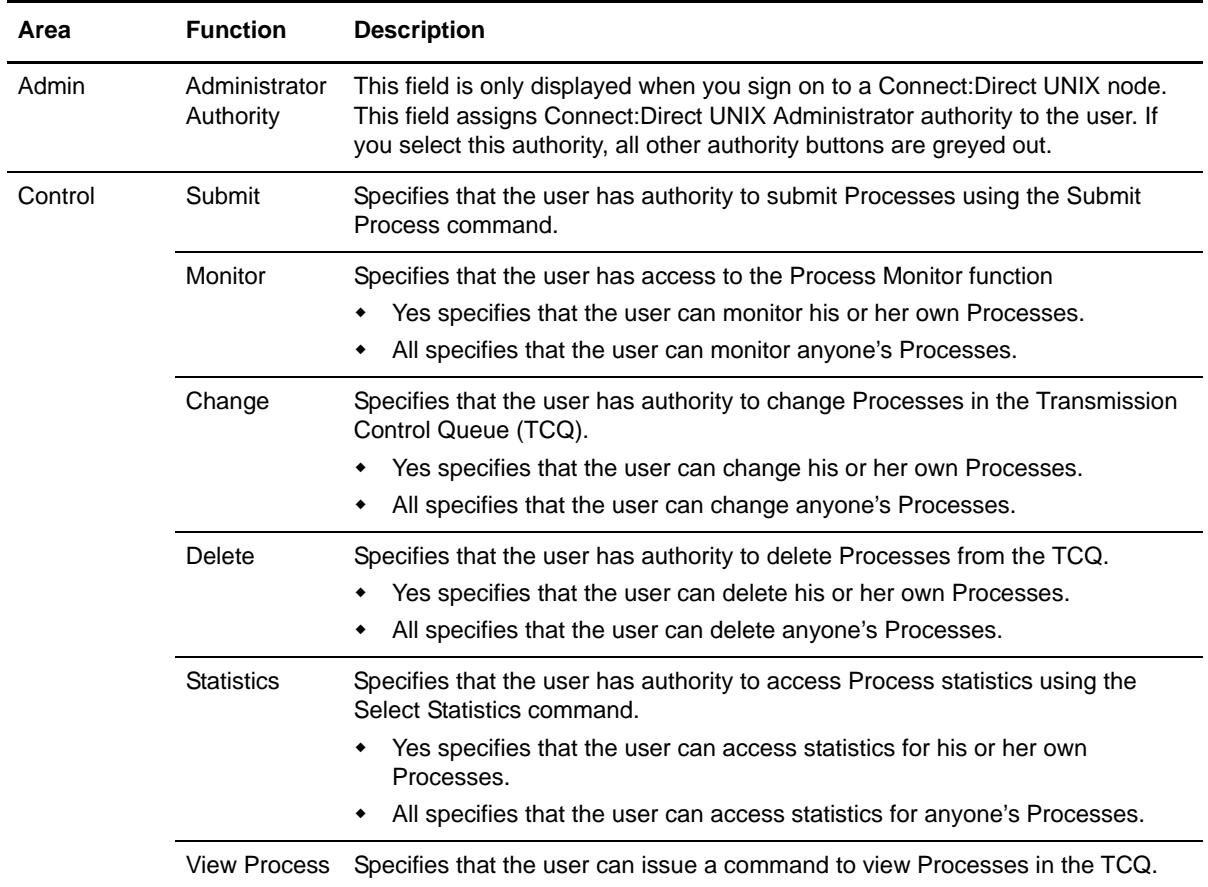

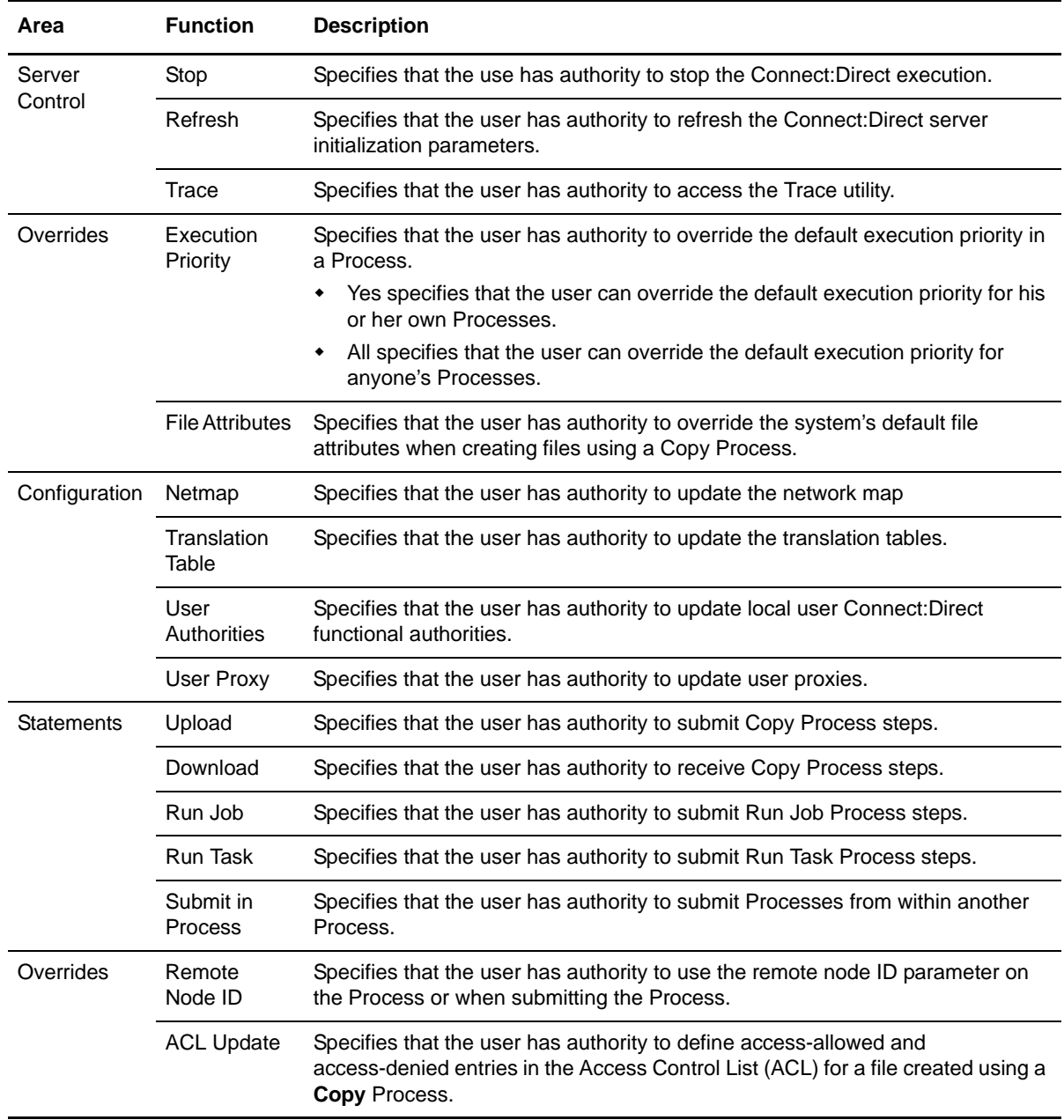

### <span id="page-89-0"></span>**Connect:Direct HP NonStop User Authority Functions**

The following table lists the functions that a Connect:Direct HP NonStop user can perform. Use this information to set up user authorities. See the *Connect:Direct HP NonStop Administration Guide* for more details.

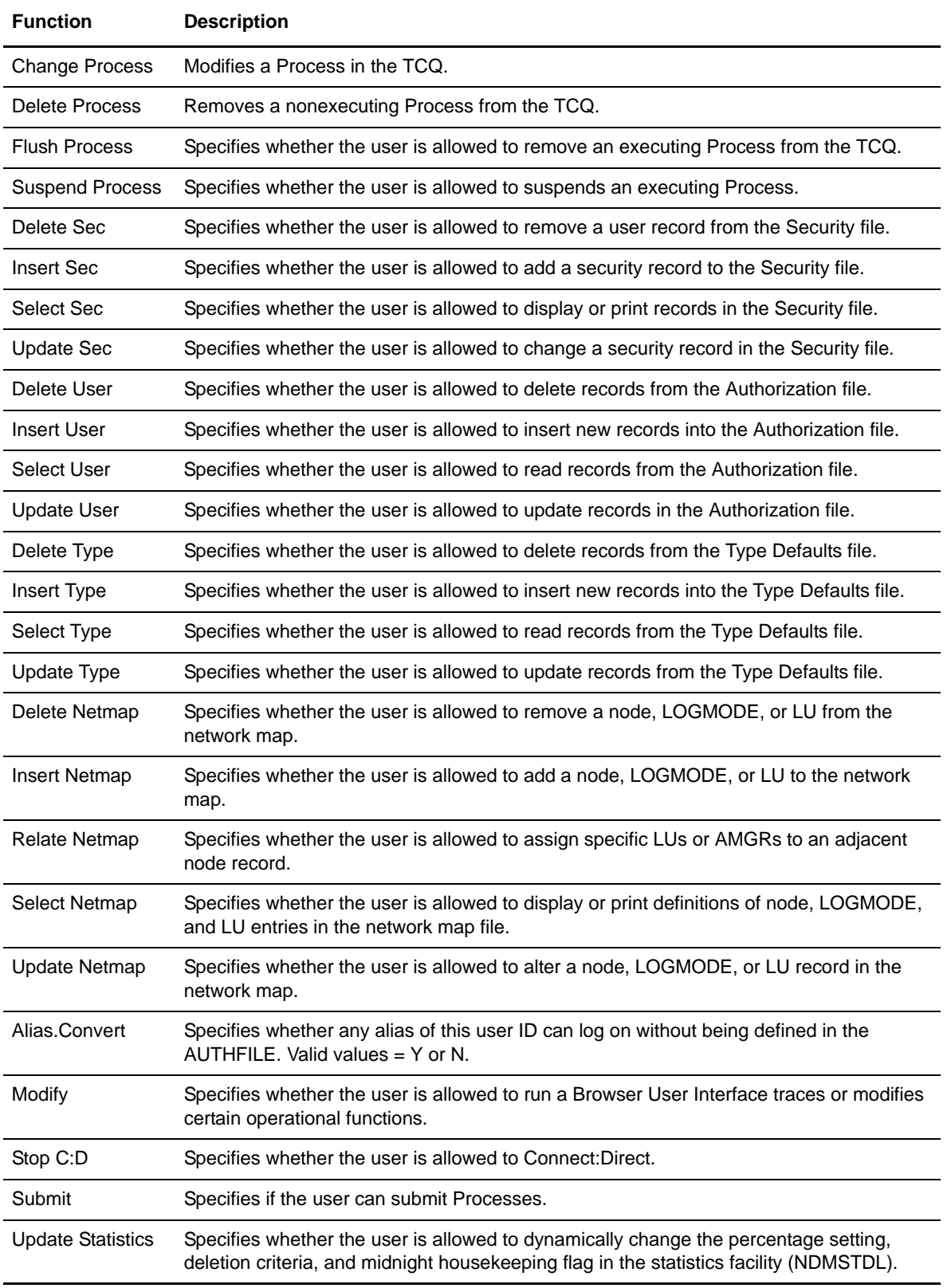

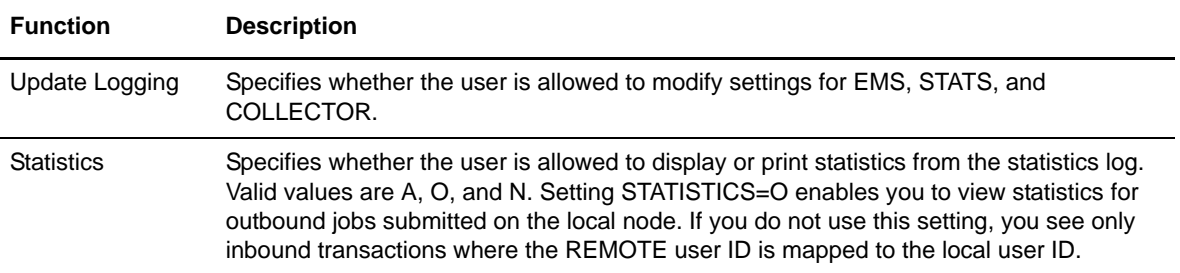

# **Glossary**

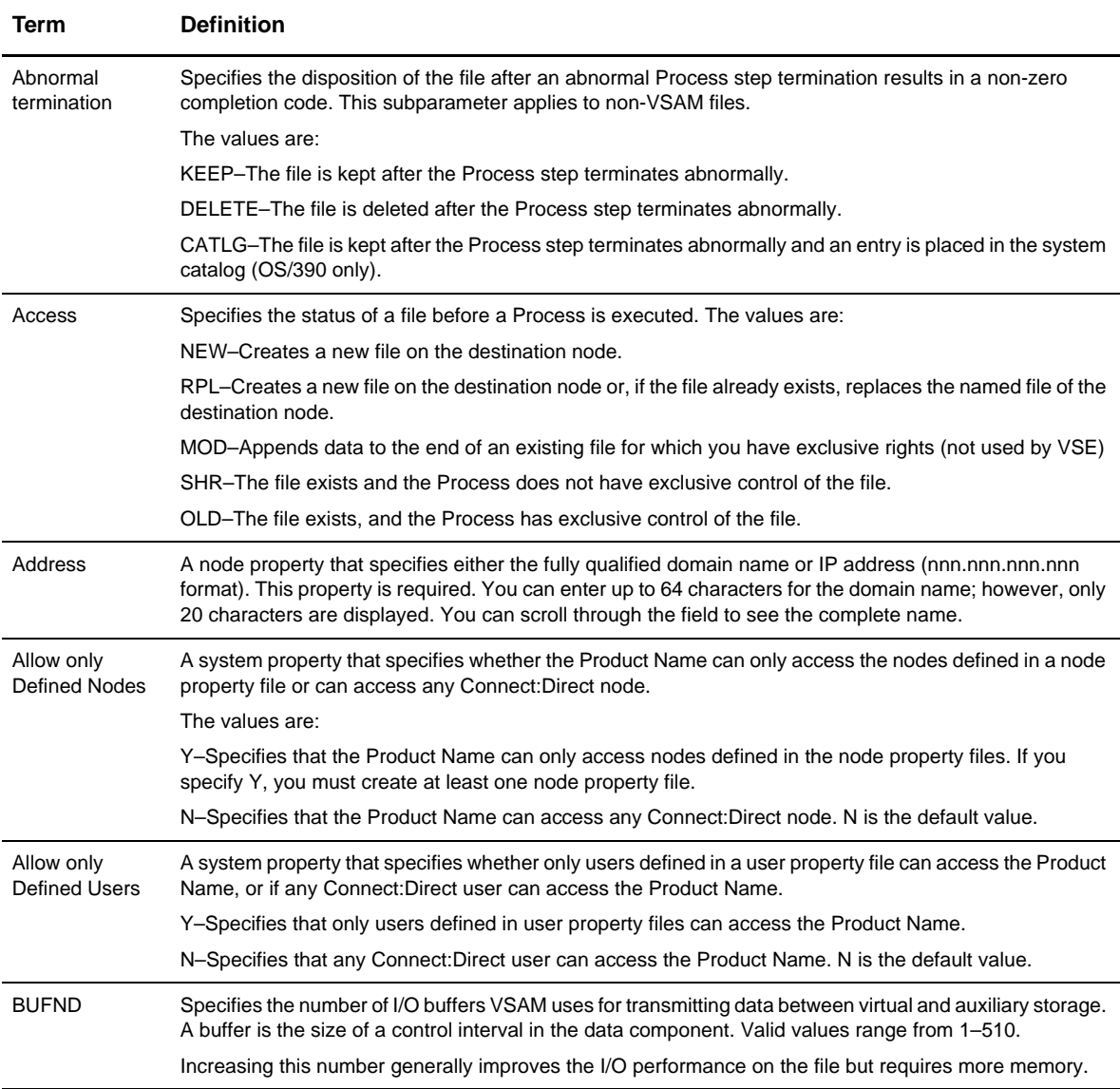

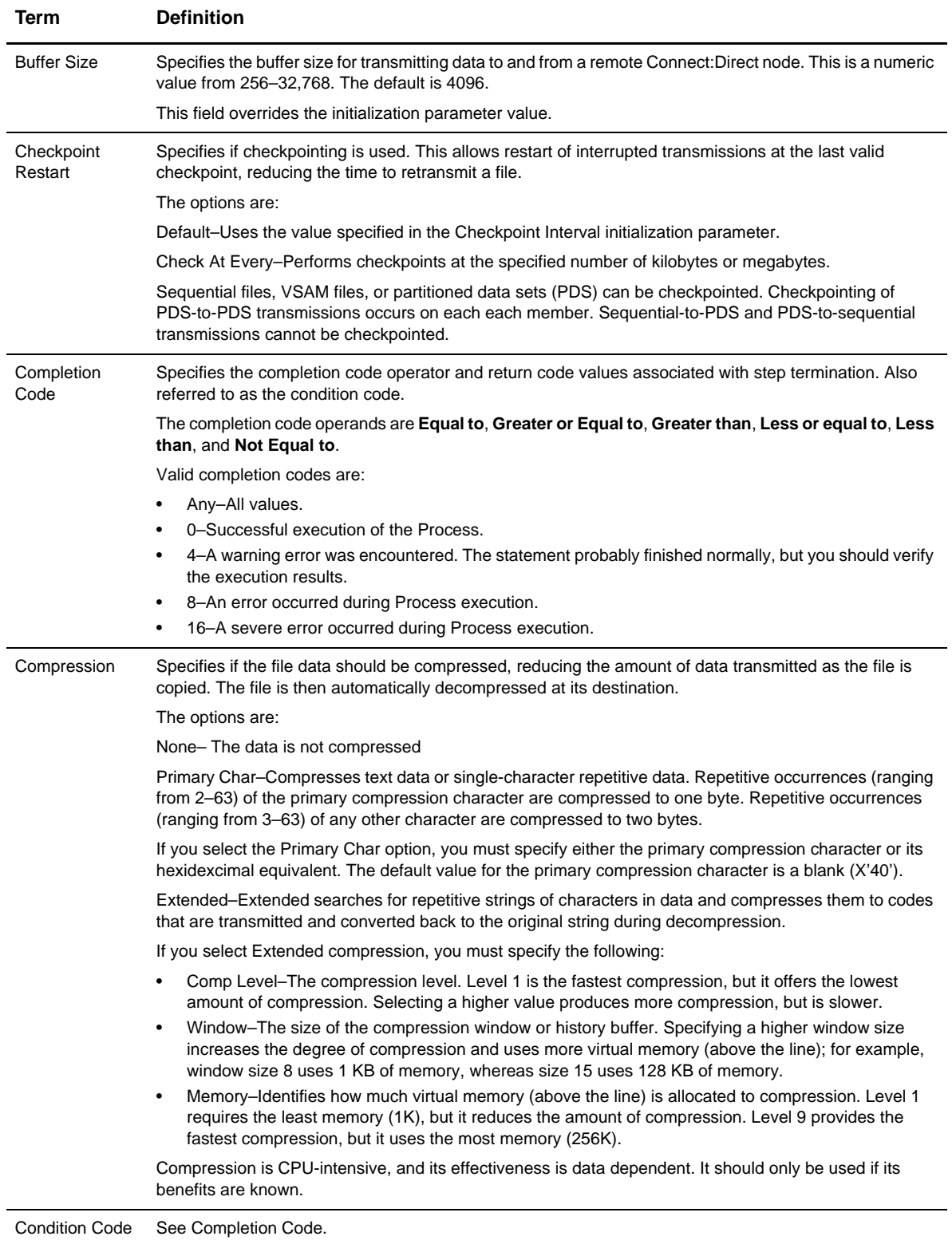

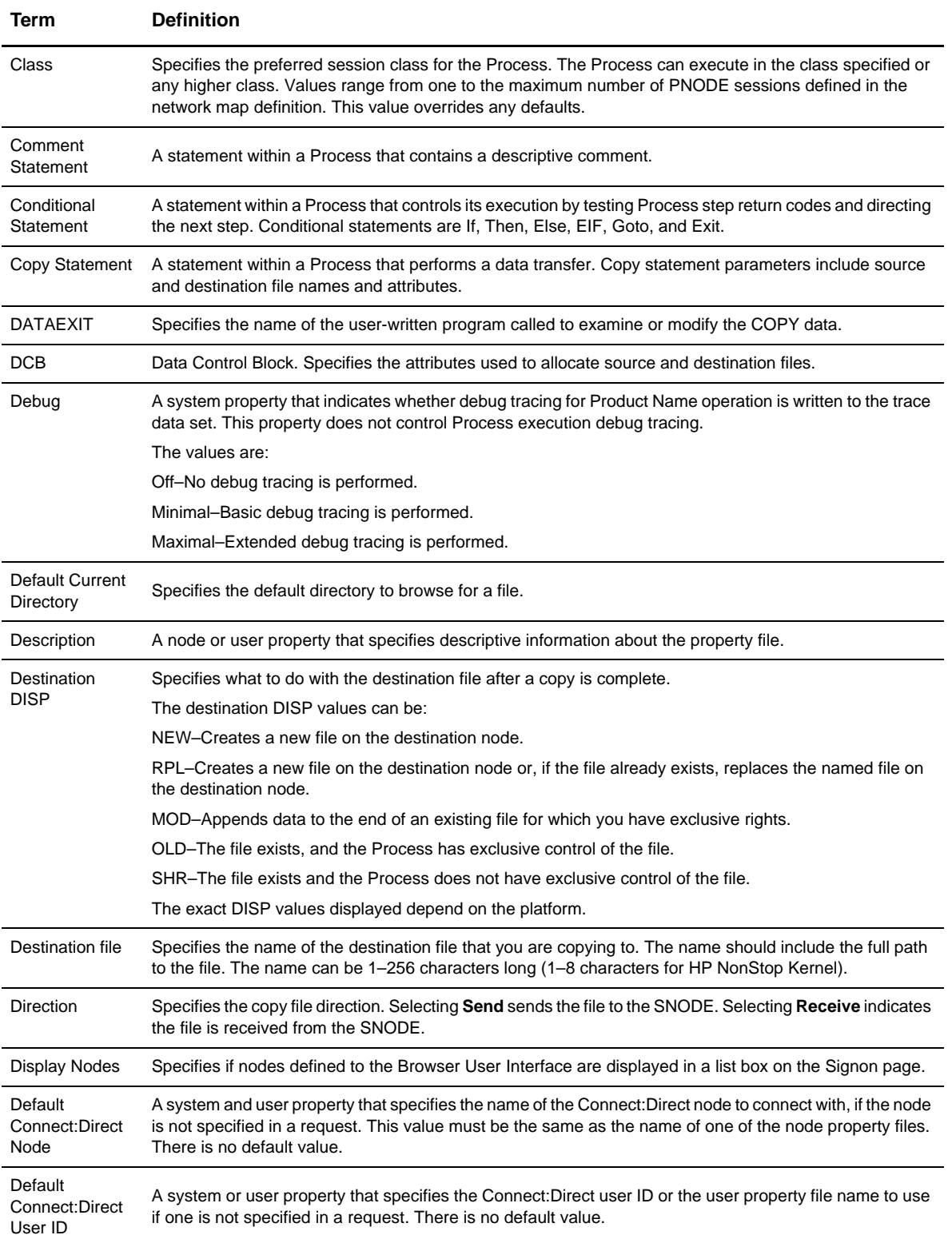

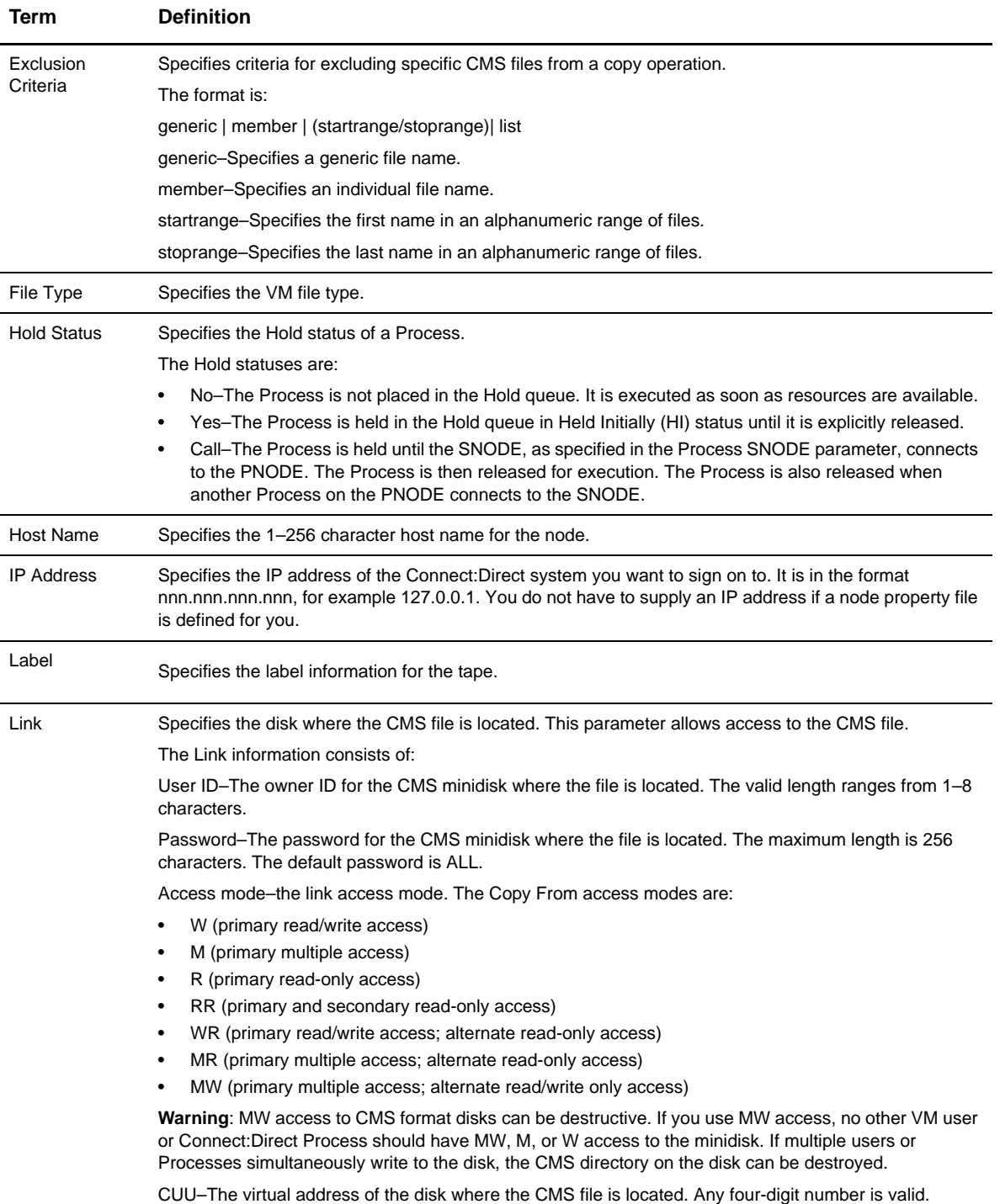

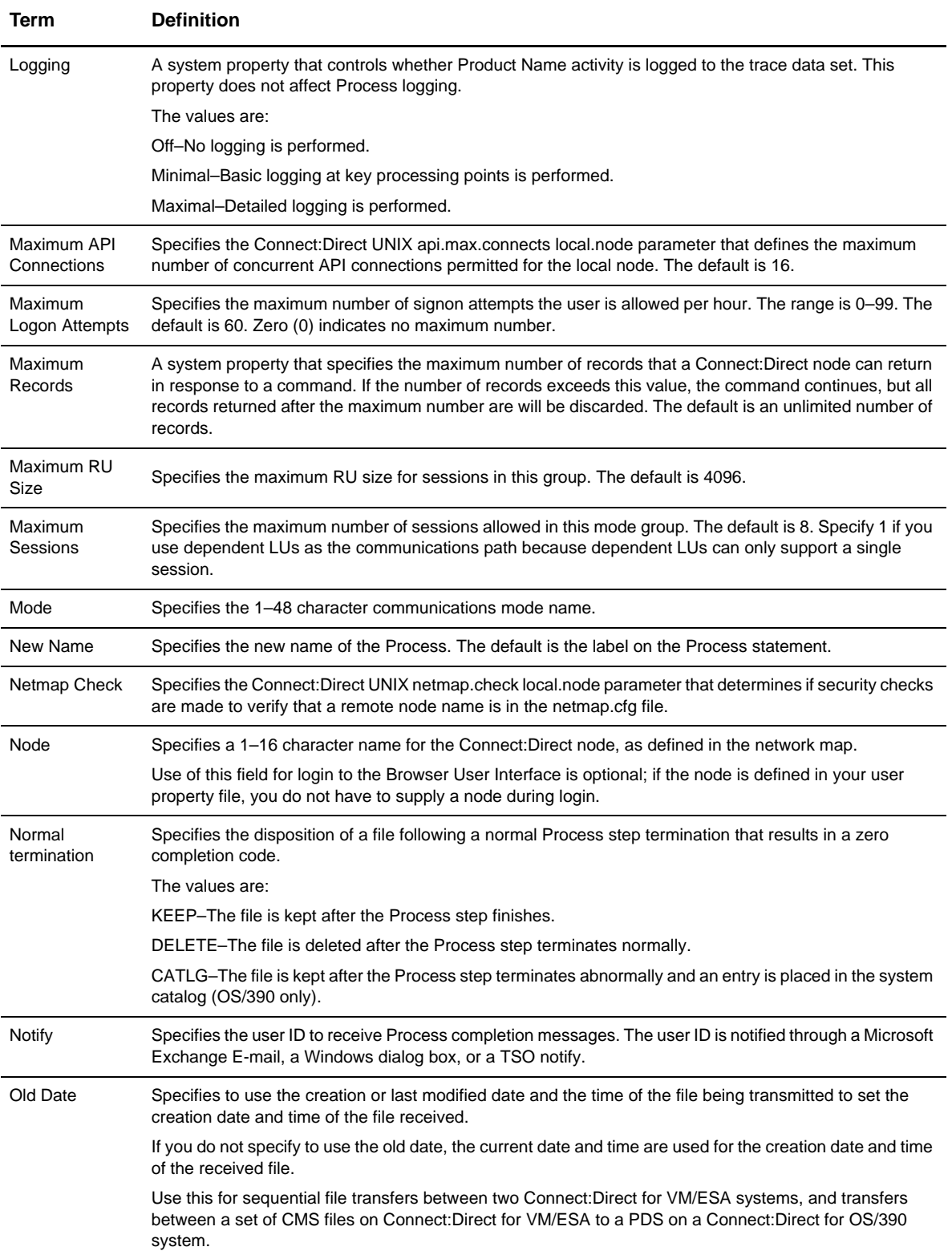

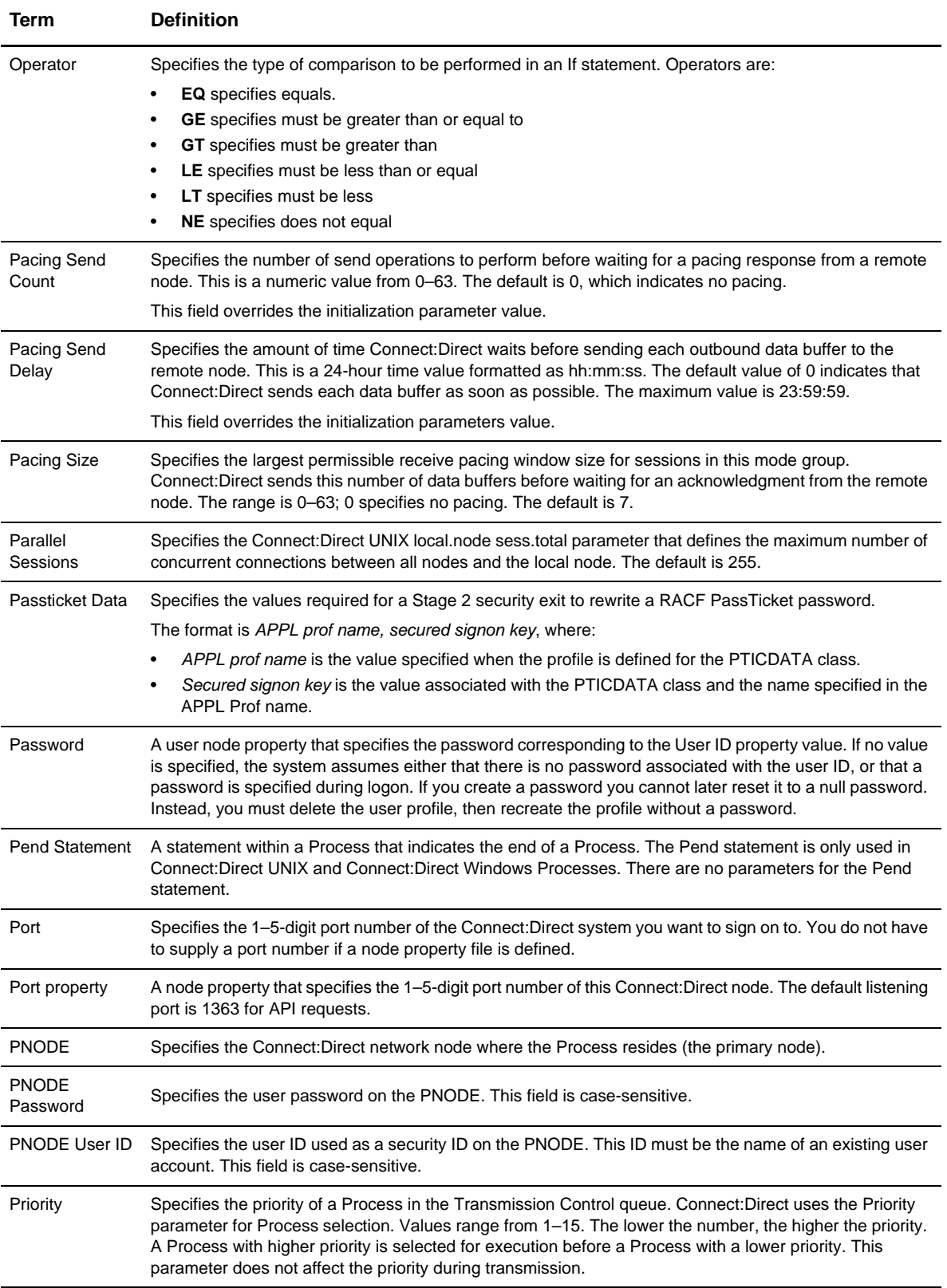

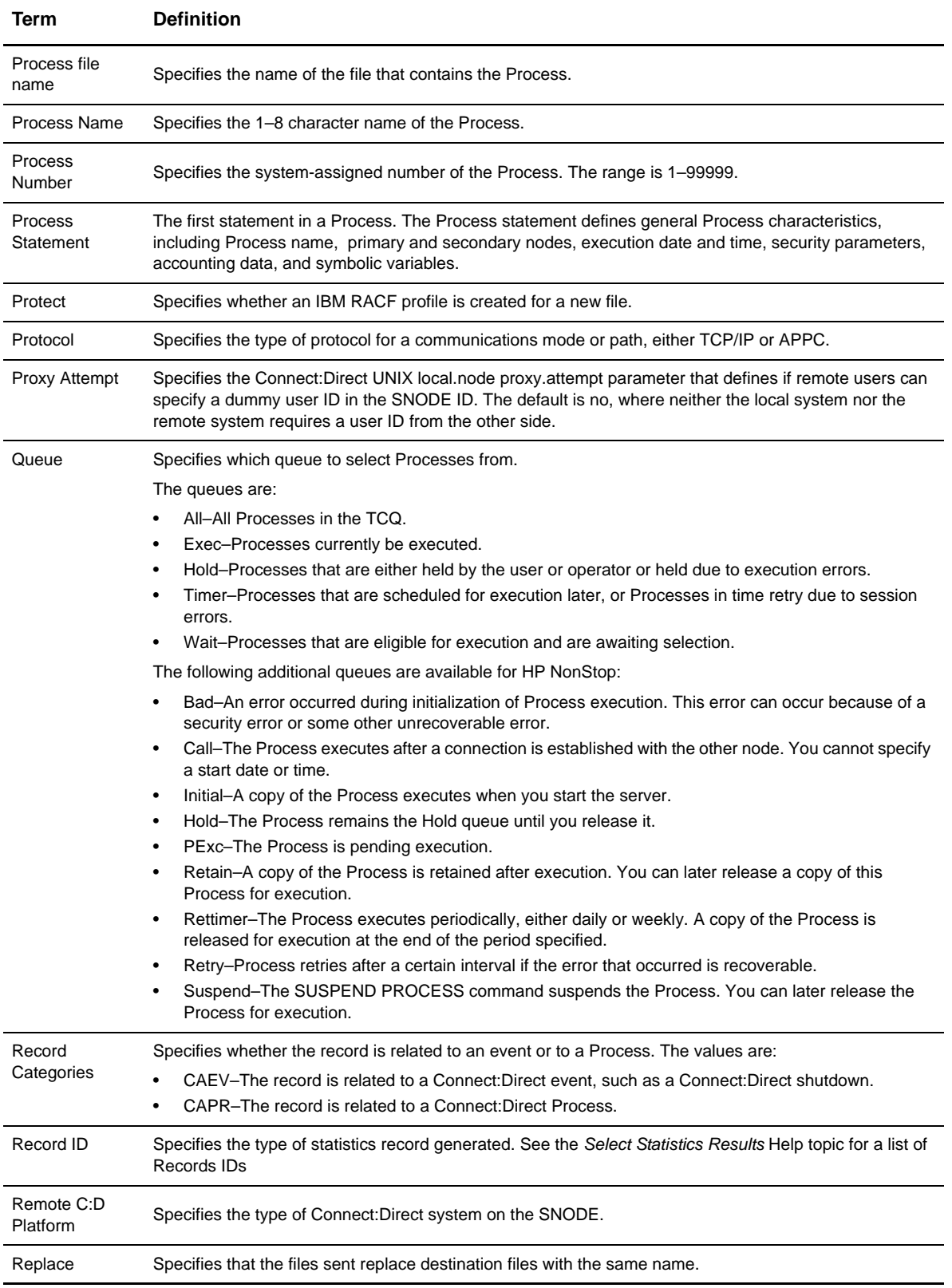

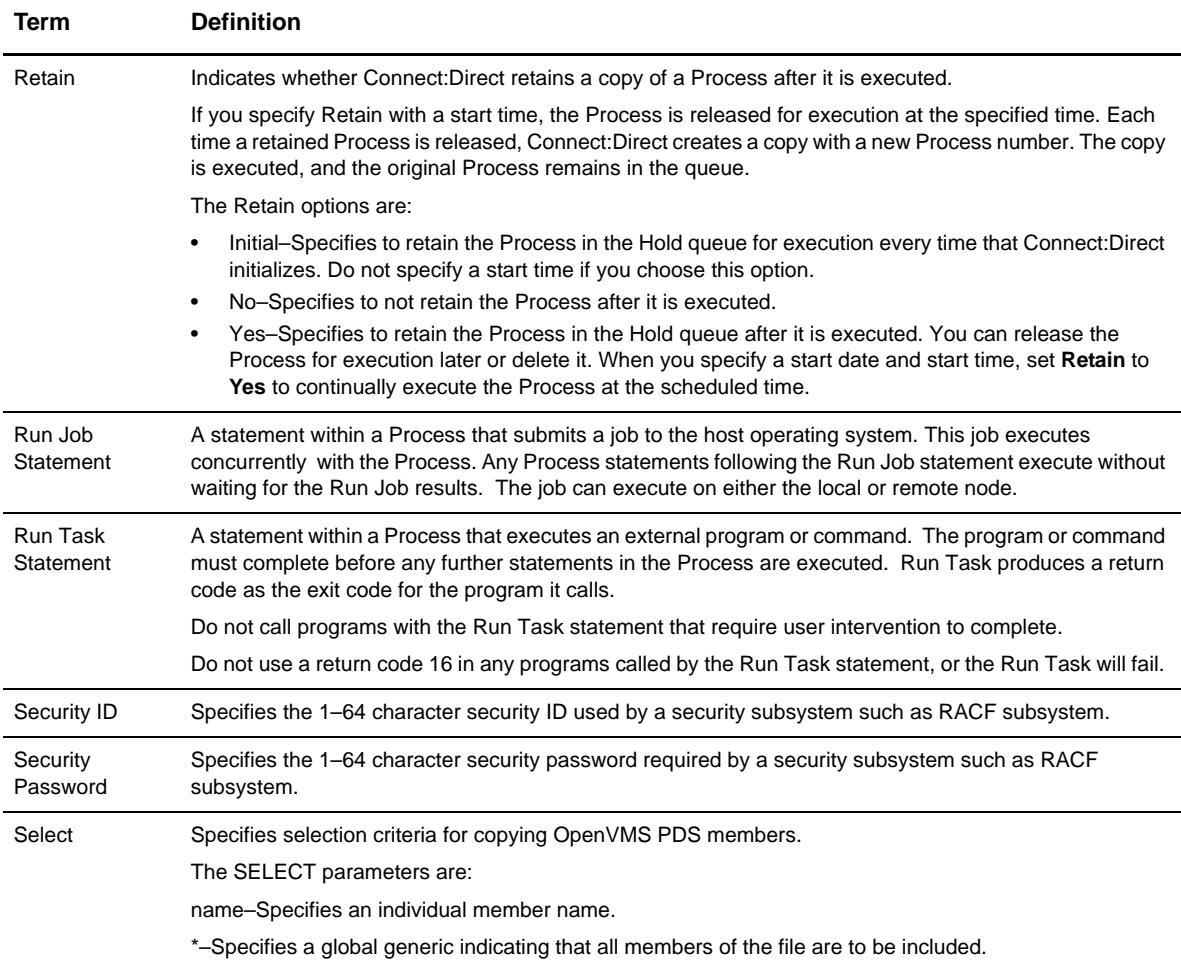

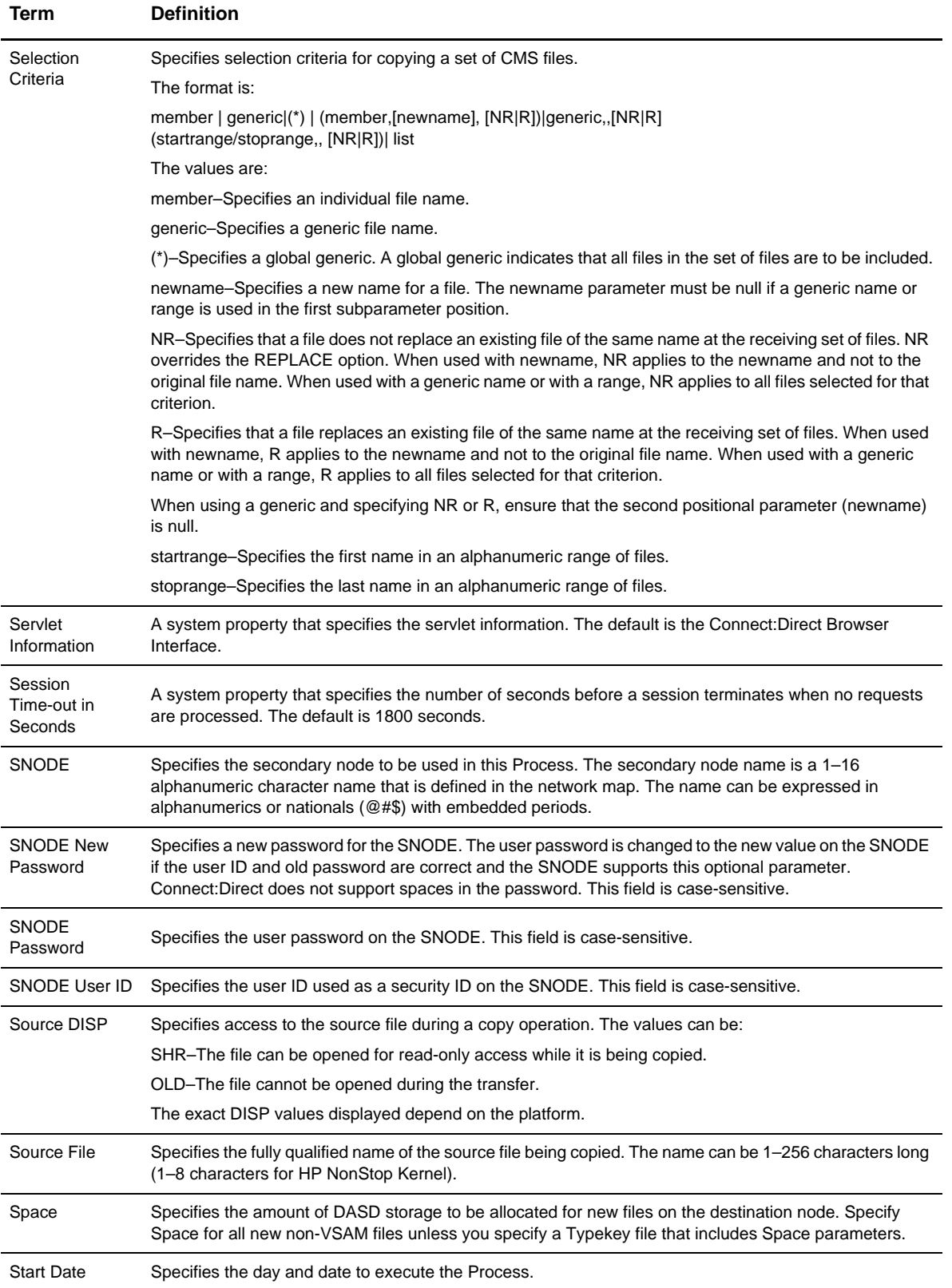

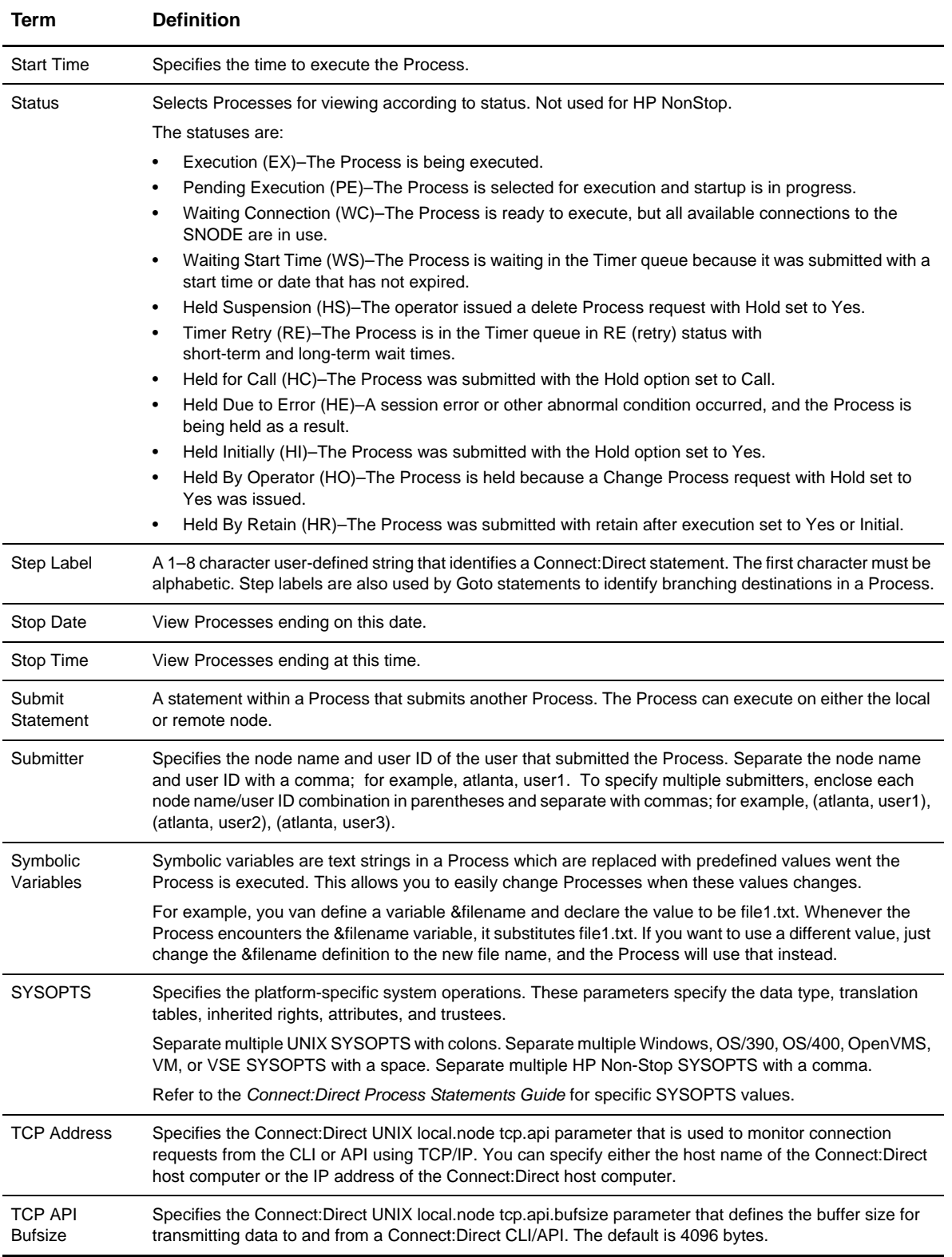

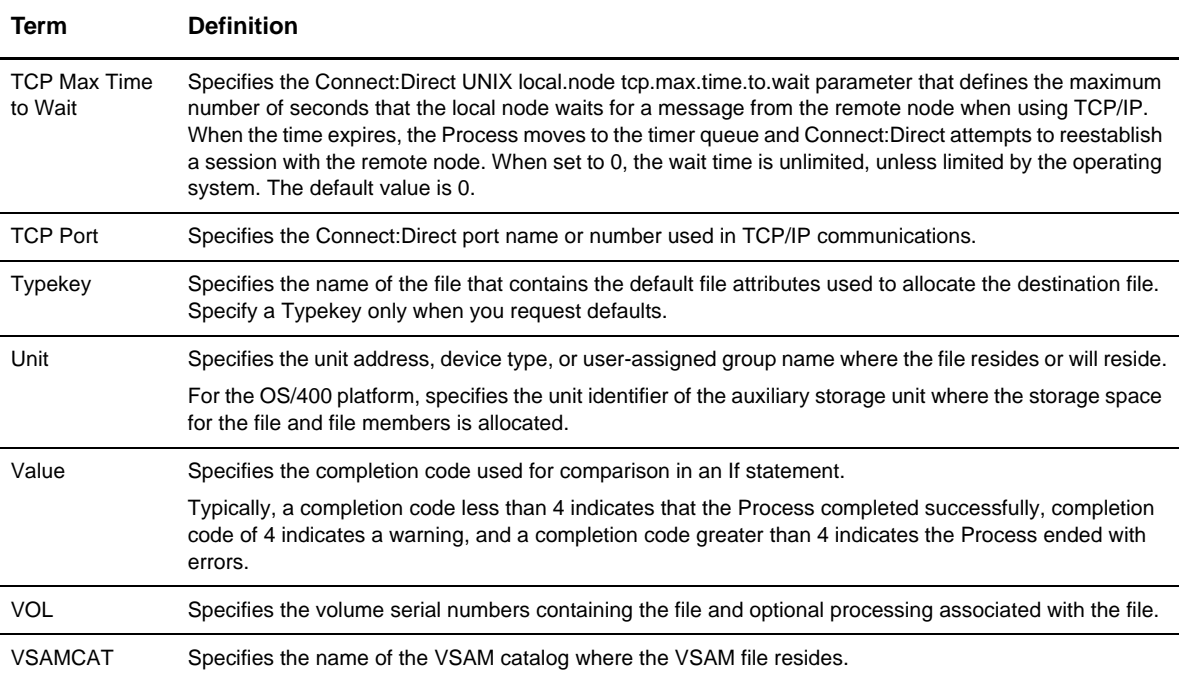

Glossary

# **Index**

#### **A**

[Add Netmap Entry Request page 31](#page-32-0) [Add New Mode Entry page 37](#page-38-0) [Add New Path Entry page 40](#page-41-0) [Add New User Authority page, OS/390 56,](#page-57-0) [57](#page-58-0) [Add New User Proxy Entry page 62,](#page-63-0) [70](#page-71-1) [Adding a user authority](#page-57-1) [Connect:Direct OS/390 56,](#page-57-2) [57](#page-58-1) [Connect:Direct UNIX 57](#page-58-2) [Connect:Direct Windows 57](#page-58-2) [Adding a user proxy 62](#page-63-1) [Adding support for additional languages 15](#page-16-0) [Addr count 25](#page-26-0) [Alloc. retry adj, HP NonStop 34](#page-35-0) [Alt.Comm 28](#page-29-0) [API mgr name, HP NonStop 48](#page-49-0) [APPC mode 32](#page-33-0) [APPLIDs 26](#page-27-0) [HP NonStop 33](#page-34-0)

#### **B**

[Batch APPLIDs 26](#page-27-1) Buffer size [OS/390 28](#page-29-1) [UNIX 29](#page-30-0)

[Buttons 11](#page-12-0)

## **C**

[Change Mode Entry page 38](#page-39-0) [Change Node Entry page 35,](#page-36-0) [43,](#page-44-0) [46,](#page-47-0) [49](#page-50-0) [Change Path Entry page 41](#page-42-0) [Change Proxy Entry page 64,](#page-65-0) [75](#page-76-2)

[Change User Authority Entry page 58](#page-59-0) [Changing a translation table 82](#page-83-2) [Changing a user authority 58](#page-59-1) [Changing a user proxy 64,](#page-65-1) [75](#page-76-3) [Channel range start addr 25](#page-26-1) [CICS APPLIDs 26](#page-27-2) [Common LU prot, HP NonStop 43](#page-44-1) [Communication mode](#page-37-0) [adding 37](#page-38-1) [changing 38](#page-39-1) [definition 31](#page-32-1) [deleting 39](#page-40-0) [selecting 36](#page-37-1) [viewing details 38](#page-39-2) [Communication name 25](#page-26-2) [Communication path](#page-40-1) [adding 40](#page-41-1) [changing 41](#page-42-1) [definition 31](#page-32-2) [deleting 41](#page-42-2) [selecting 39](#page-40-2) [viewing details 41](#page-42-3) Contact name [UNIX 30](#page-31-0) [Windows 32](#page-33-1) Contact phone [UNIX 30](#page-31-1) [Windows 32](#page-33-2) [CPU, HP NonStop 45,](#page-46-0) [48](#page-49-1) [CRC, HP NonStop 34](#page-35-1) [Customer Support 17](#page-18-0)

#### **D**

[Data direction 26](#page-27-3) [Debug values 77](#page-78-1)

Default class [HP NonStop 33](#page-34-1) [UNIX 30](#page-31-2) [Windows 31](#page-32-3) [Delete Mode Entry Request page 39](#page-40-3) [Delete Netmap Entry Request page 36,](#page-37-2) [44,](#page-45-0) [47,](#page-48-0) [49](#page-50-1) [Delete Path Entry page 41](#page-42-4) [Delete Proxy Entry page 65,](#page-66-0) [75](#page-76-4) [Delete User Authority Entry page 59](#page-60-0) [Deleting a user authority 59](#page-60-1) [Deleting a user proxy 65](#page-66-1) [Description 30](#page-31-3) [DNS, HP NonStop 34](#page-35-2) [Download directory 63](#page-64-0) [Download options 63](#page-64-1)

### **E**

[Environment 26](#page-27-4)

**F**

[FM prof, HP NonStop 43](#page-44-2) [Functions 11](#page-12-0)

#### **H**

[Help 16](#page-17-0) [Highpin, HP NonStop 45,](#page-46-1) [48](#page-49-2) [Host name 21](#page-22-0)

#### **I**

[Import Node Entry page 51](#page-52-0) [Initialization 53](#page-54-0) [Initialization parameters](#page-54-1) [changing 54](#page-55-0) [viewing 53](#page-54-0) [Internationalization Support 15](#page-16-1) [IP addr, HP NonStop 34](#page-35-3) [IP address 21](#page-22-1)

[IP Address or Alias 25](#page-26-3) [IP mask, HP NonStop 34](#page-35-4) [Issue native commands 67](#page-68-0)

#### **L**

[LDNS 26](#page-27-5) [Logmode 26](#page-27-6) [HP NonStop 43,](#page-44-3) [45](#page-46-2) [Logmode Name, HP NonStop 42](#page-43-0) Long term retries [UNIX 29](#page-30-1) [Windows 31](#page-32-4) [Long term retry int 29,](#page-30-2) [31](#page-32-5) [LU Name, HP NonStop 44](#page-45-1) [LU name, HP NonStop 45](#page-46-3)

#### **M**

Max PNODE sessions [UNIX 30](#page-31-4) [Windows 31](#page-32-6) [Max retry, HP NonStop 33,](#page-34-2) [46](#page-47-1) Max SNODE sessions [UNIX 30](#page-31-5) [Windows 31](#page-32-7) [Mode Entry Results page 36](#page-37-3) [Mode name 40](#page-41-2) [Mode Transport 29](#page-30-3)

### **N**

[Native commands 67](#page-68-0) [NDM400 library, HP NonStop 33](#page-34-3) [Netex host name 25](#page-26-4) [Netex.Hostid, HP NonStop 34](#page-35-5) [Network ID 26](#page-27-7) [Network map](#page-24-0) [adding a node to a UNIX system 29,](#page-30-4) [32](#page-33-3) [adding a node to a Windows system 30](#page-31-6) [adding a node to an OS/390 system 25](#page-26-5)

[changing node information 35](#page-36-1)

[deleting a node 36](#page-37-4) [selecting a node 24](#page-25-0) [viewing details 34](#page-35-6) [Network path 32](#page-33-4) [New Node Entry page 25,](#page-26-6) [29,](#page-30-5) [32,](#page-33-5) [42,](#page-43-1) [45,](#page-46-4) [48](#page-49-3) [Node](#page-25-1) [adding an API Manager to an HP NonStop system 48](#page-49-4) [adding an LU Entry to an HP NonStop system 45](#page-46-5) [adding to a UNIX system 29,](#page-30-6) [32](#page-33-6) [adding to a Windows system 30](#page-31-7) [adding to an OS/390 system 25](#page-26-7) [changing 35](#page-36-2) [deleting 36](#page-37-5) [selecting 24](#page-25-1) [viewing details 34](#page-35-7) [Node Entry Export page 51](#page-52-1) [Node Entry page 24](#page-25-2) [Node Name 29](#page-30-7) [Node name 20](#page-21-0) [HP NonStop 32](#page-33-7)

**O**

[Operating system 31](#page-32-8)

**P**

[Pacing Send Count 30](#page-31-8) [Pacing Send Delay 30](#page-31-9) [Parallel Sessions 30](#page-31-10) [Parallel sessions 26](#page-27-8) [Partner LU 32](#page-33-8) [Passticket 57](#page-58-3) [PLEXCLASS 27](#page-28-0) [HP NonStop 34](#page-35-8) [PNODE LUs 26](#page-27-9) [PNODE Send Pacing, HP NonStop 42](#page-43-2) [Port num, HP NonStop 34,](#page-35-9) [48](#page-49-5) [Port number 21](#page-22-2) [Pri, HP NonStop 45,](#page-46-6) [46,](#page-47-2) [48](#page-49-6) [Pri prot, HP NonStop 43](#page-44-4)

[Pri send pacing, HP NonStop 43](#page-44-5) [Process 15](#page-16-2) [Process directory 63](#page-64-2) [Program directory 63](#page-64-3) [Protocol 40](#page-41-3) [HP NonStop 42](#page-43-3) [Pservice, HP NonStop 43](#page-44-6)

#### **R**

[Relate Netmap page 50,](#page-51-0) [51](#page-52-2) [Remote library name 25](#page-26-8) [RU Size, HP NonStop 42](#page-43-4) [RU size, HP NonStop 43](#page-44-7) [Runstep Max Time to Wait 30](#page-31-11)

#### **S**

[Sec prot, HP NonStop 43](#page-44-8) [Sec receive pacing, HP NonStop 43](#page-44-9) [Sec send pacing, HP NonStop 43](#page-44-10) [Secure, HP NonStop 34](#page-35-10) [Security 16](#page-17-1) [Security ID 56](#page-57-3) [Security ID password 56](#page-57-4) [Security node type 26](#page-27-10) [Select Path Results page 39](#page-40-4) [Select Translation Table Results page 81](#page-82-1) [Selecting a user authority 55](#page-56-0) [Selecting a user proxy 62](#page-63-2) [Session type 26](#page-27-11) Short term retries [UNIX 29](#page-30-8) [Windows 31](#page-32-9) Short term retry int [UNIX 30](#page-31-12) [Windows 31](#page-32-10) [Signoff 21](#page-22-3) [Signon 20](#page-21-1)

[SNODE LUs 27](#page-28-1) [SNODE Send Pacing, HP NonStop 42](#page-43-5)

#### **T**

[TCP address 31](#page-32-11) [TCP Max Time to Wait 30](#page-31-13) [TCP mode 32](#page-33-9) [TCP name, HP NonStop 34,](#page-35-11) [46,](#page-47-3) [48](#page-49-7) [TCP port 31](#page-32-12) [TCPAPI 27](#page-28-2) [Timeout, HP NonStop 46,](#page-47-4) [49](#page-50-2) [Trace file wrapping 80](#page-81-0) [Trace levels, UNIX 78](#page-79-1) [Trace levels, Windows 79](#page-80-1) [Trace output file 80](#page-81-1) [Traces](#page-78-2) [OS/390 77](#page-78-3) [UNIX 78](#page-79-2) [Windows 79](#page-80-2) [translation 81](#page-82-2) [Translation table](#page-82-2) [adding 82](#page-83-3) [modifying 82](#page-83-4) [viewing 81](#page-82-3) [Translation Table page 81](#page-82-4) [TS prof, HP NonStop 43](#page-44-11) [TSO APPLIDs 26](#page-27-12) [Type, HP NonStop 33,](#page-34-4) [43,](#page-44-12) [44,](#page-45-2) [46](#page-47-5)

#### **U**

[Understanding Processes 15](#page-16-3) [Upload directory 63](#page-64-4) [Upload options 63](#page-64-5) [User authority](#page-56-1) [adding, Connect:Direct OS/390 56,](#page-57-2) [57](#page-58-1) [adding, Connect:Direct UNIX 57](#page-58-2) [adding, Connect:Direct Windows 57](#page-58-2) [changing 58](#page-59-1) [deleting 59](#page-60-1)

[details 58](#page-59-2) [functions, Connect:Direct OS/390 57](#page-58-4) [selecting 55](#page-56-0) User proxy [adding 62](#page-63-1) [changing 64,](#page-65-1) [75](#page-76-3) [deleting 65](#page-66-1) [details 64,](#page-65-2) [74](#page-75-0) [selecting 62](#page-63-2) [User Server Node 27](#page-28-3)

#### **V**

[Viewing user authority details 58](#page-59-3) [Viewing user proxy details 64](#page-65-3) [Volume, HP NonStop 34](#page-35-12)

# **X**

[XLATERCV.CDX translation table 81](#page-82-5) [XLATESND.CDX translation table 81](#page-82-6)